## **Oracle® Hyperion Planning**

使用者手冊 11.2.0 版 **F28504-01**

2019 年 12 月

ORACLE<sup>®</sup>

Oracle Hyperion Planning 使用者手冊, 11.2.0 版

F28504-01

版權所有 © 2000, 2020, Oracle 和 (或) 其關係公司。保留一切權利。

#### 主要作者:EPM Information Development Team

本軟體與相關說明文件是依據含有用途及保密限制事項的授權合約所提供,且受智慧財產法的保護。除了授權 合約中或法律明文允許的部分外,不得以任何形式或方法使用、複製、重製、翻譯、廣播、修改、授權、傳 送、散布、展示、演出、出版或陳列本軟體的任何部分。除非依法需要取得互通性操作 (interoperability),否 則嚴禁對本軟體進行還原工程 (reverse engineering)、反向組譯 (disassembly) 或解編 (decompilation)。

本文件中的資訊如有變更,恕不另行通知,且不保證沒有任何錯誤。如果您發現任何問題,請來函告知。

如果本軟體或相關說明文件是提供給美國政府或代表美國政府授權使用本軟體者,則適用下列條例:

#### U.S. GOVERNMENT END USERS:

Oracle programs, including any operating system, integrated software, any programs installed on the hardware, and/or documentation, delivered to U.S. Government end users are "commercial computer software" pursuant to the applicable Federal Acquisition Regulation and agency-specific supplemental regulations.As such, use, duplication, disclosure, modification, and adaptation of the programs, including any operating system, integrated software, any programs installed on the hardware, and  $\delta$  or documentation, shall be subject to license terms and license restrictions applicable to the programs.No other rights are granted to the U.S. Government.

本軟體或硬體是針對各類資訊管理應用程式的一般使用所開發。不適用任何原本就具危險性的應用上,包含會 造成人身傷害風險的應用。如果您將本軟體或硬體應用於危險用途,則應採取適當的保全、備份、儲備和其他 措施以確保使用安全。Oracle Corporation 和其關係企業聲明對將本軟體或硬體應用於危險用途所造成之損害 概不負任何責任。

Oracle 和 Java 是 Oracle 和 (或) 其關係企業的註冊商標。其他名稱為各商標持有人所擁有之商標。

Intel 和 Intel Xeon 是 Intel Corporation 的商標或註冊商標。所有 SPARC 商標的使用皆經過授權,且是 SPARC International, Inc. 的商標或註冊商標。AMD、Opteron、AMD 標誌與 AMD Opteron 標誌是 Advanced Micro Devices 的商標或註冊商標。UNIX 是 The Open Group 的註冊商標。Microsoft、 Windows、PowerPoint、Word、Excel、Access、Office、Outlook、Visual Studio、Visual Basic、Internet Explorer、Active Directory 及 SQL Server 為 Microsoft Corporation 在美國和 (或) 其他國家地區的註冊商標 或商標。

本軟體或硬體與說明文件可能提供有關第三方內容、產品和服務的存取途徑與資訊。除非您與 Oracle 之間的適 用合約另有規定,否則 Oracle Corporation 和其關係企業明文聲明對第三方內容、產品與服務不做保證,且不 負任何責任。除非您與 Oracle 之間的適用合約另有規定,否則 Oracle Corporation 和其關係企業對於您存取 或使用第三方內容、產品或服務所引起的任何損失、費用或損害亦不負任何責任。

# 目錄

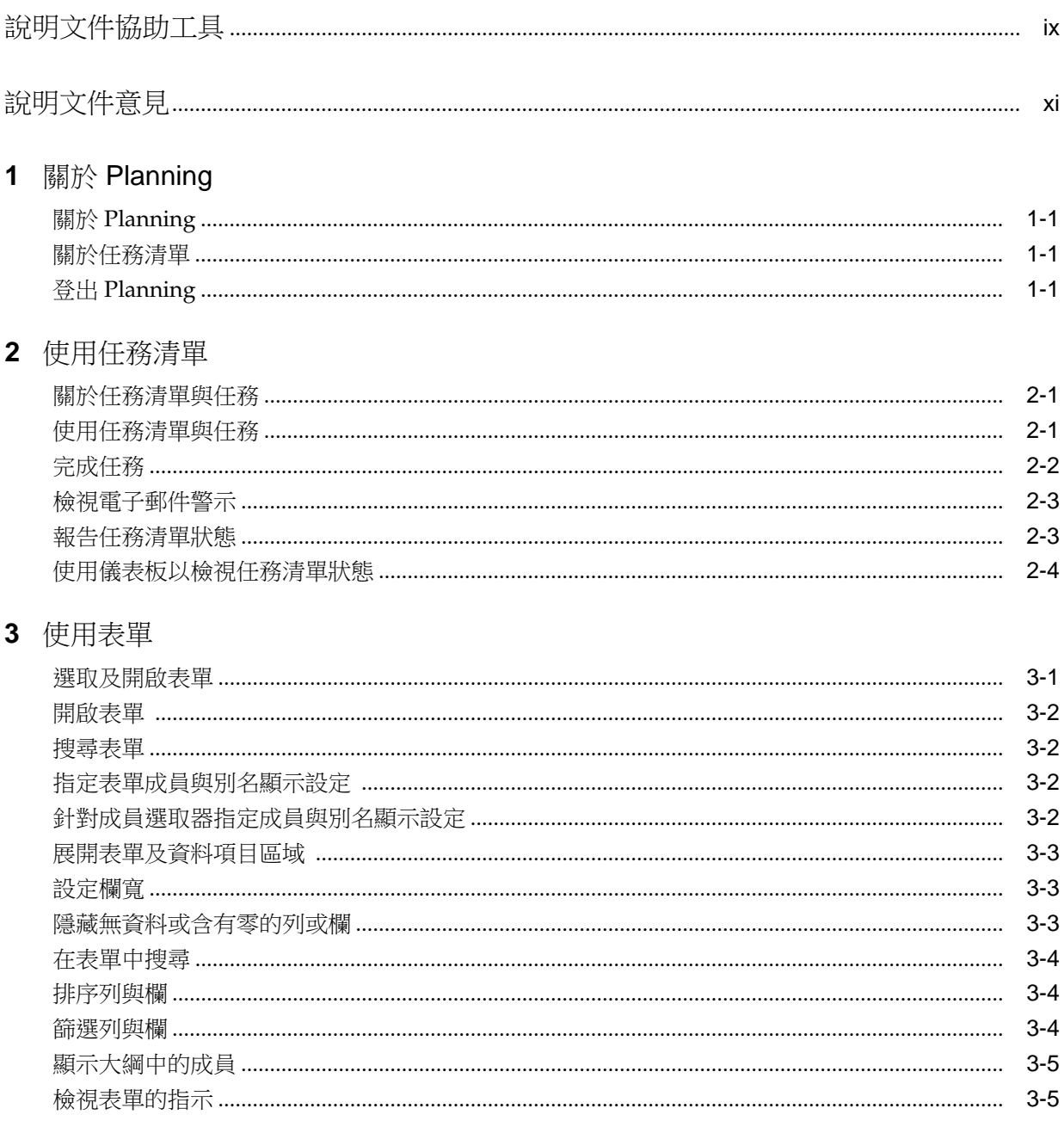

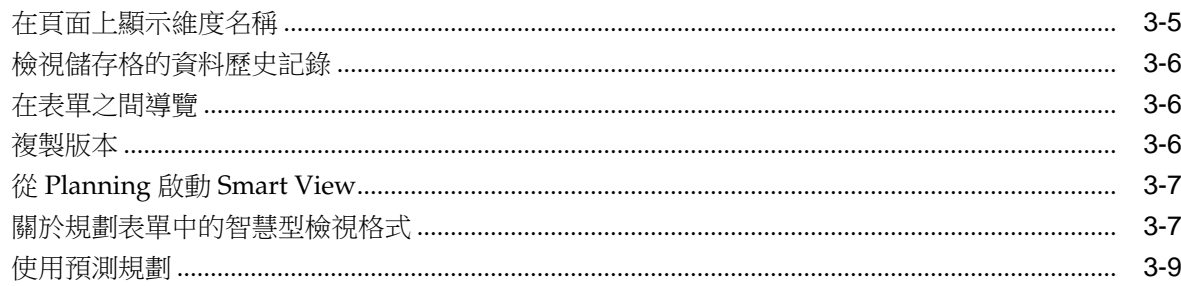

### 4 使用臨機操作網格

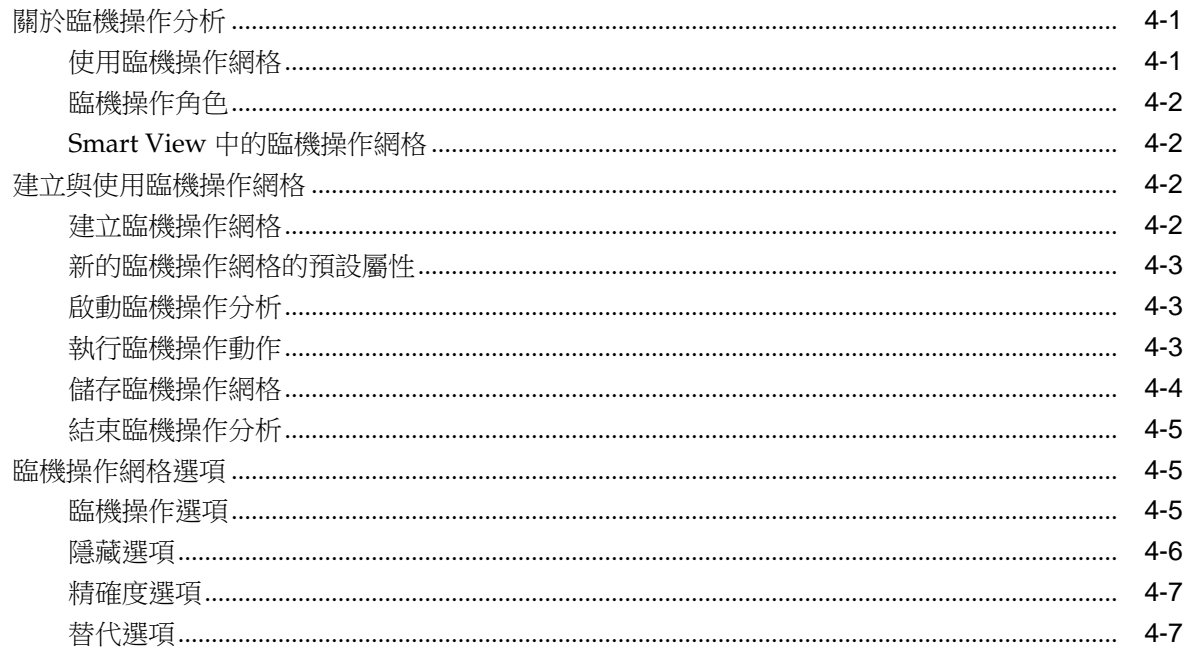

## 5 輸入資料

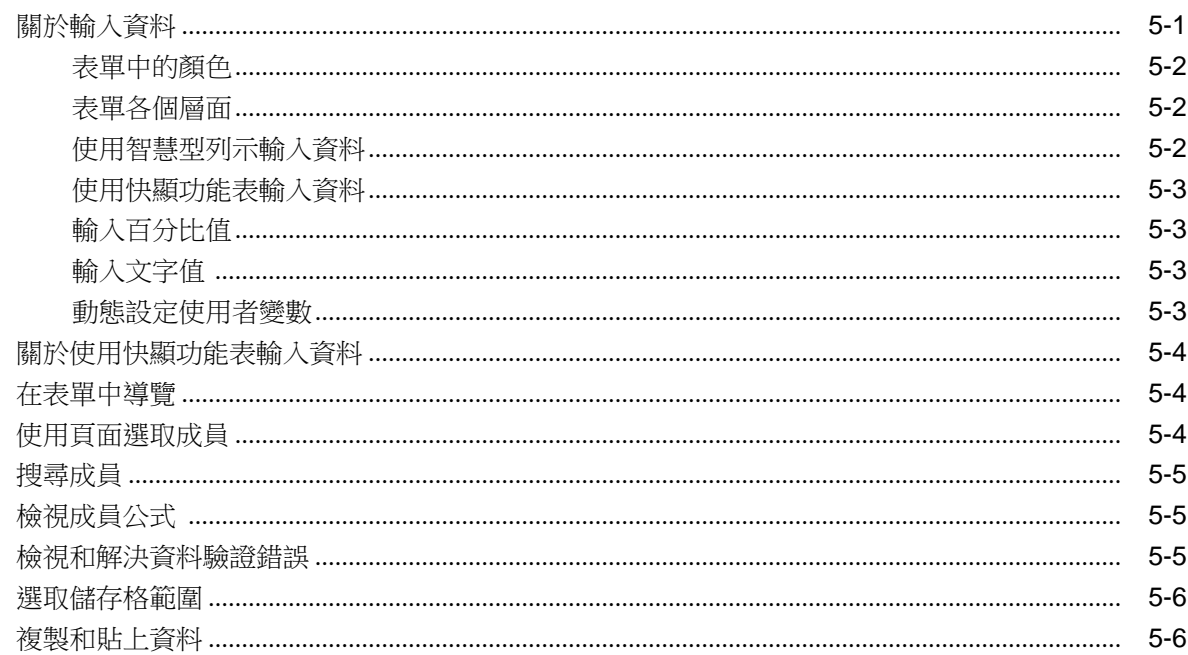

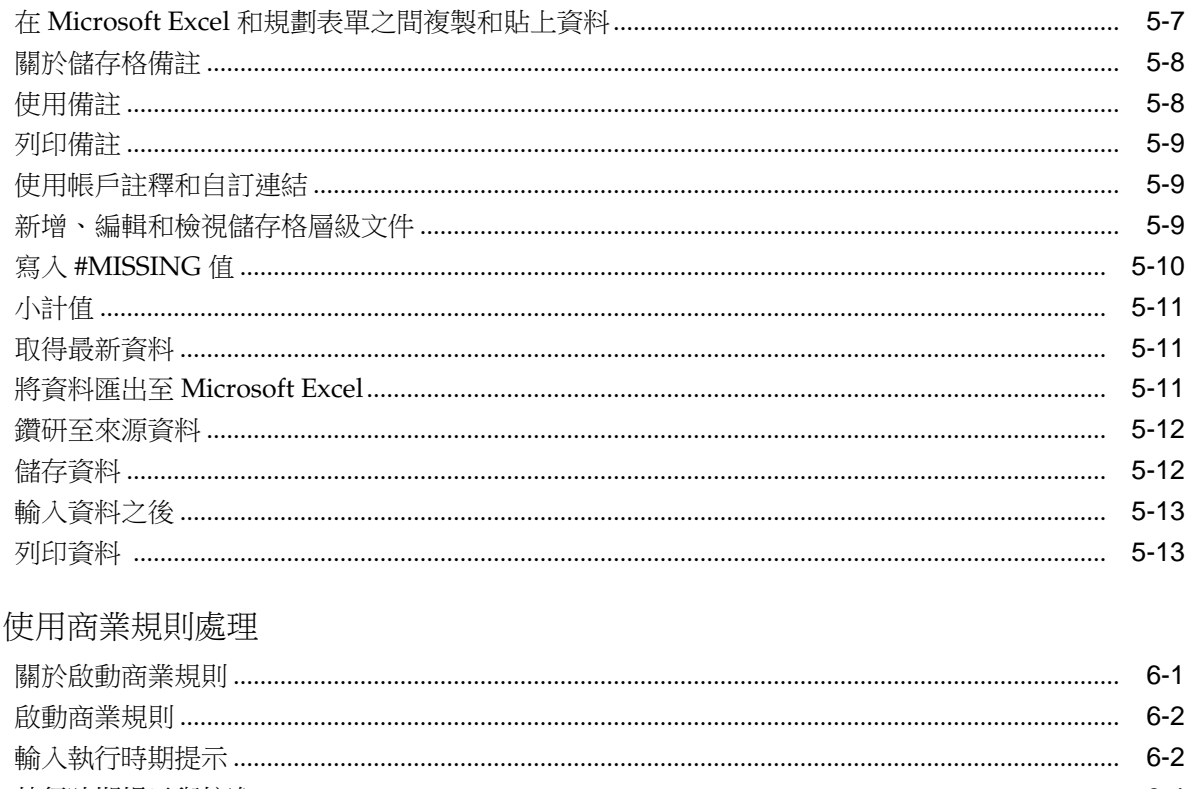

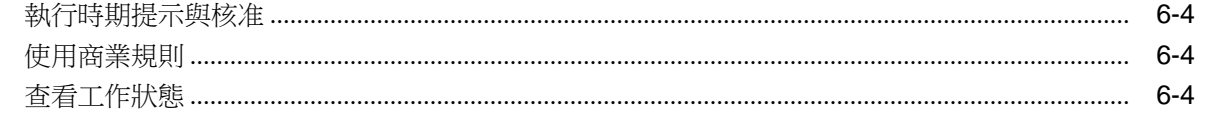

## 7 調整和分攤資料

 $6\phantom{a}$ 

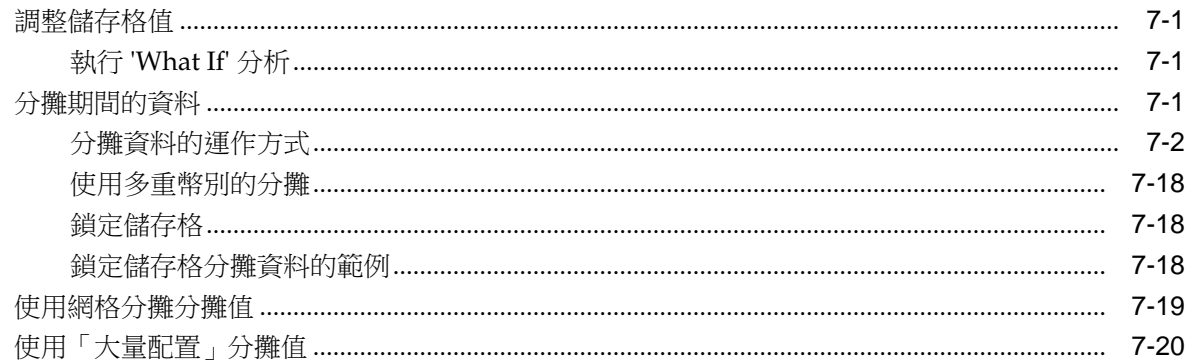

## 8 使用輔助明細

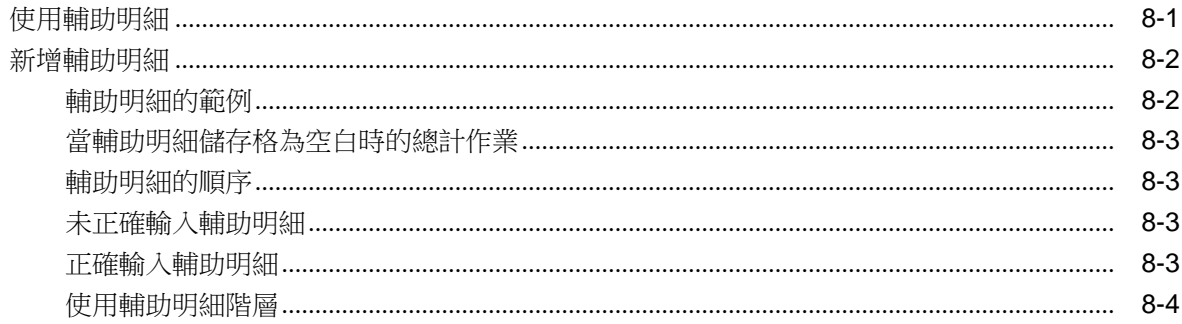

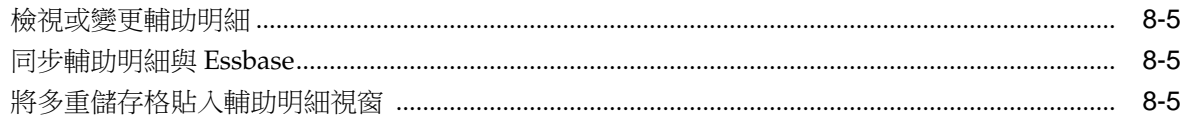

#### 9 使用幣別

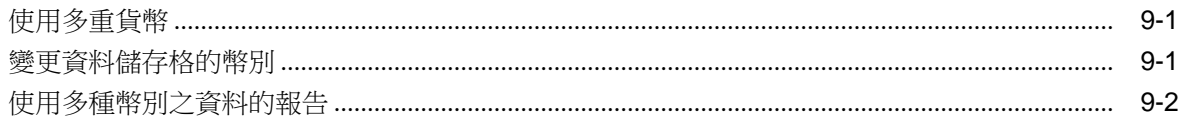

#### 10 管理規劃單位

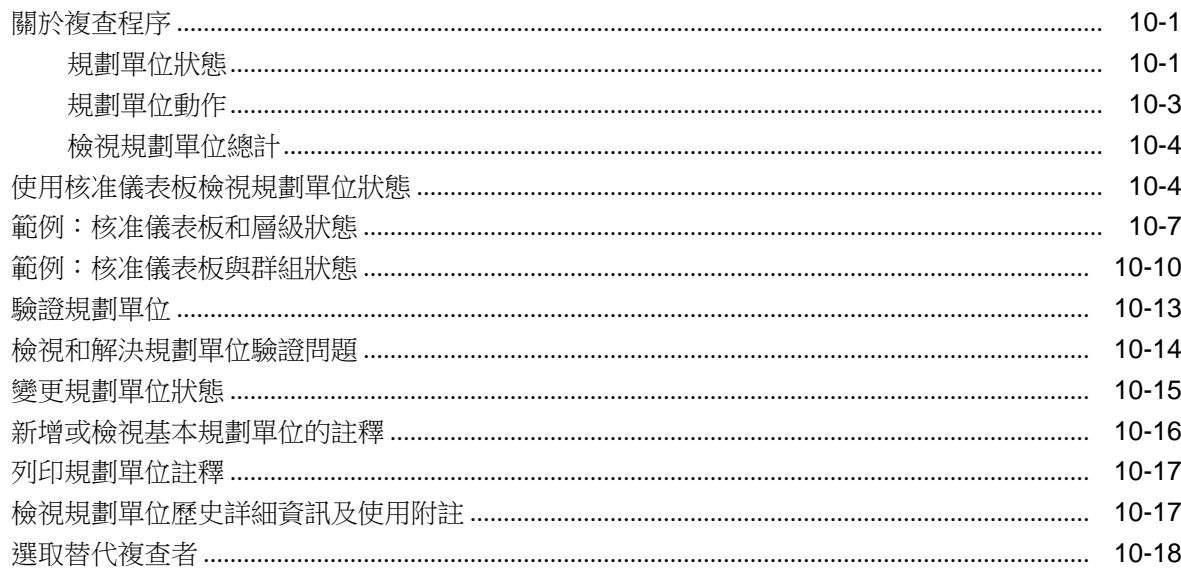

## 11 設定使用者偏好設定

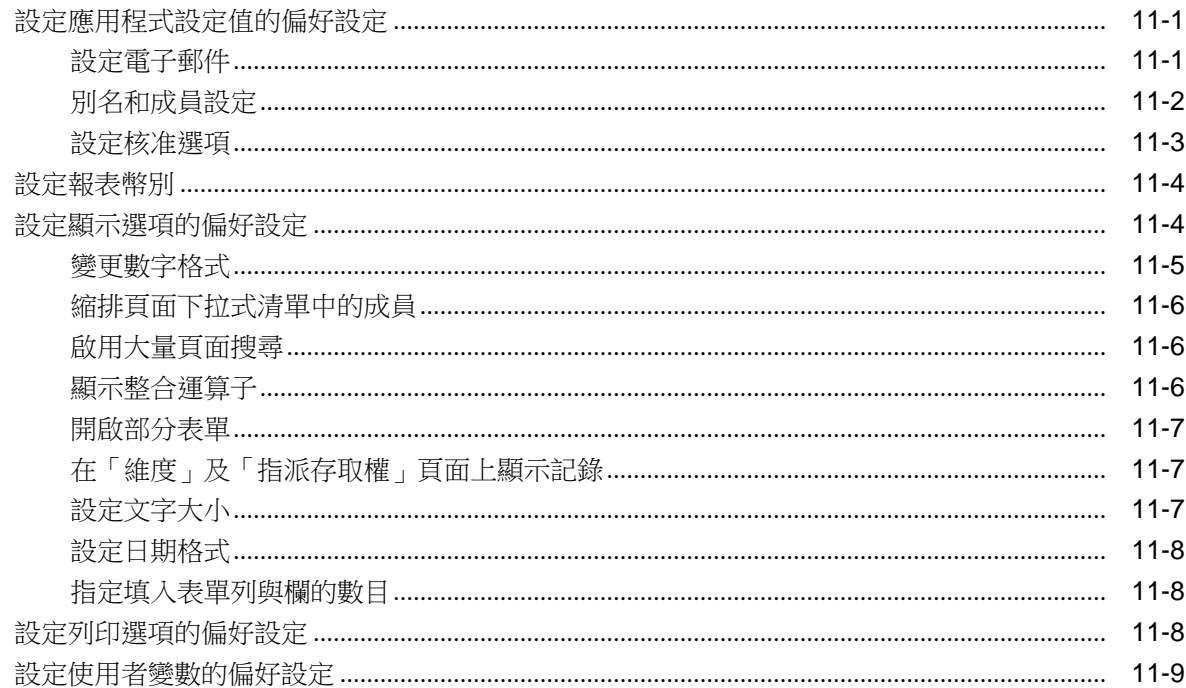

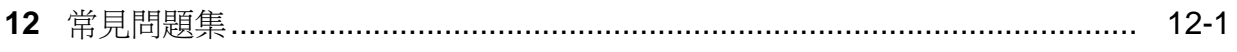

## 說明文件協助工具

<span id="page-8-0"></span>如需有關 Oracle 對於協助工具的承諾資訊,請瀏覽 Oracle Accessibility Program 網 站, 網址為 <http://www.oracle.com/pls/topic/lookup?ctx=acc&id=docacc>。

#### 取得 **Oracle** 支援

已經購買客戶支援的 Oracle 客戶可從 My Oracle Support 取得網路支援。如需資訊,請 瀏覽 <http://www.oracle.com/pls/topic/lookup?ctx=acc&id=info>;如您有聽力障礙, 請瀏覽 <http://www.oracle.com/pls/topic/lookup?ctx=acc&id=trs>。

## 說明文件意見

<span id="page-10-0"></span>若要對此文件提供反應意見,請以電子郵件傳送至 epmdoc\_ww@oracle.com;或者, 在「Oracle 說明中心」主題中,按一下位於目錄下方的「意見」按鈕 (您可能需要向下 捲動才能夠看到按鈕)。

在以下社群網站中追蹤 EPM Information Development:

LinkedIn - [http://www.linkedin.com/groups?gid=3127051&goback=.gmp\\_3127051](http://www.linkedin.com/groups?gid=3127051&goback=.gmp_3127051)

Twitter - <http://twitter.com/hyperionepminfo>

Facebook -<http://www.facebook.com/pages/Hyperion-EPM-Info/102682103112642>

YouTube - <https://www.youtube.com/oracleepminthecloud>

**1**

## 關於 **Planning**

#### <span id="page-12-0"></span>另請參閱:

關於規劃

關於任務清單

登出 Planning

## 關於 **Planning**

Oracle Hyperion Planning 是預算與規劃解決方案,可在整個組織內推動以事件為基礎 的協作式營運規劃程序,以滿足各種財務與營運需求。使用者可輸入、分析資料與製作 資料報告、管理規劃程序,及個人化資料輸入表單。

對於完全封閉型的循環式規劃而言,Planning 是一項極為完善的選擇,可以持續改善日 常工作的效率。所有決策者與業務執行經理人皆可充份溝通作業的方向,並與預算編列 人員合作,讓規劃程序達到最好的結果及效率。當發生重要事件導致作業方向變更時, 計畫人員也可快速應變,確保計畫的適用性。

#### Planning 優勢:

- 協助多部門全球企業進行協作、溝通與控制
- 提供長期規劃的架構,並著眼於計畫週期之變化性及變化頻率的管理
- 透過 Web 或 Oracle Smart View for Office 簡化使用與部署
- 透過短期的推展與實作階段,以及簡易的應用程式維護,降低擁有此軟體的總成本
- 透過報表、分析及計畫來增強決策
- 藉由併入複雜商業規則及配置上呈模型設定
- 與 Smart View 相互整合,讓使用者能夠在 Microsoft Excel 中設計工作表,以輸 入、格式化、分析及報告 Planning 應用程式的資料。此外還可在 Smart View 中使 用臨機操作網格—集中資料片段。
- 與其他系統整合以載入資料

## 關於任務清單

管理員與互動式使用者可設定任務清單,其有助於執行預算週期動作,例如完成表單、 啟動商業規則,以及提交核准數目。管理員也可以併入連結至其他應用程式的任務。請 參閱[使用任務清單。](#page-14-0)

## 登出 **Planning**

若要關閉 Oracle Hyperion Planning,請依次選取**檔案**與**結束**。

**2**

## 使用任務清單

#### <span id="page-14-0"></span>另請參閱:

關於任務清單與任務

使用任務清單與任務

[完成任務](#page-15-0)

[檢視電子郵件警示](#page-16-0)

[報告任務清單狀態](#page-16-0)

[使用儀表板以檢視任務清單狀態](#page-17-0)

## 關於任務清單與任務

管理員可定義任務清單,協助您針對預算週期執行動作。例如,某任務可能有助於您完 成表單、啟動商業規則或升級規劃單位。任務可顯示指示、到期日、相依性及警示。任 務可以呼叫或涉及這些物件或程序:

- 網頁 開啟您必須用來執行或完成任務的 URL
- 表單 開啟您必須完成或更新的表單
- 核准 使用案例和版本開始複查程序
- 商業規則 啟動商業規則
- 複製版本 將表單資料 (包含輔助明細、註釋、儲存格文字,以及儲存格文件) 從來 源複製到目標版本
- 工作主控台 啟動工作主控台,您即可根據使用者或根據類型或狀態檢視工作

任務清單也會提供適用於提升途徑規則的驗證報表。如需檢視驗證報告和解決錯誤的資 訊,請參閱[檢視和解決資料驗證錯誤。](#page-40-0)

如需有關建立任務清單和任務的資訊,請參閱 *Oracle Hyperion Planning* 管理手冊。

## 使用任務清單與任務

若要檢視您的任務清單:

- **1.** 開啟應用程式並執行任務:
	- 選取檢視,接著選取任務清單,然後選取任務清單。
	- 選取我的任務清單。
- **2.** 在任務清單狀態中,複查您的任務清單的狀態。

<span id="page-15-0"></span>您的任務狀態隨即顯示。若要顯示任務清單,請在**我的任務清單**之下選取。

您可以選擇以**圓餅圖或專案甘特圖**顯示狀態。若要選取如何顯示任務狀態,請從畫 面右上方檢視下拉式功能表選取所要的選項。

- 圓餅圖 顯示已完成、未完成或過期的任務百分比。按一下圖塊以顯示特定任務 狀態的相關詳細資訊。
- 專案甘特圖 您可以利用下列選項自訂「專案甘特圖」:
	- 檢視:
		- \* 清**單窗格 -** 選取要顯示哪些欄,以及如何展開或收合任務清單資訊。
		- \* 移至日期
		- \* 時間刻度 選取顯示在「主要軸」和「次要軸」上的時間刻度。例 如,年、半年、季、半季、月、週、日或小時。
	- **篩選 -** 選取「全部任務」以檢視未完成工作的狀態。
	- 放大**/**縮小 在顯示的資料中顯示更多或更少詳細資料。
	- 縮放至 縮放至特定時間範圍。
- **3.** 複查每個任務的相關資訊。您可以檢視這項任務資訊:
	- 類型 例如網頁、表單、工作主控台、核准、商業規則或說明等任務類型。
	- 狀態:
		- - 任務已完成。如果工作具有相依的任務,則這些任務必須在 針對主 要任務顯示前完成。
		- - 任務未完成。
		- |<mark>"</mark> 在務已過期。
	- 到期日

到期日是在您建立任務清單時設定。請參閱 *Oracle Hyperion Planning* 管理手冊 中的「管理任務清單」。

- 完成日期 任務的完成日期。
- 指示 按一下 60 以存取如何完成任務的相關資訊。
- 動作 按一下 以啟動「任務清單精靈」,您可以在其中輸入任務相關的詳 細資訊。

在「任務精靈」中,您可以使用選定之任務清單或任務適用的選項進行瀏覽。例 如,視任務清單、任務與狀態而定,您可以選取:下一步、上一步、下一個未完 成或上一個未完成。請參閱完成任務。

## 完成任務

完成任務的方式取決於其任務類型。例如,任務會要求您輸入資料、啟動商業規則、複 製版本或檢視任務狀態。任務也可能會顯示唯讀資訊,如提醒或指示。

<span id="page-16-0"></span>完成任務要求後,請將任務標示為完成。任務如有相依任務,即須先完成這些任務,才 可完成主要任務。

若要完成任務,請執行下列動作:

- **1.** 選取任務,[如使用任務清單與任務](#page-14-0)所述。
- **2.** 完成任務活動。

例如,您可以檢視網頁、輸入資料、完成核准任務、啟動商業規則、讀取說明或完 成其他活動。請參閱本手冊的適當章節,例[如輸入資料](#page-36-0)[、管理規劃單位](#page-86-0)[、查看工作](#page-53-0) [狀態](#page-53-0)[、複製版本](#page-23-0)[或關於啟動商業規則](#page-50-0)。

**3.** 完成相關的相依任務。

按一下 ±,以檢視下屬群組任務 (又稱為子項任務)。

**4.** 完成任務活動後,請選取完成。

如果無法選取核取方塊,您必須先完整相依的任務才能夠完成該工作。

選取**完成**後,任務會標示為已完成,檢視窗格中任務旁會顯示 ■ 。

#### 檢視電子郵件警示

如果您的管理員設定電子郵件警示,您可以接收任務即將到期或已經過期的電子郵件提 醒。

### 報告任務清單狀態

若要複查計畫程序的狀態,請使用**任務清單報表**頁面以 PDF 檔或 Excel 試算表檢視任務 清單報表。狀態報表顯示任務清單、任務清單擁有者、到期日、完成日期及任務狀態。

若要報告任務清單狀態,請執行下列動作:

- **1.** 依序選取檢視、任務清單及報表。
- **2.** 對於使用者與群組,按一下選擇圖示。將您想要檢視狀態的使用者新增至所選的使 用者,然後按一下確定。

顯示的使用者是對任務清單擁有存取權的使用者。

- 3. 對於**選取任務清單**,按一下選擇圖示。將要檢視的任務新增至**所選的任務清單**,然 後按一下確定。
- **4.** 按一下執行。
- **5.** 按一下**檢視**,然後選取:
	- 依狀態:以建立報表的選項來顯示任務狀態的圓餅圖。
	- 依類型:以建立報表的選項來顯示任務類型的圓餅圖。
	- 依使用者:顯示任務使用者的圓餅圖。沒有可使用的報表選項。
- **6.** 選擇性:從檢視功能表選取選項以設定報表。

例如,您可以藉由依序選取**檢視、欄、管理欄**來選取報表中可視的欄。接著,選取 要顯示的欄,然後按一下確定。

- <span id="page-17-0"></span>**7.** 按一下建立報表按鈕,然後針對報表格式按一下 **PDF** 或 **Excel**。
- **8.** 在對話方塊中,按一下開啟。
- **9.** 若選取:
	- **PDF** 使用 Acrobat 工具列以供檢視與儲存選項使用。
	- **Excel** 使用 Excel 檢視與儲存選項。

## 使用儀表板以檢視任務清單狀態

您可以使用任務清單儀表板以圖表呈現檢視任務清單狀態。這樣做可讓您更好地視覺化 任務清單狀態。按一下圖表的圖塊可在圖表下方的網格中顯示該圖表圖塊的詳細資訊。

若要使用儀表板以檢視任務清單狀態,請執行下列動作:

- **1.** 依序選取檢視、任務清單及報表。
- **2.** 對於使用者與群組,按一下選擇圖示。將您想要檢視狀態的使用者新增至所選的使 用者,然後按一下確定。

顯示的使用者是對任務清單擁有存取權的使用者。

- 3. 對於選取任務清單,按一下選擇圖示。將要檢視的任務新增至所選的任務清單,然 後按一下確定。
- **4.** 按一下執行。
- 5. 按一下檢視,然後選取檢視選項:
	- 依狀態:以建立報表的選項來顯示任務狀態的圓餅圖。
	- 依類型:以建立報表的選項來顯示任務類型的圓餅圖。
	- 依使用者:顯示任務使用者的圓餅圖。沒有可用於此檢視的報表選項。
- **6.** 按一下圓餅的圖塊可在圖表下方的網格中顯示該圖塊相關的詳細資訊。例如,在 「依狀態」檢視中,按一下「未完成」可顯示未完成任務清單的相關詳細資料。

在依狀態與依類型檢視中,圖表下方的網格會顯示「任務」、「任務類型」、「狀 態」、「任務詳細資料」、「到期日」、「到期日重複」、「警示日期」、「警示 重複」、「完成日期」、「相依性」與「指示」欄位。

依使用者檢視會顯示「過期」、「未完成」與「完成」的資訊。

#### 備註**:**

如果您選取**依狀態**或**依類型**,就可以建立報告。請參[閱報告任務清單狀態](#page-16-0)。

**3**

## 使用表單

#### <span id="page-18-0"></span>另請參閱:

選取及開啟表單

[開啟表單](#page-19-0)

[搜尋表單](#page-19-0)

[指定表單成員與別名顯示設定](#page-19-0)

[針對成員選取器指定成員與別名顯示設定](#page-19-0)

[展開表單及資料項目區域](#page-20-0)

[設定欄寬](#page-20-0)

[隱藏無資料或含有零的列或欄](#page-20-0)

[在表單中搜尋](#page-21-0)

[排序列與欄](#page-21-0)

[篩選列與欄](#page-21-0)

[顯示大綱中的成員](#page-22-0)

[檢視表單的指示](#page-22-0)

[在頁面上顯示維度名稱](#page-22-0)

[檢視儲存格的資料歷史記錄](#page-23-0)

[在表單之間導覽](#page-23-0)

[複製版本](#page-23-0)

從 Planning 啟動 [Smart View](#page-24-0)

[關於規劃表單中的智慧型檢視格式](#page-24-0)

[使用預測規劃](#page-26-0)

## 選取及開啟表單

表單可用於輸入、更新、分析、列印及報告資料。若直接關閉表單而未儲存變更,將會 顯示訊息。若要繼續,請回應訊息,並儲存或重新整理資料。

#### 備註**:**

如果表單成員沒有資料,管理員可建立訊息通知您。

#### <span id="page-19-0"></span>開啟表單

您可以在頁面左邊選取表單。

若要開啟表單,請執行下列動作:

- **1.** 在左側中,展開表單,然後視需要展開資料夾以存取其內容。
- **2.** 在表單下,按一下資料夾名稱以顯示要開啟的表單。
- **3.** 在左側窗格中按一下表單名稱。

#### 搜尋表單

若知道表單的名稱,可在檢視窗格中搜尋。

若要搜尋表單,請執行下列動作:

- **1.** 在表單中,按一下檢視窗格。 請參[閱選取及開啟表單](#page-18-0)。
- **2.** 在功能表列中的文字方塊中輸入搜尋準則。
- 3. 按一下 的 或 的, 以向上或向下搜尋。

符合內容區域中所顯示之搜尋準則的表單。

## 指定表單成員與別名顯示設定

雖然管理員可將其定義為應用程式預設設定,您仍可以置換其設定,並指定如何在個別 表單中顯示別名與成員名稱。

若要為表單指定成員與別名顯示選項,請執行下列動作:

- 1. 選取**管理,**然後選取**管理表單和臨機操作網格**,或展開**表單資料夾**,然後選取**表** 單。
- 2. 選取表單,然後按一下 ●。
- 3. 選取版面配置, 針對列或欄按一下成員選取器, 然後在**維度特性**之下, 針對成員名 稱或別名勾選方塊。
- **4.** 按一下確定。

## 針對成員選取器指定成員與別名顯示設定

若要針對成員選取器指定成員與別名顯示選項,請執行下列動作:

- 1. 選取管理,然後選取管理表單和臨機操作網格,或展開表單資料夾,然後選取表 單。
- 2. 選取表單,然後按一下 ●。
- 3. 選取版面配置,然後針對列或欄按一下成員選取器。
- 4. 在成員選取器上,選取一個成員,按一下 品, 然後選取顯示選項以用於表單上。
- **5.** 按一下確定。

### <span id="page-20-0"></span>展開表單及資料項目區域

有多種方法可以展開表單及資料項目區域 (包括檢視窗格)。

若要展開表單及資料項目區域,請執行下列動作:

- **1.** 開啟表單。
- **2.** 執行動作:
	- 展開:連按兩下列標題與資料儲存格之間的粗黑線。列標題會隨即展開容納列標 題。
	- 調整大小:按一下檢視窗格右邊框線然後拖曳,以調整大小。
	- 展開或收合檢視窗格:依序選擇**選取檢視**和檢視窗格,按一下工具列的**切換檢視** 窗格按鈕,或拖曳檢視窗格調整其大小。
	- 按一下隱藏 或顯示 檢視窗格。
	- 按一下書面右上角的最大化或還原 二。
	- 檢視表單:使用捲軸。

#### 設定欄寬

管理員可使用表單之「版面配置」標籤上的設定進行欄寬設定。欄寬設定會套用至每個 表單頁面:

- 小:顯示 50 像素寬的欄,約可容納七位小數位數。
- 中:顯示 75 像素寬的欄,約可容納十位小數位數。
- 大:顯示 100 像素寬的欄,約可容納十三位小數位數。
- **最適大小**: 自動調整欄寬, 使之可容納最寬的標題或資料儲存格內容。
- 自訂:您最多可輸入 999 的像素寬度值。
- 預設:欄寬定義於網格層級。

如果您選取的列高小於列內容的高度,除非加寬列高,否則會隱藏超出的資料。當資料 隱藏時,會以資料的顯示方式儲存及計算資料。

無論表單偏好設定中的欄寬設定為何,皆可在檢視表單時調整欄寬。若要儲存調整後的 欄寬階段作業的後續時間中使用,請儲存或重新整理表單。

列印資料輸入頁面時,會以偏好設定中所定義的寬度列印欄。

## 隱藏無資料或含有零的列或欄

若要隱藏無資料或含有零的列,請執行下列動作:

- <span id="page-21-0"></span>**1.** 在列成員名稱上按一下滑鼠右鍵,然後選取篩選。
- **2.** 然後選取:
	- 隱藏無資料的列:切換隱藏及顯示無資料的列 (顯示為 #MISSING 或空白,視管 理員設定此表單特性的方法而定)。若管理員將表單特性設為「隱藏缺少的資 料」,即不會顯示此選項。
	- 隱藏含有零的列:在隱藏和顯示帶有零值的列之間進行切換。
	- **隱藏含有零和無資料的列**: 切換隱藏及顯示無資料、含有零或兩者的列。
- **3.** 若要切換顯示及隱藏列,請再次選取此選項。

若要隱藏沒有資料或包含零的欄,請遵循列的程序,但選擇欄而非列。

#### 在表單中搜尋

若要導覽至表單的資料儲存格或成員名稱,請使用瀏覽器的「尋找」功能。使用「尋 找」時若發生問題,請嘗試關閉表單,再執行搜尋。

若要在表單中尋找並選取資料值或成員,請執行下列動作:

- **1.** 開啟表單。
- 2. 從 Web 瀏覽器選取編輯,然後選取尋找這個頁面的資料。
- **3.** 在尋找中輸入所要尋找的值的全部或部分。

使用 Web 瀏覽器**尋找**功能設定搜尋方向、全字拼寫須符合或大小寫須符合。

#### 排序列與欄

您可以排序列與欄,以遞增或遞減方式檢視資料。您可以在階層中或跨資料進行排序。 若要排序列與欄,請執行下列動作:

在列或欄成員上按一下滑鼠右鍵,選取**排序**,然後選取選項:

- 遞增排序
- 遞減排序
- 選定階層:在階層中排序。如果不選取此選項,則會跨資料進行排序。

## 篩選列與欄

您可以篩選列與欄,以選取表單中要顯示哪些列和欄。篩選可以使用簡單函數依指定值 進行比較,來保留或排除成員。

若要篩選列與欄,請執行下列動作:

- 1. 用滑鼠右鍵按一下列或欄成員,接著選取篩選,然後選取篩選。
- 2. 在篩選條件對話方塊中的最左方欄位,選取篩選類型:
	- 保留:包含符合篩選準則的列或欄
- 排除:排除符合篩選準則的列或欄
- <span id="page-22-0"></span>**3.** 在中間欄位中,選取要設定保留或排除值的選項:
	- 等於
	- 大於
	- 大於或等於
	- 小於
	- 小於或等於
- **4.** 在最右邊欄位中,輸入篩選要使用的值。
- **5.** 按一下篩選列或篩選欄。

表單只會顯示符合篩選準則的列或欄。

6. 若要取消篩選,請用滑鼠右鍵按一下列或欄成員,然後選取取消篩選。

## 顯示大綱中的成員

當您想要更多有關表單中維度成員的資訊時,可以檢視大綱中的成員。 若要顯示大綱中的成員,請執行下列動作:

- 1. 用滑鼠右鍵按一下列或欄成員,然後選取**以大綱顯示成員**。
- **2.** 若要複查更多成員屬性,請按一下編輯。

如需有關使用維度成員的詳細資訊,請參閱 *Oracle Hyperion Planning* 管理手冊。

## 檢視表單的指示

管理員可併入指示引導您準備預算資料。如有提供指示,將會在表單的**指示**欄中顯示**檢** 視連結。

若要檢視表單指示,請執行下列動作:

- **1.** 開啟包含指示的表單。
- **2.** 完成下列任務之一:
	- $\textcolor{blue}{\dot{\mathbf{\mathcal{B}}}}-\textcolor{red}{\mathbb{T}}$  .
	- 從功能表選取**檢視**,然後選取**指示**。
- **3.** 按一下關閉。

#### 在頁面上顯示維度名稱

您會發現將維度名稱顯示在「頁面」下拉式清單前面相當有用。 若要在「頁面」下拉式清單上將維度名稱顯示在其成員的前方,請執行下列動作:

**1.** 從檢視選取於頁面中顯示維度名稱。

2. 由於此功能表項目為可切換,因此,若要關閉在頁面上顯示維度名稱,請選取**檢** 視,然後再選取一次於頁面中顯示維度名稱。

#### <span id="page-23-0"></span>檢視儲存格的資料歷史記錄

如果管理員已經對資料開啟審核 (請參閱 *Oracle Hyperion Planning* 管理手冊),您可以檢 視您至少擁有「讀取」存取權的任何數值、日期或文字儲存格的資料歷史記錄。

若要檢視儲存格的資料歷史記錄:

**1.** 在儲存格中按一下滑鼠右鍵。

#### **2.** 選取顯示變更歷史記錄。

將會顯示唯讀畫面,其中顯示哪些使用者已變更儲存格的值、何時、其前一個值以 及新值。您可以按遞增或遞減順序排序清單。

#### 備註**:**

Oracle Hyperion Planning 不會顯示因執行商業規則而變更的資料值,相反 地,而是顯示執行的商業規則名稱。

## 在表單之間導覽

您的管理員可以設定使用快顯 (捷徑) 功能表即可呼叫表單。利用滑鼠右鍵功能表,您可 以在表單之間進行導覽:

- 按一下頁面頂端的表單名稱超連結。連結可反映您的導覽流程 (「位置提示」)。這 些「位置提示」功能可讓您輕鬆快速從來源表單導覽至目標表單然後回到原來位 置,而且可以完整保持環境定義。如果您並未使用快顯功能表瀏覽至表單,便不會 顯示位置提示流程。
- 按一下滑鼠右鍵,然後選取要移至的表單。

## 複製版本

**複製版本**頁面可用於將資料表單從所選案例之某自下而上式版本或目標版本,複製到相 同案例內其他自下而上式版本或目標版本。例如,您可以建立「最佳案例」版本,將此 版本的部分或全部資料複製到「最差案例」版本,藉以快速建立新版本的起始點。

您可在自下而上式及目標版本之間複製。請考量:

- 複製到自下而上式版本時,只會複製所選的層級 0 成員。
- 複製到目標版本時,會複製所選的全部成員。
- 為保護經過核准的基本計畫單位資料,複製版本時不會複製到已核准的基本計畫單 位。

#### 備註**:**

為能成功地複製資料,在指定複製資料準則時,必須在 Scenario、Account、 Entity、Period 與 Version 維度中至少選取一名成員。

若要複製版本,請執行下列動作:

- <span id="page-24-0"></span>**1.** 執行下列任一任務:
	- 在表單中,依序選取**工具、複製版本**。
	- 如果您的管理員已設定「複製版本」任務,請選取任務。
- **2.** 在案例清單中,選取要複製的案例。
- **3.** 在複製來源清單中,選取資料複製來源版本。
- **4.** 在複製到清單中,選取資料複製目標版本。
- 5. 按一下 → 。
- **6.** 在可用的實體中,選取資料複製目標實體。

可用的實體會顯示您有權寫入且屬於您的實體 (基本規劃單位)。您可複製程序狀態為 未開始或已通過第一輪審核的實體。

- **7.** 使用按鈕以新增一個或多個實體至所選的實體。
- **8.** 選擇性:若要複製與科目相關的註釋,請選取複製科目註釋。

只有所選實體的註釋會予以複製。若是複製到自下而上式版本,將只會複製層級 0 的實體 (及其註釋)。

- 9. 選擇性: 若要複製相關聯的註解,請選取複製註解。
- **10.** 選擇性:若要複製相關文件,請選取複製文件。
- **11.** 選擇性:若要複製相關的輔助明細,請選取複製輔助明細。
- **12.**按一下複製資料。

#### 備註**:**

在載入另一個網頁之前等待「複製版本」完成訊息。

### 從 **Planning** 啟動 **Smart View**

若要在 Oracle Hyperion Planning 中從表單啟動 Oracle Smart View for Office,請選取 檔案,然後選取在 **Smart View** 中開啟。

當 Excel 啟動之後,會自動將您登入 Excel 中的 Smart View, 並在「資料來源管理員」 中顯示表單。在「資料來源管理員」的表單上按一下滑鼠按鈕,您可以特定網格方式開 啟此表單,或對其執行任何其他 Smart View 作業。請參閱 *Oracle Smart View for Office* 使用者手冊。

#### 關於規劃表單中的智慧型檢視格式

視管理設定而定 (如 *Oracle Hyperion Planning 管理手冊*所述), Oracle Hyperion Planning 表單可能會顯示您在 Oracle Smart View for Office 中儲存的儲存格格式。

請參閱 *Oracle Smart View for Office* 使用者手冊。

下表列出 Smart View 和 Planning 支援 Microsoft Excel 格式的摘要。

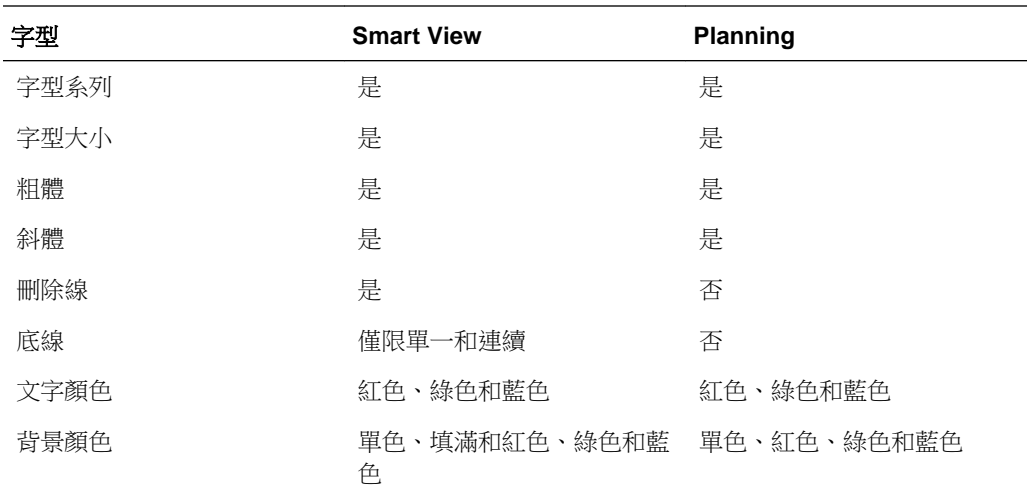

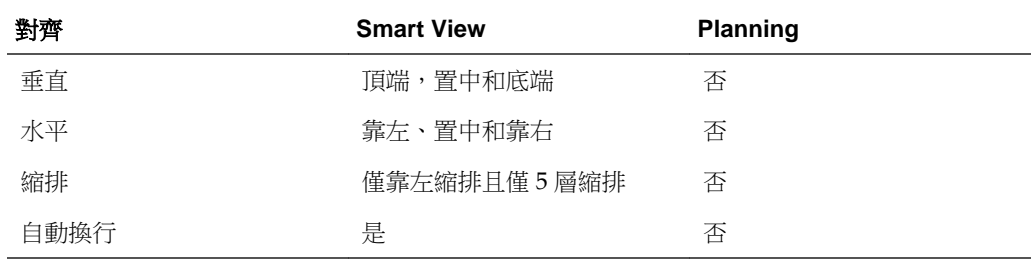

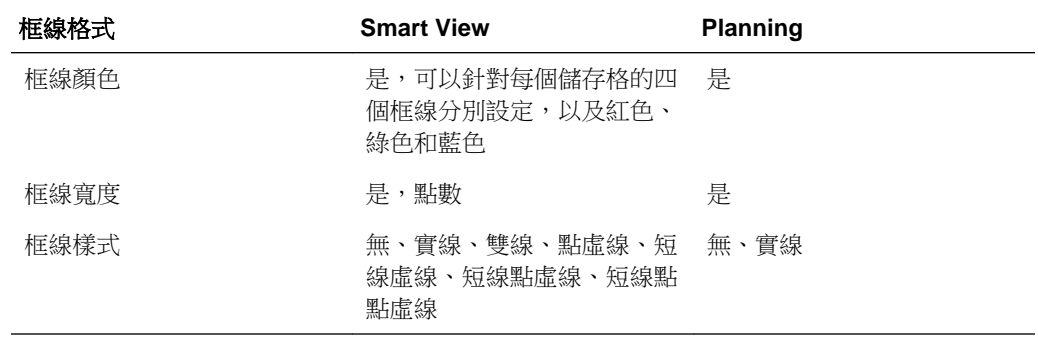

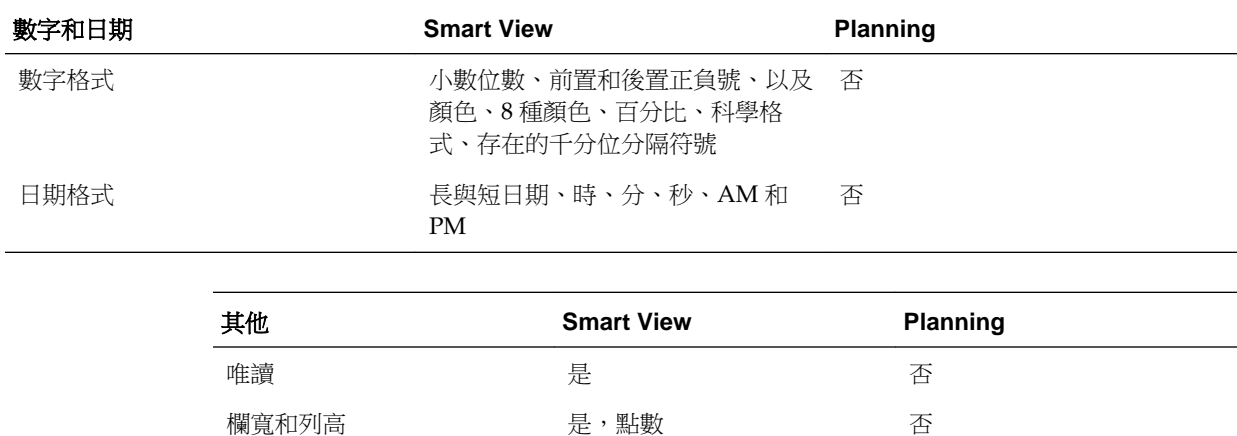

## <span id="page-26-0"></span>使用預測規劃

安裝了「預測規劃」,且已將有效表單載入 Oracle Smart View for Office 時,您便可以 使用 Oracle Hyperion Planning 功能區上的預測項目,根據歷史資料來預測績效。若要 使用此功能,管理員必須設計表單,如 Oracle Hyperion Planning Predictive Planning User's Guide (僅英文版) 中所述。

## 使用臨機操作網格

#### <span id="page-28-0"></span>另請參閱:

關於臨機操作分析 [建立與使用臨機操作網格](#page-29-0) [臨機操作網格選項](#page-32-0)

## 關於臨機操作分析

#### 另請參閱:

使用臨機操作網格

[臨機操作角色](#page-29-0)

Smart View [中的臨機操作網格](#page-29-0)

#### 使用臨機操作網格

使用臨機操作網格,您可以建立與個人化經常存取或其他人可使用的集中資料片段。若 要使用臨機操作網格,您必須具備適當的存取權限與「臨機操作使用者」角色,才可開 啟臨機操作網格,並可動態地變更資料片段。如果您具備「臨機操作網格建立者」角 色,則可儲存臨機操作網格以供自己或他人使用 (請參閱[臨機操作角色](#page-29-0))。Oracle Hyperion Planning 與 Oracle Smart View for Office 可用相似的方式建立和存取臨機操 作網格。

開始時,會從建立的臨機操作網格反映表單的根維度版面配置。但是,使用者不受表單 定義的限制,可完全變更資料交集和臨機操作網格的版面配置 (假設它們具備成員的存 取權)。

範例:

- 透過自訂網格使其成為您想要的外觀,快速複查您所在區域的利潤率。
- 開啟其他人建立的臨機操作網格,並變更其定義:成員、顯示的軸等等

臨機操作網格也可透過所選取之規劃類型的根維度來執行,從頂部功能表或在表單中按 右鍵兩者皆可。此彈性可讓您起始規劃類型的根層級,然後導覽至任何位置。從表單起 始可讓您從表單的邊界開始,並可在邊界外或邊界內進行導覽。

注意:

- 臨機操作網格的存取權限及其維度成員已接受,因此您僅可檢視授與「讀取」或 「寫入」存取權的網格和成員。
- 如果來自已啟用臨機操作網格的表單具備列或欄群組,則會假設成員位於臨機操作 網格中,但群組則否。

請參閱[執行臨機操作動作](#page-30-0)。

#### <span id="page-29-0"></span>臨機操作角色

臨機操作角色是為 Oracle Hyperion Shared Services 中的 Oracle Hyperion Planning 使 用者所設定:

- 臨機操作使用者:可開啟和個人化臨機操作網格,但無法儲存之。只有在使用者具 備此角色時才會顯示臨機操作圖示和功能。
- 臨機操作網格建立者:可建立和儲存臨機操作網格以供自己或他人使用。具備此角 色的使用者也可儲存其具備存取權的現有網格。

#### 備註**:**

可針對已儲存臨機操作網格的表單資料夾指派權限,讓其他人進行使用。

#### **Smart View** 中的臨機操作網格

在 Oracle Smart View for Office 中,您可以使用在 Oracle Hyperion Planning 中建立 的臨機操作網格分析資料。

## 建立與使用臨機操作網格

若要完成臨機操作任務,請執行以下動作:

- 1. 如建立臨機操作網格所述,建立臨機操作網格,或[如啟動臨機操作分析](#page-30-0)所述,起始 臨機操作分析。
- 2. [如執行臨機操作動作](#page-30-0)所述,執行臨機操作動作。
- 3. [如儲存臨機操作網格](#page-31-0)所述,儲存臨機操作網格。
- 4. [如結束臨機操作分析](#page-32-0)所述,結束臨機操作分析。

#### 建立臨機操作網格

若要建立臨機操作網格,請執行下列動作:

- **1.** 選取動作:
	- 依序選取工具、臨機操作,然後選取新臨機操作網格。
	- 接一下<sup>30</sup>新臨機操作網格。
	- 在表單內按一下滑鼠右鍵,然後選取**新臨機操作網格**。
	- 在檢視窗格中選取現有臨機操作網格,然後按一下**儲存**。
- 2. 在新臨機操作網格中,選取計畫類型,然後按一下 →。 臨機操作網格會顯示於內容區域的新標籤中。
- **3.** 執行臨機操作動作。

請參[閱執行臨機操作動作](#page-30-0)。

#### 備註**:**

臨機操作網格儲存在表單資料夾並顯示在表單清單中,同時附隨下列圖示: 15.

#### <span id="page-30-0"></span>新的臨機操作網格的預設屬性

臨機操作網格以下列屬性起始:

- 已選取維度根成員。
- Account 位於列軸。
- Period 和 Year 位於欄軸。
- 其他應用程式中的維度位於分頁軸,可從中選取。(臨機操作網格沒有 POV 軸。)

開啟臨機操作網格後,您可以利用臨機操作功能來變更顯示的成員、設定軸樞紐分析, 以及分析資料 (請參閱執行臨機操作動作)。

#### 注意:

- 您設定的特性只在目前階段作業中有效。
- 來自原始呼叫的臨機操作網格之表單的特性未保留。

#### 啟動臨機操作分析

若要起始臨機操作分析,請執行以下動作:

**1.** 選取表單。

請參[閱選取及開啟表單](#page-18-0)。

- **2.** 從下列進行選取:
	- 依序選取工具、臨機操作,然後選取分析。
	- 按一下 ? 分析。
	- 在表單內按一下滑鼠右鍵,然後選取**分析**。 臨機操作網格會顯示於內容區域的新標籤中。
- **3.** 執行臨機操作動作。

請參閱執行臨機操作動作。

#### 執行臨機操作動作

若要執行臨機操作動作,請執行以下動作:

- 1. [如建立臨機操作網格](#page-29-0)所述,建立臨機操作網格,或如啟動臨機操作分析所述,起始 臨機操作分析。
- **2.** 用滑鼠右鍵按一下頁面或者列或欄標題,接著選取臨機操作,然後選取臨機操作動 作:
- <span id="page-31-0"></span>**樞紐分析**:將維度移至另一個區域。例如,如果您在列內選取此選項,您可以將 它移至分頁軸或欄。您無法在列或欄中旋轉最後一個維度。
- 移動:選取選項以將維度**左移、右移、上移**或下移。如果一個區域只有一個維 度,則無法使用此選項。
- 放大:選取此選項可顯示階層成員以下的層級。例如,您可以選取以顯示下一個 層級、所有層級或底層子項。
- 縮小:顯示階層成員以上的層級。例如,請按一下成員然後選取縮小來檢視成員 的父項。
- 移除選取項目:從臨機操作網格移除選取的維度或成員。必須在網格中顯示多個 維度成員。
- 保留選取項目:僅保留選取的成員,並移除該維度的其他所有成員。
- 選取成員:啟動成員選擇對話方塊來選取成員。請參閱 *Oracle Hyperion Planning* 管理手冊。
- 變更別名:顯示別名表格清單以進行選取。

#### 備註**:**

您可以在全域層級中控制臨機操作動作的執行方式,或臨機操作網格的顯示方 式。請參[閱臨機操作網格選項](#page-32-0)。

**3.** 選擇性:儲存臨機操作網格。

請參閱儲存臨機操作網格。

**4.** 結束臨機操作分析。

請參[閱結束臨機操作分析](#page-32-0)。

#### 儲存臨機操作網格

若要儲存臨機操作網格,請執行以下動作:

- 1. [如建立臨機操作網格](#page-29-0)所述,建立臨機操作網格,或[如啟動臨機操作分析](#page-30-0)所述,起始 臨機操作分析。
- 2. [如執行臨機操作動作](#page-30-0)所述,執行臨機操作動作。
- **3.** 執行動作:
	- 依序選取工具、臨機操作,然後選取儲存臨機操作網格。
	- 接一下<sup>的</sup>儲存臨機操作網格。
	- 在畫面右下角按一下儲存。
- **4.** 輸入網格的名稱和描述。

如果是第一次儲存,會提示您選取欲儲存網格的表單資料夾。

已儲存的臨機操作網格會顯示於檢視窗格中作為同層級的表單。在檢視窗格清單中,臨 機操作網格會標示為

#### <span id="page-32-0"></span>結束臨機操作分析

若要結束臨機操作分析,請執行以下動作:

- 1. [如建立臨機操作網格](#page-29-0)所述,建立臨機操作網格,或[如啟動臨機操作分析](#page-30-0)所述,起始 臨機操作分析。
- 2. [如執行臨機操作動作](#page-30-0)所述,執行臨機操作動作。
- 3. 選擇性:儲存臨機操作網格,[如儲存臨機操作網格](#page-31-0)所述。
- **4.** 關閉顯示臨機操作網格的標籤。

## 臨機操作網格選項

另請參閱:

臨機操作選項

[隱藏選項](#page-33-0)

[精確度選項](#page-34-0)

[替代選項](#page-34-0)

#### 臨機操作選項

臨機操作網格可讓您在全域層級中控制臨機操作動作的執行方式,或臨機操作網格的顯 示方式。臨機操作網格選項不會持續作為臨機操作網格本身的特性。

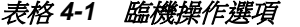

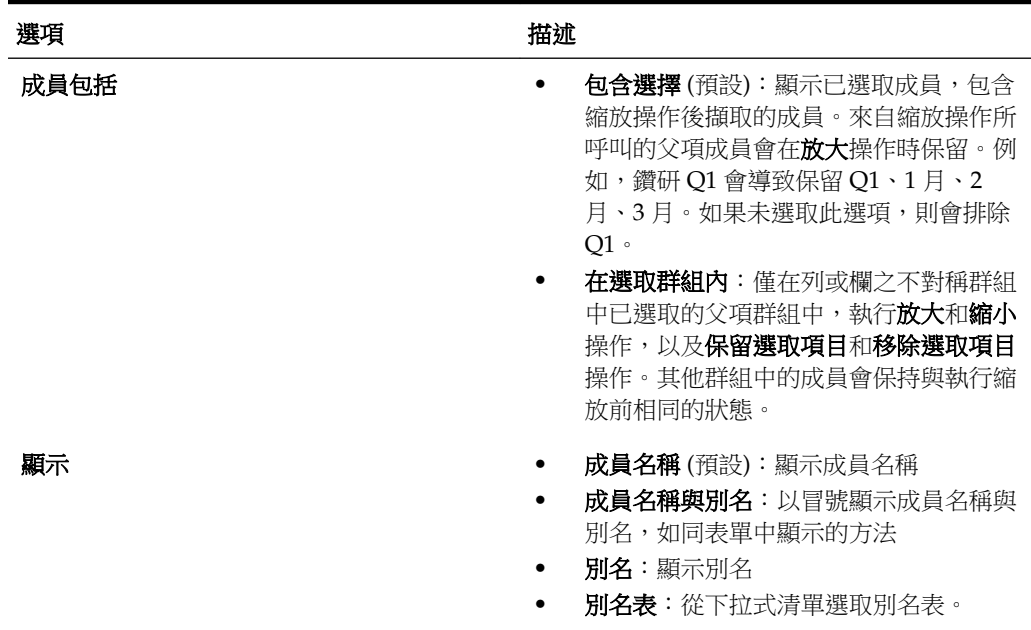

| 選項         | 描述                                                                                    |  |  |
|------------|---------------------------------------------------------------------------------------|--|--|
| 放大層級       | 下一層級 (預設):顯示下一層級<br>所有層級:顯示所有層級<br>底層:僅顯示底層成員(如果併入選擇選<br>項已啟用,會包含來自所呼叫縮放動作的<br>成員)    |  |  |
| 縮排         | 無:無成員縮排<br>子項目 (預設):縮排所有下一層級的子項<br>目和總計<br><b>總計</b> :僅縮排所有總計                         |  |  |
| 祖代位置       | <b>頂端</b> :顯示 <b>放大</b> 操作期間所包含之維度階<br>層頂端的父項成員<br>底端(預設):顯示放大操作期間所包含之<br>維度階層底端的父項成員 |  |  |
| 導覽且不重新整理資料 | 是:您可以執行臨機操作動作且不重新整理資<br>籿                                                             |  |  |
|            | 否:執行臨機操作動作時會重新整理資料 (預<br>設值)                                                          |  |  |
| 隱藏撰項       | 請參閱隱藏選項。                                                                              |  |  |
| 精確度選項      | 請參閱精確度選項。                                                                             |  |  |
| 替代選項       | 請參閱替代選項。                                                                              |  |  |

<span id="page-33-0"></span>表格 **4-1 (**續**)** 臨機操作選項

#### 備註**:**

當其他使用者開啟網格時,針對臨機操作網格選取的「臨機操作網格建立者」 選項設定會成為預設值。使用者可僅針對目前階段作業變更設定。

#### 隱藏選項

為了提升網格效率,您可以隱藏包含您無須檢視之資料的列或欄。

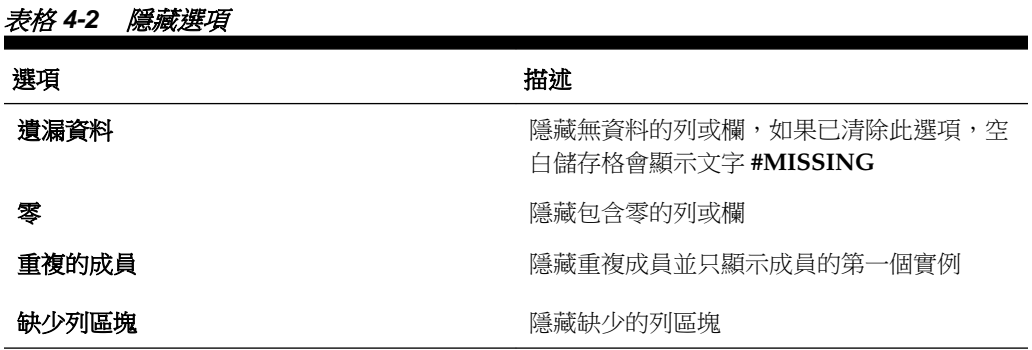

#### <span id="page-34-0"></span>精確度選項

在精確度選項中,選取選項以設定顯示在幣別值、非幣別值和百分比值的儲存格內的小 數部分的位數。

指定最小值以新增零至小數點位數少的數值。指定最大值以去掉或四捨五入較長數值的 小數部分。例如:

表格 **4-3** 資料精確度範例

| 值         | 最小精確度             | 最大精確度               | 顯示的值        |
|-----------|-------------------|---------------------|-------------|
| 100       | $\mathbf{0}$      | 任何                  | 100         |
| 100       | 3                 | 任何大於或等於3或<br>「無」的數字 | 100.000     |
| 100.12345 | 任何小於或等於 5 的<br>數字 | 無                   | 100.12345   |
| 100.12345 | 7                 | 無                   | 100.1234500 |
| 100.12345 | 任何小於或等於3的<br>數字   | 3                   | 100.123     |
| 100.12345 | $\theta$          | $\theta$            | 100         |
| 100.12345 | $\overline{2}$    | $\overline{4}$      | 100.1234    |
| 100       | $\overline{2}$    | 4                   | 100.00      |

#### 替代選項

臨機操作網格中的資料儲存格可能包含缺少資料或包含您無權檢視的資料。在此類的儲 存格中,臨機操作會依預設顯示 **#MISSING** 或 **#NoAccess**,但是您可以變更這些標 籤。

#### 表格 **4-4** 替代選項

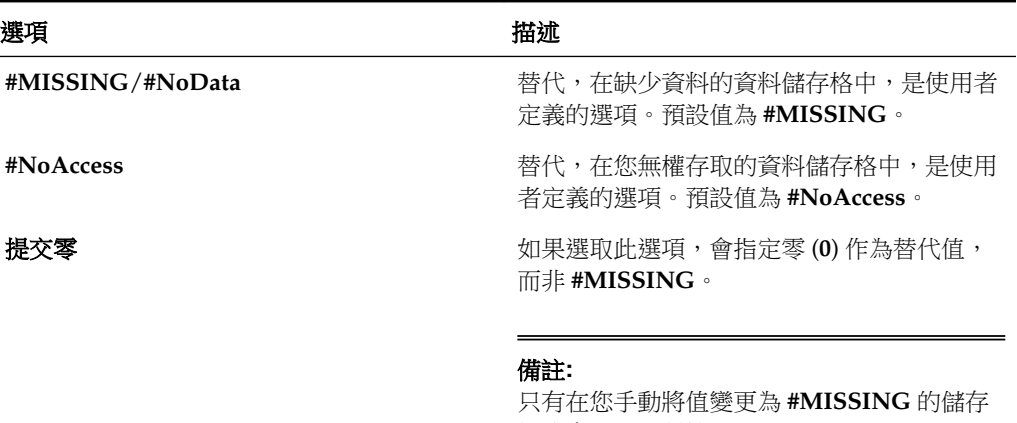
**5**

輸入資料

#### <span id="page-36-0"></span>另請參閱:

關於輸入資料

[關於使用快顯功能表輸入資料](#page-39-0)

[在表單中導覽](#page-39-0)

[使用頁面選取成員](#page-39-0)

[搜尋成員](#page-40-0)

[檢視成員公式](#page-40-0)

[檢視和解決資料驗證錯誤](#page-40-0)

[選取儲存格範圍](#page-41-0)

[複製和貼上資料](#page-41-0)

在 Microsoft Excel [和規劃表單之間複製和貼上資料](#page-42-0)

[關於儲存格備註](#page-43-0)

[使用備註](#page-43-0)

[列印備註](#page-44-0)

[使用帳戶註釋和自訂連結](#page-44-0)

[新增、編輯和檢視儲存格層級文件](#page-44-0)

寫入 [#MISSING](#page-45-0) 值

[小計值](#page-46-0)

[取得最新資料](#page-46-0)

將資料匯出至 [Microsoft Excel](#page-46-0)

[鑽研至來源資料](#page-47-0)

[儲存資料](#page-47-0)

[輸入資料之後](#page-48-0)

[列印資料](#page-48-0)

# 關於輸入資料

管理員在設定表單時,會以列及欄標題的方式顯示特定的維度與成員。儲存格則會顯示 所選成員的資料。

#### <span id="page-37-0"></span>表單中的顏色

背景顏色表示:

- 白色:預設值
- 黃色:「已修改」的儲存格,其值已有所變更,但尚未儲存
- 灰藍色:唯讀的儲存格
- 棕褐色:已鎖定的儲存格 (請參[閱鎖定儲存格](#page-73-0))
- 藍綠色:具有輔助明細的儲存格

#### 表單各個層面

表單中可能包含:

- 檢視點 **(POV)**:已定義的列及欄成員的資訊。POV 定義資料交集,並指出填入表 單的資料庫成員。位於列、欄及 POV 軸上的成員均為常數 (除非成員有動態使用者 變數)。
- 分頁軸:顯示可跨越不同維度之所選取成員組合的檢視 (頁面),讓您使用各種成員 組合。
- 區段:可包含唯讀或隱藏區域及列和欄的框線。您可以隱藏列或欄的階層,以便列 不進行縮排,欄可以排除分行符號。
- 智慧型列示:列出您可以選取的文字選項,例如位置或說明。請參閱使用智慧型列 示輸入資料。
- 功能表:快顯功能表可以開啟 URL、表單、核准、複製版本、工作主控台和商業規 則。請參[閱使用快顯功能表輸入資料](#page-38-0)。
- 使用者變數:列、欄、分頁軸或 POV 上可選取的成員。您必須先在偏好設定中選 取值,才可開啟有使用者變數的表單。之後即可變更表單或偏好設定中的變數。請 參[閱動態設定使用者變數](#page-38-0)。
- 累計預測:如果管理員已經設計累計預測的表單,請用滑鼠右鍵按一下欄以變更累 計預測的替代變數。
- 資料驗證規則:如果管理員設定資料驗證規則,資料驗證訊息窗格會顯示資訊以協 助解決資料輸入問題。請參[閱檢視和解決資料驗證錯誤](#page-40-0)。
- 複合表單:同時顯示多個表單的成員,以便在一個網格輸入資料,然後在另一個網 格查看彙總的結果,例如「總收入」。

#### 使用智慧型列示輸入資料

管理員可設定使用「智慧型列示」的表單,協助您在儲存格中輸入資料。儲存格內若包 含連結至「智慧型列示」的維度,則當您按一下該儲存格時,將會顯示 <sup>1</sup>。 若要使用「智慧型列示」輸入資料,請執行下列動作:

- **1.** 開啟含有「智慧型列示」的表單。
- 2. 按一下儲存格中的

<span id="page-38-0"></span>**3.** 從清單中選取值。

#### 備註**:**

鍵入某值的第一或前兩個字母,即可跳至該值。例如,在月份清單中,鍵入 s 可跳至「九月」。

選取值之後,即會更新儲存格中的資訊。您的管理員會指定儲存格不含任何資料時 所應顯示的內容,包括:不顯示任何值、#MISSING、「無」或其他值。

#### 使用快顯功能表輸入資料

您的管理員可以設定包含快顯功能表的表單。選取功能表項目以開啟 URL、表單、核 准、工作主控台、複製版本或商業規則。功能表項目可以開啟其他表單以取得更多關於 資料的資訊、前往規劃單位的其他案例及版本、啟動計算,或是開啟其他功能。

若要使用快顯功能表輸入資料,請執行下列動作:

- **1.** 開啟含有快顯功能表的表單。
- **2.** 用滑鼠右鍵按一下列或欄成員、分頁軸或檢視點,然後從清單選取功能表選項。

清單中的值取決於管理員設定此功能的方式。功能表如有包含子功能表,即可從中 選取值。

視功能表項目執行的動作而定,您可以繼續在開啟的功能中進行工作,例如網頁、 表單、核准、工作主控台或複製版本。若啟動的商業規則中含有執行時期提示,請 輸入所需的資訊。

請參閱本手冊的適當章節,例[如複製版本](#page-23-0)[、查看工作狀態](#page-53-0)[或輸入執行時期提示](#page-51-0)。

#### 輸入百分比值

若管理員將成員設定為百分比,則這些成員在儲存格中即會顯示百分比符號 (%)。百分 比值可以輸入為小數 (如 .6) 或百分比 ( 60%)。

#### 輸入文字值

您可以在管理員已將其資料類型設定為文字的儲存格中輸入文字。將滑鼠游標移至儲存 格上方,以檢視顯示文字的工作提示,或讀取任何資料驗證訊息。您也可以在表單中檢 視文字。

#### 備註**:**

當您在其資料類型為文字的儲存格中輸入文字時,請勿使用角括弧 (< >)。

#### 動態設定使用者變數

管理員定義表單時,若至少使用了一個使用者變數,並啟用了動態使用者變數,即可直 接在表單中動態選取及變更使用者變數值。例如,對於名稱為「部門」的變數,您可以 選取「銷售」成員規劃銷售費用,然後選取「行銷」成員規劃行銷費用。您也可在使用 者偏好設定中設定使用者變數值 (請參閱[設定使用者變數的偏好設定](#page-112-0))。

如果使用**使用環境定義**選項來定義表單,使用者變數可在 POV 中使用。使用此設定, 使用者變數值可根據表單的環境定義進行動態變更。

#### 備註**:**

您必須選取使用者變數值,才可在表單中工作。

<span id="page-39-0"></span>若要動態變更表單的使用者變數值,請執行下列動作:

- **1.** 開啟含有使用者變數,並已啟用動態使用者變數的表單。
- **2.** 按一下可顯示使用者變數的文字。

變數及其目前選取值會顯示於 POV 之下。如果使用**使用環境定義**選項定義表單,則 變數會在表單上方顯示。

- **3.** 利用箭頭按鈕,選取或移動成員。
- **4.** 按一下提交。

表單會顯示所選的成員。

# 關於使用快顯功能表輸入資料

在表單中輸入資料時,可以使用快顯功能表。

- 請參閱關於使用快顯功能表輸入資料。
- 請參[閱使用表單](#page-18-0)。

#### 在表單中導覽

您的巡覽方式取決於您是按一下儲存格或編輯儲存格資料。例如,您若是按一下儲存 格,則按向右鍵將會移至該列的下一個儲存格。若是編輯儲存格資料,則必須按 Tab 鍵 才可移至下一個儲存格。

當您只要按一下儲存格,而不輸入或編輯儲存格資料時:

- 若要向前、向後、向上或向下移動,請按向右鍵、向左鍵、向上鍵或向下鍵。
- 若要移至欄的下一個儲存格,請按 Enter 鍵。
- 若要移至欄的上一個儲存格,請按 Shift + Enter 鍵。

當您要輸入或編輯儲存格資料時:

- 若要在儲存格資料內前後移動,請按向左鍵或向右鍵。
- 若要移至該列的下一個儲存格,請按 Tab 鍵,或按下一個儲存格。
- 若要移至該列的上一個儲存格,請按 Shift + Tab 鍵。
- 若要移至欄的下一個儲存格,請按 Enter 鍵。
- 若要移至欄的上一個儲存格,請按 Shift + Enter 鍵。

另請參閱[在表單之間導覽。](#page-23-0)

# 使用頁面選取成員

如果管理員設定多個分頁軸,您可以從多個分頁中進行選取,來選取要使用的資料。表 單設計人員最多可建立 18 頁下拉式清單。

<span id="page-40-0"></span>透過分頁軸,您可使用不同的檢視 (頁面),顯示所選成員的組合 (可跨維度)。列、欄及 POV 軸上所定義的成員皆為常數 (但成員若具有動態使用者變數除外)。其只會顯示您有 權存取的成員。

使用某些表單時,也可選取使用者變數,指定所要顯示的資料。請參閱[動態設定使用者](#page-38-0) [變數。](#page-38-0)

若要使用其他分頁成員,請執行下列動作:

- **1.** 開啟含有多個分頁軸的表單。
- **2.** 從頁面清單中選取頁面。

表示您可以執行搜尋。請參[閱啟用大量頁面搜尋](#page-109-0)。

**3.** 按一下執行。

提示**:** 

在偏好設定中,選取顯示選項,然後選取記住所選的頁面成員。Oracle Hyperion Planning 會記住最後一個頁面或 POV 成員選擇,以在返回目前的表 單時提供該項資訊。

### 搜尋成員

如果您選取顯示偏好設定選項**當頁數超出\_\_時允許搜尋**,而且開啟表單的成員數超過您 設定的數目,則會啟用「搜尋」圖示。(請參[閱啟用大量頁面搜尋](#page-109-0)。)

若要搜尋表單中的成員,請執行以下動作:

- 1. 開啟表單,然後按一下表單頂端的
- **2.** 在搜尋中,輸入成員名稱的部分或全部。

您可以依據成員名稱或別名進行搜尋。若在下拉清單中選取的成員為階層的第一個 成員,而您向上搜尋,即會從階層的最後一個成員開始搜尋。同樣地,若選取的成 員為階層的最後一個成員,即會從第一個成員開始搜尋。

- 3. 按一下 **的** 或 的, 以向上或向下搜尋階層。
- 4. 當成員名稱顯示於下拉式清單中時,按一下→。

### 檢視成員公式

若要檢視成員的公式,請執行下列動作:

- 1. 在表單中,按一下成員名稱右方的公式圖示 B。
- **2.** 檢視唯讀成員公式,然後按一下關閉。

#### 檢視和解決資料驗證錯誤

對於包含資料驗證的表單,管理員可以包含當您用滑鼠游標移到儲存格上方時所顯示的 資料驗證訊息。工具提示可以指示您輸入具備某種準則的資料或某個範圍內的資料。管 理員也可以設定要顯示在儲存格中來表示資料驗證錯誤的顏色。

<span id="page-41-0"></span>如果表單含有資料驗證錯誤,即會在表單右側顯示資料驗證訊息窗格。請參閱 *Oracle Hyperion Planning* 管理手冊。

若要檢視和解決資料驗證錯誤,請執行下列動作:

- 1. 在發生錯誤的表單中, 按一下
- **2.** 在資料驗證訊息窗格中,檢視所提供的任何資訊訊息與錯誤訊息。

如果是複合表單,請從下拉式清單中選取表單。

顯示的錯誤訊息帶有以括號括住的錯誤數,以及移至帶有錯誤之儲存格的超連結編 號,例如,如果錯誤訊息顯示 [5]; ,則代表此問題有五個相關錯誤,而以下的超連結 12315 可移至這些錯誤。

**3.** 按一下每個錯誤的超連結,以移至待更正的儲存格。

如果管理員已提供資料驗證訊息,您可以將滑鼠停留在儲存格上以檢視資訊,來取 得解決錯誤的協助。

**4.** 更新表單以解決錯誤,然後儲存表單。

解決錯誤之後,錯誤便不會再顯示於資料驗證訊息窗格中。當所有錯誤都已解決 時,**資料驗證訊息**窗格就不會再顯示於表單中。

### 選取儲存格範圍

若選擇範圍為長方形且連續,即可選取及使用多個儲存格。

若要選取儲存格範圍、列或欄,請執行下列動作:

- **1.** 開啟表單。
- **2.** 執行動作:
	- 若要選取儲存格範圍,請按一下範圍左上角的儲存格,接著按住 Shift,然後按 一下範圍右下角的儲存格。
	- 若要選取列或欄,請按一下其標題。

選取儲存格群組之後,即可加以複製並貼上,或調整資料值。請參閱:

- 複製和貼上資料
- [調整儲存格值](#page-56-0)

### 複製和貼上資料

您可以在表單內複製資料、從某個表單複製到另一個,或者從應用程式,例如 Microsoft Excel。請參閱在 Microsoft Excel [和規劃表單之間複製和貼上資料。](#page-42-0))

#### 備註**:**

由於 Oracle Hyperion Planning 會將分攤邏輯套用至所貼上的值,因此在將值 貼入時間期間之前,請先瞭解資料值的分攤方法。請參[閱分攤資料的運作方](#page-57-0) [式](#page-57-0)。

<span id="page-42-0"></span>若要複製並貼上資料,請執行下列動作:

**1.** 選取含有要複製之資料的儲存格。

請參[閱選取儲存格範圍](#page-41-0)。

- **2.** 按一下滑鼠右鍵,接著選取編輯,然後選取選項:
	- 剪下可移除儲存格值
	- 複製可複製儲存格值。選取要貼入資料的儲存格。按一下滑鼠右鍵,然後選取貼 上。
	- 清除可清除儲存格值

關於複製並貼上資料:

- 當您在表單內或表單間進行複製時,Planning 會複製並貼上儲存格的儲存值,而不 是根據精確度設定所顯示的值。
- 將資料貼至各時間期間時, Planning 會依序 (從左到右,由上到下) 套用每個儲存格 的分攤規則。貼入作業的結果資料可能與原始的複製資料不符。如需貼上資料會如 何影響儲存格值的資訊,請參[閱分攤資料的運作方式](#page-57-0)。
- 複製資料時,若是停用 Internet Explorer 的**允許透過指令碼執行貼上動作**設定,可 能會顯示訊息。
- 資料若以空格分隔,則從文字編輯器複製並貼上資料 (如 TextPad、記事本或 WordPad) 會失敗。請改用 Tab 分隔值。

下列功能只有在 Internet Explorer 瀏覽器才支援。

- 從 Planning 表單複製資料並貼至 Microsoft Excel
- 從某個 Planning 表單複製資料至另一個
- 複製和貼上非數值資料,例如,「智慧型列示」、「日期」和「文字」資料類型

### 在 **Microsoft Excel** 和規劃表單之間複製和貼上資料

若要從 Microsoft Excel 複製資料並貼到 Oracle Hyperion Planning 表單:

- **1.** 在 Microsoft Excel 中,醒目提示單一儲存格或一個範圍的資料格資料,然後按 **Ctrl +C**,將資料複製到剪貼簿。
- **2.** 在規劃表單中選取一或多個目標儲存格,然後按 **Ctrl+V**。
- **3.** 顯示「剪貼簿」協助程式時,再按 **Ctrl+V**。資料隨即會貼到剪貼簿協助程式。
- **4.** 按一下貼上將資料貼至 Planning 表單。

#### 備註**:**

從 Microsoft Excel 複製並貼上 Planning 的資料時,會反映 Microsoft Excel 中 所設定的格式。例如,若 Microsoft Excel 中的小數位數設定為零,則在 Microsoft Excel 中輸入值 459.123 時,會顯示為 459。若將此值複製至規劃表 單,即會貼上值 459。

### <span id="page-43-0"></span>關於儲存格備註

有儲存格寫入存取權的使用者可以對儲存格新增備註。 使用者可檢視儲存格的備註記錄,包括備註、誰輸入備註,以及每個備註的日期。 您可以新增備註:

- 至一系列儲存格
- 對於任何層級的儲存格而言,皆包含摘要期間和非層級 0 的成員 (自下而上式版本)
- 跨越多個維度
- 至已計算的儲存格 (動態計算) 和唯讀儲存格 您也可以:
- 按照使用者或日期將備註分類
- 檢視 PDF 檔案或已列印的報表中的備註。請參閱[列印備註。](#page-44-0)
- 刪除您自己的備註
- 使用輔助明細建置及傳達自下而上式值 (如差旅),藉以計算彙總值。請參[閱使用輔](#page-78-0) [助明細](#page-78-0)。
- 將*帳戶註釋*新增至帳戶資料的註解。您可以為不同的案例、版本與實體組合標示註 釋。請參[閱使用帳戶註釋和自訂連結](#page-44-0)。
- 將文字輸入其資料類型設為文字的儲存格中。請參[閱輸入文字值](#page-38-0)。
- 新增多個儲存格層級文件附件。請參[閱新增、編輯和檢視儲存格層級文件](#page-44-0)。 請參閱使用備註。

# 使用備註

另請參閱關於儲存格備註。

若要新增、檢視或刪除備註,請執行下列動作:

**1.** 在表單中,按一下儲存格,或選取連續的儲存格範圍。

儲存格右上角的小方塊表示該儲存格含有備註。移至紅色方塊上方時,將會顯示該 儲存格的交集成員,以及儲存格是否含有備註 (或鑽研資料或文件附件)。

**2.** 按一下滑鼠右鍵,然後選取備註。

備註對話方塊頂端顯示了 POV 和儲存格成員交集。選取的儲存格會顯示於下拉式清 單中。如果您選取了一個範圍,請在下拉式清單中選取一個儲存格。另外,若要將 備註套用至步驟 1 中的儲存格範圍,請選取**套用至所有已選取的儲存格**核取方塊。

- **3.** 若要新增備註,請執行下列動作:
	- **a.** 按一下插入備註標題左方的 以展開插入備註窗格。
	- **b.** 輸入您的備註。

依預設,您最多可以輸入 1,500 個字元。如果您已選取儲存格範圍,則可針對每 個儲存格輸入備註。若要起始儲存格備註中的新文字行,請按下 **Shift+Enter**。

<span id="page-44-0"></span>**c.** 按一下新增。

您可能需要下拉才看得見**新增**按鈕。

- **4.** 若要編輯備註,請執行下列動作:
	- **a.** 產開現有備註窗格。
	- **b.** 選取要編輯的備註。
	- **c.** 產開插入備註窗格。
	- **d.** 新增或編輯備註文字,然後按一下新增。

在備註表格中,您將會看到已修改的備註、您的名稱和新的日期戳記。

**5.** 若要刪除一則備註,請選取表格中的列,然後按一下**刪除**。

### 列印備註

您可將註解 (與個別儲存格或儲存格群組相關聯的備註) 列印為 PDF 檔案。列印表單 時,若已選取**顯示備註**選項 (在**列印選項**頁面中),則備註會顯示於維度的右方,與維度 同列。請參閱[列印資料。](#page-48-0)

若要列印備註,請執行下列動作:

- **1.** 開啟含有備註的表單。
- **2.** 選取檔案,然後選取列印。
- 3. 選取**顯示備註**選項,然後按一下**預覽列印**。
- **4.** 在 PDF 檔案中,選取檔案,然後選取列印。
- **5.** 在列印中,選取印表機,然後按一下確定。

### 使用帳戶註釋和自訂連結

管理員如已啟用此功能,即可將註釋新增至科目。註釋可以是純文字,也可以是其他內 容的自訂連結,例如專案網站、試算表或伺服器上的 PDF 檔案。

若要新增或檢視帳戶註釋,請執行下列動作:

- 1. 在表單中選取檢視,然後選取檢視科目註釋或編輯科目註釋兩者之一。
- **2.** 在帳戶列中,於帳戶成員名稱右方的欄中,輸入最多 1,500 個字元的註解或 URL。

您可以納入伺服器或 FTP 站台上下列檔案類型的自訂連結:TXT、DOC、XLS (Microsoft Office Suite) 及 PDF。例如,若要建立共用伺服器上試算表的連結,可以 輸入:file://C:/BudgetDocs/Timeline.xls,其中 C 代表伺服器磁碟機。

**3.** 結束時,請按一下檢視帳戶註釋。

#### 新增、編輯和檢視儲存格層級文件

如果管理員選取了**啟用儲存格層級文件**表單特性,即使是在單一儲存格中,也可以新 增、刪除與檢視多個 Oracle Hyperion Enterprise Performance Management Workspace 文件。這些文件可以是網站或任何檔案類型 (例如,XLS 檔案)。例如,您可 <span id="page-45-0"></span>以將儲存格與數個該儲存格銷售資料後方已更新假設的文件相關聯。儲存格中的<sup>图</sup> 圖 示表示其與文件相關聯。

#### 備註**:**

新增儲存格層級文件之前,必須將文件新增至 EPM Workspace 儲存庫。請參 閱 *Oracle Enterprise Performance Management Workspace* 使用者手冊。。

若要新增儲存格層級文件,請執行下列動作:

- **1.** 開啟您要新增或檢視其備註的表單。
- **2.** 選取一個或一個範圍內的儲存格。

儲存格右上角的小方塊表示該儲存格含有儲存格層級文件 (或鑽研資料或備註)。將 滑鼠指標移至方塊上方,便會顯示該儲存格的交集成員與備註。

**3.** 按一下滑鼠右鍵,然後選取文件附件。

文件附件對話方塊頂端顯示了 POV 和儲存格成員交集。選取的儲存格會顯示於下 拉式清單中。如果您選取了一個範圍,請在下拉式清單中選取一個儲存格。另外, 若要將文件附件套用至步驟 2 中的儲存格範圍,請選取**套用至所有已選取的儲存格** 核取方塊。

- **4.** 按一下文件附件圖示。
- **5.** 在文件附件對話方塊中,輸入說明和參照。 請執行其中一項動作:
	- 在參照文字方塊中,輸入文件的 URL (例如 http://mymachine:<port>/ documents/Sales.doc)。
	- 按一下 3 以瀏覽至檔案位置。

指定文件的**名稱、類型**,以及**版本**。

請參閱 *Oracle Enterprise Performance Management Workspace* 使用者手冊。了解 特定資訊。

**6.** 若要編輯文件附件,請選取表格中的列,然後按一下編輯圖示。 若要刪除文件附件,請選取表格中的列,然後按一下刪除圖示。

若要檢視與儲存格相關聯的文件,請執行下列動作:

- **1.** 選取一個或一個範圍內的儲存格。
- 2. 按一下接近儲存格右下角的

### 寫入 **#MISSING** 值

儲存格中的 #MISSING 表示儲存格不含任何資料,而儲存格中的零則為資料值。 #MISSING 可降低資料庫大小, 進而改善效能。

若要將 #MISSING 寫入儲存格,請執行下列動作:

**1.** 選取要變更的儲存格。

<span id="page-46-0"></span>您可以在範圍左上角儲存格,按住 Shift 再按一下滑鼠,以選取範圍右下角儲存格, 來選取連續範圍的儲存格。此外也可按一下列與欄的標題,以選取列與欄。若要選 取連續的列與欄,可以使用 Shift 鍵,然後點選所需的列或欄。

若設計人員設定表單隱藏缺少的資料,而整列中只含有 #MISSING (無資料),該列將 不會顯示在表單上。

- **2.** 執行動作:
	- 按 Delete 鍵。
	- 輸入 #missing。

您也可以使用「智慧型列示」輸入 #MISSING。請參[閱使用智慧型列示輸入資料](#page-37-0)。

**3.** 按一下儲存。

儲存表單時,會將這類儲存格設定為 #MISSING。

### 小計值

表單中值的小計與總計方式:

- 成員小計會依據管理員所設定的因素 (如大綱的階層數及邏輯) 與成員屬性加以計 算。
- 若要重新計算頁面的小計,請按一下儲存。如果執行儲存時選取啟動「計算表單」 計算指令碼,則表單中的所有小計會依據其成員的彙總特性以及表單的設計與版面 配置重新計算。
- 儲存資料會計算層級 0 以外設定為動態計算的成員。表單不需要計算指令碼,即可 計算這些成員。
- 計算會以儲存值 (而非顯示值) 為依據。顯示值則可能會以小數位數或精確度設定值 為依據。
- 只有顯示的成員會加以計算。若您只有某些成員的讀取存取權,而無寫入存取權, 則即使這些成員為唯讀,仍可正確地將其值納入小計。

另請參[閱調整儲存格值](#page-56-0)[與分攤資料的運作方式](#page-57-0)。

# 取得最新資料

為確保您使用最新的資料 (特別是當其他人員也在使用相同的預算時),請重新整理資 料。若要從資料庫擷取最新值,請開啟表單,依序選取**檢視**及**重新整理**。

### 將資料匯出至 **Microsoft Excel**

將資料從表單匯出至 Microsoft Excel,可讓您先探索 Excel 中的 "what-if" 案例,再將值 複製並貼回 Oracle Hyperion Planning。

關於匯出資料:

- 規劃不會將以下詳細資料匯出至 Excel:數字格式、應用程式名稱、使用者、表單 資料夾、屬性、幣別標籤或百分比。
- 輔助明細亦會予以列印。
- <span id="page-47-0"></span>- 服務管理員或管理員如有選取**顯示別名**選項,且別名隸屬於成員,即會在列、欄、 頁面及 POV 上顯示別名。
- 從 Excel 貼回規劃的值,必須是未經格式化的資料。

若要將資料從表單匯出至 Microsoft Excel, 請執行下列動作:

- **1.** 開啟表單。
- 2. 選取工具,然後選取匯出為試算表。
- **3.** 依據資料的匯出方式執行下列動作:
	- 選取**儲存**,然後儲存檔案。
	- 選取**開啟**,然後使用顯示在瀏覽器實例中 Microsoft Excel 内的資料。 請使用標準的 Excel 程序進行變更及儲存變更。

### 鑽研至來源資料

資料是從使用 Oracle Hyperion Financial Data Quality Management, Enterprise Edition 的來源載入。您可進行鑽研以檢視資料來源的詳細資料。

使用含有鑽研資訊的表單時,請記住,對於多國貨幣應用程式,可以載入來源系統中某 實體的所有貨幣。匯率轉換會在 Oracle Hyperion Planning 中完成。

若要鑽研至來源資料,請執行下列動作:

**1.** 開啟包含已使用 FDMEE 載入之來源資料的表單。

儲存格右上角的三角形,表示該儲存格包含可鑽研資料 (或註解或儲存格層級文件)。

**2.** 在包含鑽研資料的儲存格中按兩下,

儲存格右上方會顯示鑽研圖示。

**3.** 按一下該圖示。

來源資訊會顯示在 Oracle Hyperion Enterprise Performance Management Workspace 中針對 FDMEE 的一個頁籤上。

4. 檢視完來源後,您可以透過關閉 EPM Workspace 標籤或瀏覽器視窗返回表單。

# 儲存資料

在表單中,您可以儲存所輸入、變更或計算的資料值。儲存亦會執行應於儲存表單時啟 動的商業規則。

若要儲存資料,請執行下列動作:

- **1.** 開啟表單。
- **2.** 在表單中進行變更。
- **3.** 依序選取檔案、儲存。

# <span id="page-48-0"></span>輸入資料之後

在您輸入資料、註釋假設及完備計畫的資料之後,即可將自己的數字 (以*基本計畫單位*) 升級到其他使用者 (通常在進行複查或核准)。移至管理核准頁面開始或提升規劃單位。 升級基本計畫單位之後,其新任擁有者即可寫入資烞 (假定該擁有者具有寫入存取權), 但您將無法再寫入該基本計畫單位。請參閱[管理規劃單位。](#page-86-0)

# 列印資料

如果您的電腦已安裝 Adobe Acrobat Reader 5.0 或更新版本,則您可將表單中的資料列 印為 PDF 檔案 (包括輔助明細、備註與帳戶註釋)。管理員可針對報表設定自訂陰影、頁 面大小、方向、字型、字型大小、頁首、每頁資料欄數及精確度等。

請參閱[列印備註與](#page-44-0)[列印規劃單位註釋。](#page-102-0)

若要將資料列印至 PDF 檔案,請執行下列動作:

- **1.** 先開啟表單,接著依序選取檔案、列印。
- 2. 選擇性: 若要將列印選項重設為建立表單時指派給表單的設定,請按一下還原表單 設定。
- **3.** 選擇性:設定偏好設定。
- 4. 選擇性:若要儲存設定供後續 PDF 檔案使用,請選取記住我的變更。 您的設定將會置換指派給所有表單的預設選項。
- **5.** 選擇性:若要在螢幕上顯示 PDF,請按一下預覽列印。
- **6.** 選取檔案,然後選取列印。
- **7.** 設定列印選項,然後按一下確定。

**6**

# 使用商業規則處理

#### <span id="page-50-0"></span>另請參閱:

關於啟動商業規則

[啟動商業規則](#page-51-0)

[輸入執行時期提示](#page-51-0)

[執行時期提示與核准](#page-53-0)

[使用商業規則](#page-53-0)

[查看工作狀態](#page-53-0)

# 關於啟動商業規則

您可以使用商業規則計算資料。部分商業規則會提示您輸入資訊,稱之為*執行時期提* 示。資料會在您輸入必要資訊,並啟動商業規則之後會更新。

管理員可以將資料設定為在開啟或儲存表單時,自動啟動商業規則。您也可以從數種環 境定義啟動商業規則。

若要啟動商業規則,請執行下列動作:

- **1.** 根據作業的位置:
	- 開啟表單時,相關的商業規則會列在左下窗格中。請連按兩下任何商業規則。
	- 先開啟表單,接著從頂端的功能表選取工具,然後選取商業規則。選取要啟動的 商業規則,然後按一下**啟動**。
	- 如果表單中已設定功能表,請用滑鼠右鍵按一下表單中的列或欄成員,然後從快 顯功能表選取商業規則。請參[閱使用快顯功能表輸入資料](#page-38-0)。
	- 從任務清單中,請參[閱使用任務清單](#page-14-0)。
	- 在表單外部,從功能表選取工具,然後選取商業規則。 請參[閱啟動商業規則](#page-51-0)。
- **2.** 如果商業規則包含執行時期提示,請輸入必要資訊,接著啟動商業規則,然後按一 下關閉 (請參[閱輸入執行時期提示](#page-51-0))。

若計算成功,資料庫中的值即會反映計算結果。

**3.** 按一下重新整理,以查看表單中的更新值。

# <span id="page-51-0"></span>啟動商業規則

若要從工具功能表啟動商業規則,請執行下列動作:

- **1.** 選取工具,然後選取商業規則。
- 2. 在商業規則頁面上,選取要顯示相關聯之商業規則的計畫類型。
- **3.** 在規則類型中,選取要顯示規則、規則集、計算指令碼或所有的計算類型。

若要檢視規則集中的商業規則,請展開階層。商業規則會以下列格式顯示:

*rule\_name application\_name plan\_type*

其中 *application\_name plan\_type* 是要部署商業規則並據以啟動的應用程式及計畫類 型。

- **4.** 選擇性:預設只會顯示您有權存取的計算。若要顯示所選取計畫類型相關聯的所有 計算,請清除只顯示可啟動的規則、規則集和計算指令碼。
- **5.** 按一下所要啟動之商業規則、規則集或計算指令碼的啟動連結。

無表示您無權存取商業規則。

啟動的計算可能包括執行時期提示。請參閱輸入執行時期提示。

另請參[閱關於啟動商業規則](#page-50-0)。

# 輸入執行時期提示

當商業規則啟動時,可能會提示您輸入變數資訊,稱之為*執行時期提示*。商業規則設計 人員會設定執行時期提示。如需瞭解特定設定及條件對執行時期提示之顯示與值的影 響,請參閱 *Oracle Hyperion Planning* 管理手冊中的「瞭解執行時期提示」。

#### 注意:

- 如果商業規則具有執行時期提示,並已選取**使用表單中的成員**,則執行時期提示視 窗上的預設成員會符合頁面或開啟表單的 POV 軸中的目前成員。
- 成員選擇頁面上的成員和替代變數已依據您的存取權限和對執行時期提示設定的限 制進行篩選 (例如,僅 Q1 的子階項)。您不可在執行時期提示中選取共用成員。
- 如果在儲存表單時啟動了多個含有執行時期提示的商業規則,請使用下一個按鈕連 續輸入個別的值。

若要輸入執行時期提示,請執行下列動作:

**1.** 啟動具有執行時期提示的商業規則。

請參[閱關於啟動商業規則](#page-50-0)。

2. 如本表所述,透過執行時期提示指定輸入類型:

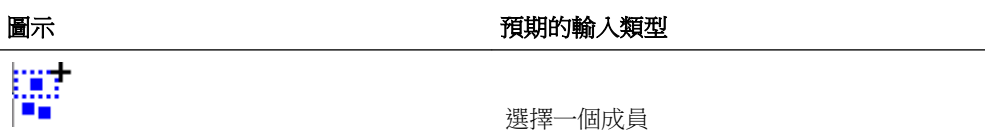

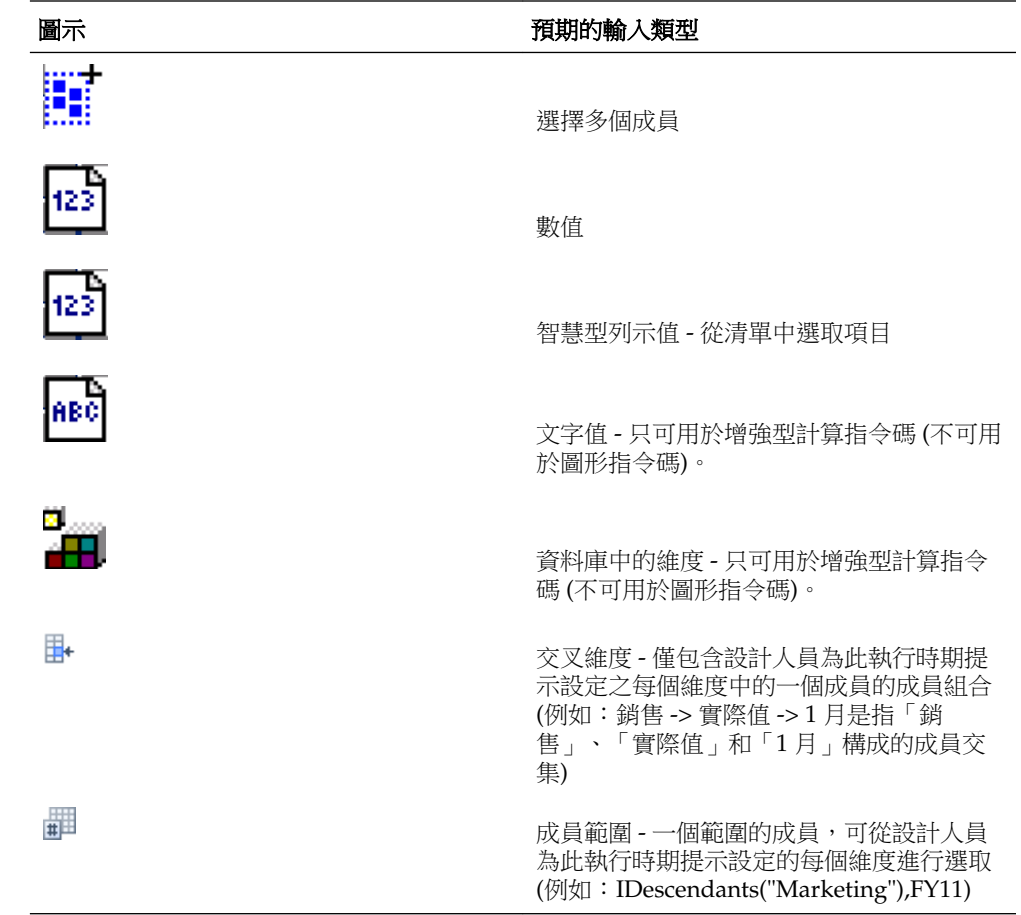

**3.** 如有無效的執行時期提示值,請予以更正。

下列符號會指出執行時期提示中的值是否有效:

◆ - 執行時期提示值有效。

- 執行時期提示值無效 (例如項目不存在於維度階層中)。執行時期提示值必須全 部有效,才可啟動商業規則。

注意:如果管理員為動態子項啟用了成員父項 (如 *Oracle Hyperion Planning* 管理手冊 中的「關於動態成員」所述),您現在可以在執行時期提示透過輸入成員名稱來建立 成員。

#### 4. 選擇性:若要產生包含執行時期提示值的檔案,請選取建立執行時期提示值檔案。

此檔案會以 *rule\_name.*XML 儲存在 *EPM\_ORACLE\_INSTANCE*/planning/ Planning1/RTP/*user\_name* 資料夾。管理員會在使用 CalcMgrCmdLineLauncher.cmd 公用程式啟動商業規則時指定此產生的檔案 (請 參閱 *Oracle Hyperion Planning* 管理手冊)。

**5.** 按一下啟動。

若計算成功,資料庫中的值即會反映計算結果。另請參[閱查看工作狀態](#page-53-0)。

若是使用 Oracle Essbase 替代變數作為執行時期提示值,而該替代變數的值超出變數限 制,將會忽略該限制而成功啟動規則。

# <span id="page-53-0"></span>執行時期提示與核准

視管理員如何設計商業規則而定,計畫人員必須具備執行時期提示中選取之所有成員的 寫入存取權以及擁有受影響的規劃單位成員,才能夠執行商業規則。例如,可以將商業 規則設計成:如果您已經升級包含實體 A 的規劃單位,則無法使用執行時期提示來變更 A 的資料。執行時期提示僅顯示您具有存取權的成員。

### 使用商業規則

如果您的任務包含商業規則,則您可以使用商業規則。 若要在任務包括表單時啟動商業規則,請執行下列動作:

- **1.** 開啟表單。 請參[閱使用任務清單](#page-14-0)。
- **2.** 選取工具,然後選取商業規則。
- **3.** 在啟動商業規則中選取商業規則,然後按一下啟動。 若計算成功,資料庫中的值即會反映計算結果。另請參閱查看工作狀態。
- **4.** 確認啟動商業規則中所顯示的訊息,然後按一下關閉。

若要在任務包含商業規則時啟動商業規則,請執行下列動作:

**1.** 開啟任務。

您若獲指派多個任務,請從快速啟動清單中選取任務清單。若任務包含商業規則, 即會在瀏覽器視窗中開啟「商業規則」頁面。

- **2.** 在商業規則區域中選取商業規則,然後按一下啟動。 若計算成功,資料庫中的值即會反映計算結果。
- **3.** 當出現訊息確認規則成功啟動之後,請關閉瀏覽器視窗。

# 查看工作狀態

在工作主控台頁面上,您可以檢查這些工作類型的狀態:商業規則、規則集、順序、清 除儲存格詳細資訊、複製資料及發送資料。

- 注意:
- 啟動的工作如果處於已完成、錯誤等情況,或如果該工作涉及由應用程式監視識別 的衝突錯誤或警告,您會收到電子郵件通知。有關設定電子郵件通知的詳細資訊, 請參[閱設定電子郵件](#page-104-0)。如需關於應用程式監視的詳細資訊,請參閱管理 *Oracle Planning and Budgeting Cloud Service* 規劃。
- 您無法從**工作主控台**頁面取消或啟動工作。
- 管理員可以檢視所有工作及其狀態。其他所有使用者則只可檢視其本身的工作及其 狀態。

若要查看工作的執行狀態,請執行下列動作:

- **1.** 執行下列任一任務:
	- 選取**工具**,然後選取**工作主控台**。

• 開啟工作主控台類型任務。

以下工作資訊隨即顯示:

- 工作 **ID**:由資料庫產生。
- 工作類型:商業規則、規則集、清除儲存格詳細資訊、複製資料或發送資料。
- 工作名稱:商業規則、順序或規則集的名稱。
- 使用者名稱:啟動工作之使用者的名稱。
- 開始時間
- 結束時間:無論工作完成或因錯誤而結束。
- 執行狀態:目前的工作狀態。

#### 備註**:**

利用**已完成但有臨界值違規**狀態以識別已成功執行,但幾乎超過建議之效能臨 界值的工作。請參閱管理 *Oracle Planning and Budgeting Cloud Service* 規劃中的 〈監控與最佳化應用程式完整性與效能〉。

- **2.** 若要篩選欲顯示的工作,請指定以下其中之一:
	- 開始時間 當工作執行時。按一下 <sup>65</sup> 以指定日期、月份、年份,以及時間。
	- 6 结束時間 工作完成的日期。按一下 Bo 以指定日期、月份、年份,以及時間。
	- 工作類型 執行工作或涉及特殊資料單元的類型,例如規則集、發送資料或複製 決策案。
	- 狀態 工作的目前狀態,例如處理中或已完成。

利用已完成但有臨界值違規狀態以篩選已成功執行,但不符合建議之效能臨界值 的工作。請參閱 *Oracle Hyperion Planning* 管理手冊中的「監控與最佳化應用程 式效能」。

- 工作名稱
- 使用者—提交工作的使用者。
- 3. 按一下<sup>→</sup>。

工作主控台會顯示和您的選擇條件相符的工作。

- 4. 若要檢視此工作資訊,請按一下**執行狀態**下的記錄檔案連結:
	- 對於「清除備註」:所清除之詳細資訊的維度交集
	- 對於「複製資料」:所複製之資料的維度交集
	- 儲存格層級文件:所清除之文件的維度交集
	- 對於商業規則和規則集:應用程式、計畫類型和執行時期值。若規則發生錯誤, 則會透過文字方塊顯示錯誤。

#### 備註**:**

規則集的相關資訊顯示為可展開的階層,狀態則是在處理時針對每個內嵌規則 及規則集個別顯示。

#### 提示**:**

**僅適用於管理員**:由於檢查多個使用者的執行時期值會消耗系統資源,若要提 升效能,您可以按下程序關閉此功能:依序選取管理、應用程式、特性和應用 程式特性標籤、新增特性 CAPTURE\_RTP\_ON\_JOB\_CONSOLE,然後將其值設 成 FALSE。請參閱 *Oracle Hyperion Planning* 管理手冊。

5. 選擇性,懂適用於管理員:若要從清單移除選取的工作並從資料庫移除其工作記 錄,請按一下**刪除**。

您無法刪除處理中的工作。

若要移除清單中的所有工作,並從資料庫中移除其工作記錄,請選取「工作 ID」標 頭左側的核取方塊。

**7**

# 調整和分攤資料

<span id="page-56-0"></span>另請參閱:

調整儲存格值

分攤期間的資料

[使用網格分攤分攤值](#page-74-0)

[使用「大量配置」分攤值](#page-75-0)

### 調整儲存格值

您可以依特定數量或百分比增加或減少值,您也可以在儲存格中輸入運算子 (請參閱執 行 'What If' 分析)。

### 執行 **'What If'** 分析

在儲存以確認資料之前,可以執行各種 "what if" 計算並複查變更。透過試驗資料,可讓 您在儲存資料之前,觀察各種案例的影響,有助於您根據想要的結果設定適當的值。 您可以操作資料值:

- 輸入值 (請參[閱輸入資料](#page-36-0))
- 分攤期間鎖定值 (請參[閱鎖定儲存格](#page-73-0))
- 依照此處所述鍵入運算子 (後接數字),以變更值
- 使用 Oracle Hyperion Planning 與 Oracle Smart View for Office 中的臨機操作功能 (請參閱[使用臨機操作網格](#page-28-0))

若要對值執行特定計算,請執行下列動作:

- **1.** 選取要執行計算的儲存格。
- **2.** 輸入運算子 (**+**、**+–**、 **\***、 **/** 或 **%)**,然後輸入值。
- **3.** 將游標移出儲存格。

顏色變更表示儲存格已經過修改。

# 分攤期間的資料

使用**輸入資料**頁面時,可以透過下列方式*分攤*或分佈值:

• 將摘要期間中的值分攤回其基礎期間,或分攤回第一個父項或其父項期間的第一個 子項

- <span id="page-57-0"></span>• 依比例在子項及父項之間分攤值
- 根據工作曆季度的週數分布 (可以是 4-4-5、5-4-4、4-5-4 或「無」) 分攤值。
- 將父項的值填入其所有子階項
- 在期間中分攤資料時,會暫時鎖定某些儲存格值 (請參[閱鎖定儲存格](#page-73-0))

您可以選取、複製、貼上或調整多個值。若您將資料貼至時間期間,則 Oracle Hyperion Planning 會依序從左到右,由上至下對每個儲存格套用其分攤規則。貼上作 業所產生的資料,與原始複製的資料可能不盡相同。請參閱分攤資料的運作方式。

#### 備註**:**

對於包含混用多種貨幣之成員的摘要期間,您無法分攤其資料。

#### 備註**:**

即使表單在「期間」內使用了替代階層,仍會自動分攤摘要期間的值,以確保 分攤結果的正確性。Oracle 建議勿將對替代階層成員輸入資料,以避免不正確 地分攤值。

若要分攤期間的資料,請執行下列動作:

- **1.** 在表單中,將游標置於要分攤值的儲存格中。
- **2.** 輸入值。

值會依分攤資料的運作方式中描述的規則分布。

**3.** 按一下儲存。

另請參閱[使用網格分攤分攤值](#page-74-0)與[使用「大量配置」分攤值](#page-75-0)。

#### 分攤資料的運作方式

因素 (如科目類型、時間平衡特性、現有分布、成員階層及資料類型) 在無任何資料儲存 格遭到鎖定(請參閱[鎖定儲存格](#page-73-0))的情況下,會影響值的分布方式。

#### 備註**:**

分攤資料時,會排除日期及文字值。

下表是輸入或變更幣別或非幣別值對資料之影響的範例:

科目的「時間平衡」特性

FLOW

#### 收入、支出、儲存的假設 (其中時間平衡特性設為流動)

新的值分布

根據現有的分佈,依比例分佈至其子項及父項。此值會影響整個「摘要期間累加」階 層,因此父項期間會等於其子項的加總。

若無任何分佈 (即所有子項的值均為零或無任何資料),且變更的值為「季」,則值會根 據週數分佈 (可以是 4-4-5、4-5-4、5-4-4,或依比例向下分攤;若科目的分攤設定為無, 則會平均分佈。)

若變更的父項為年度總計或其他特定摘要期間,將會平均分攤值。

範例:

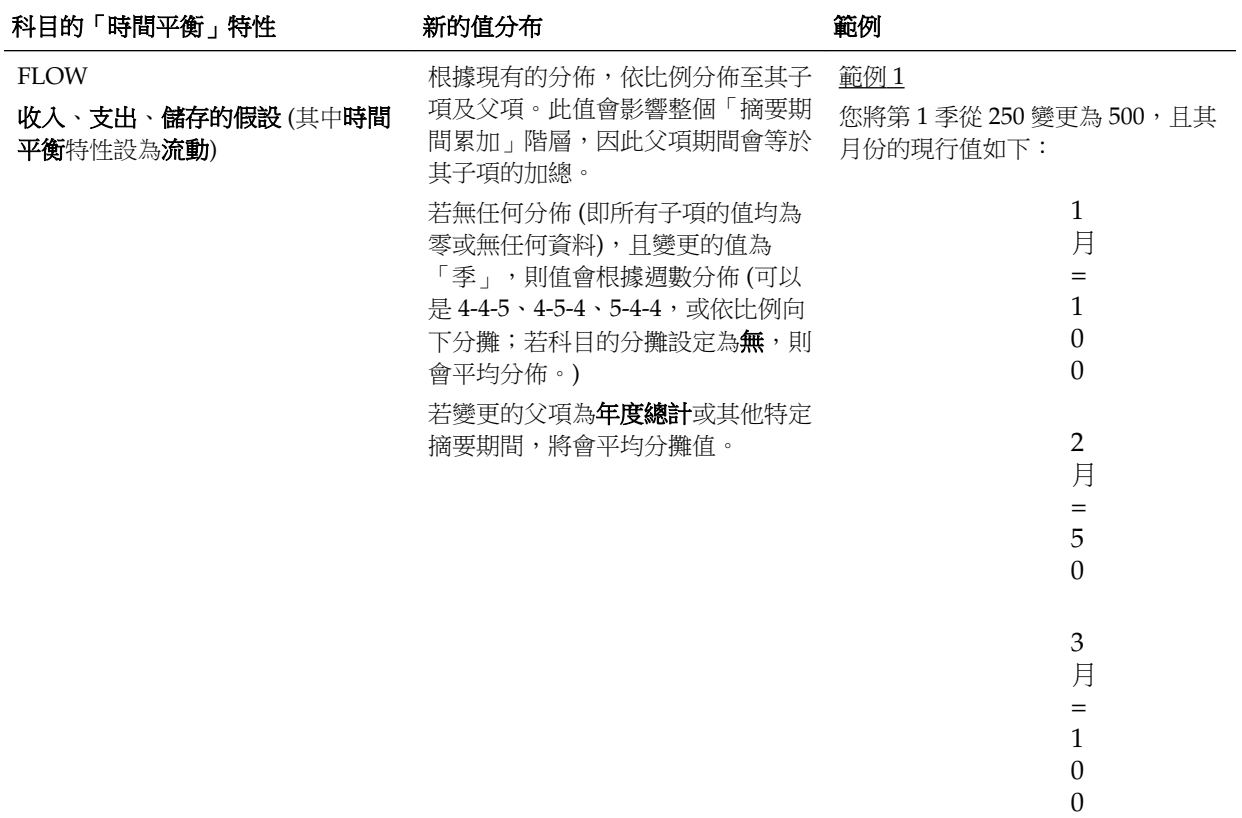

#### 結果:500 會依比例分佈至其子項, 並取代子項先前的值:

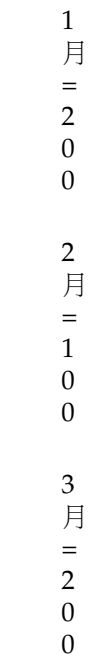

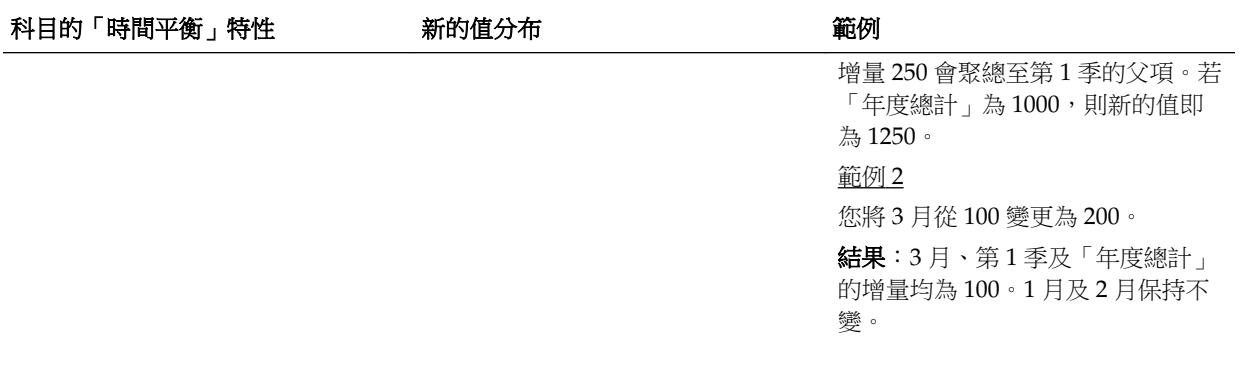

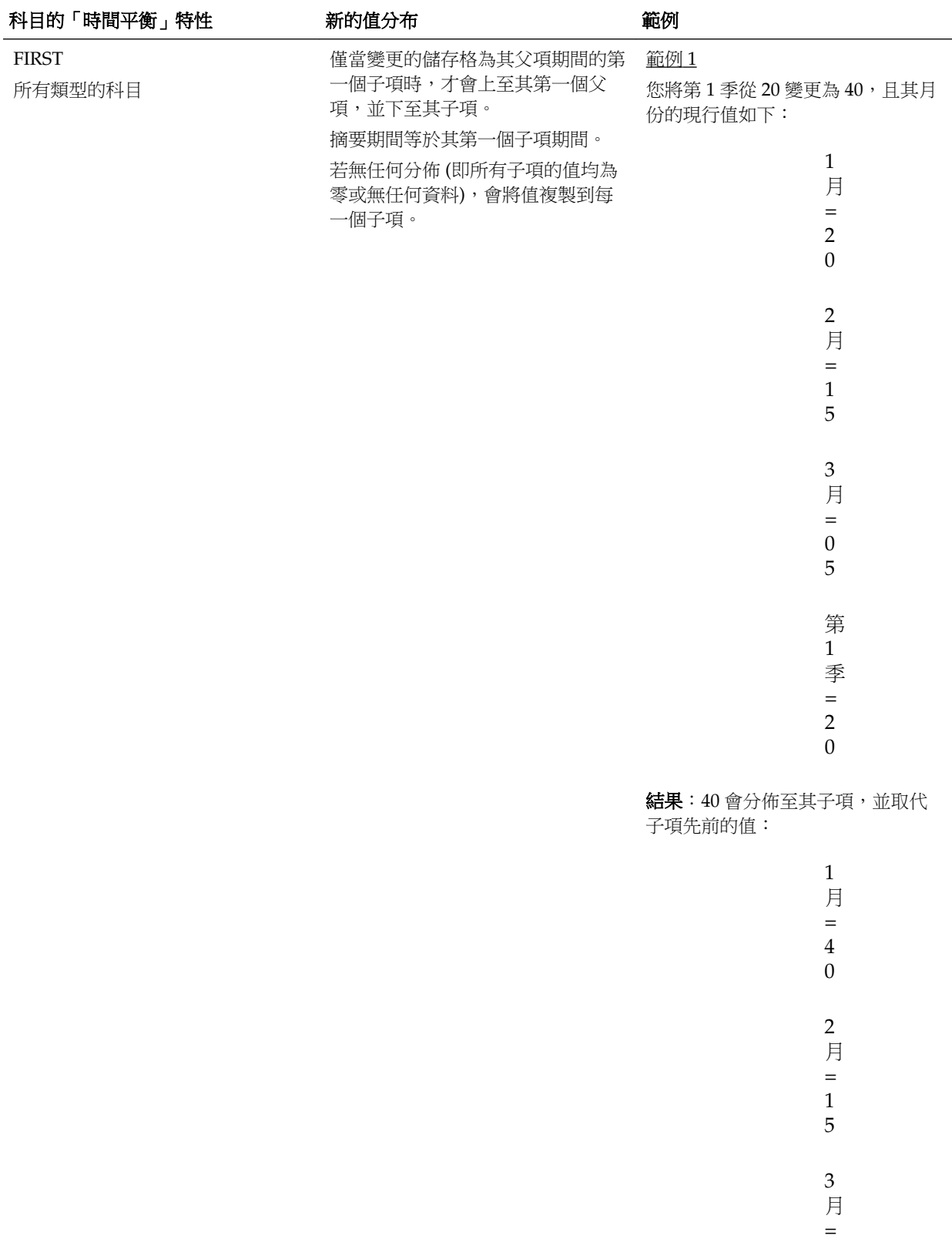

 $\boldsymbol{0}$ 5

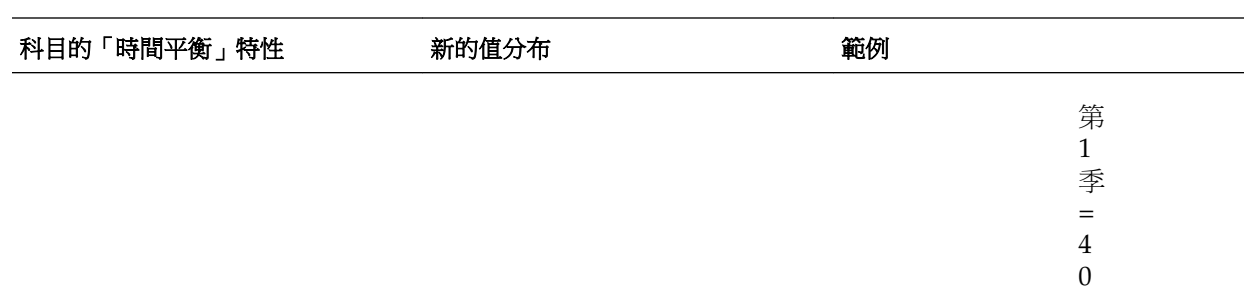

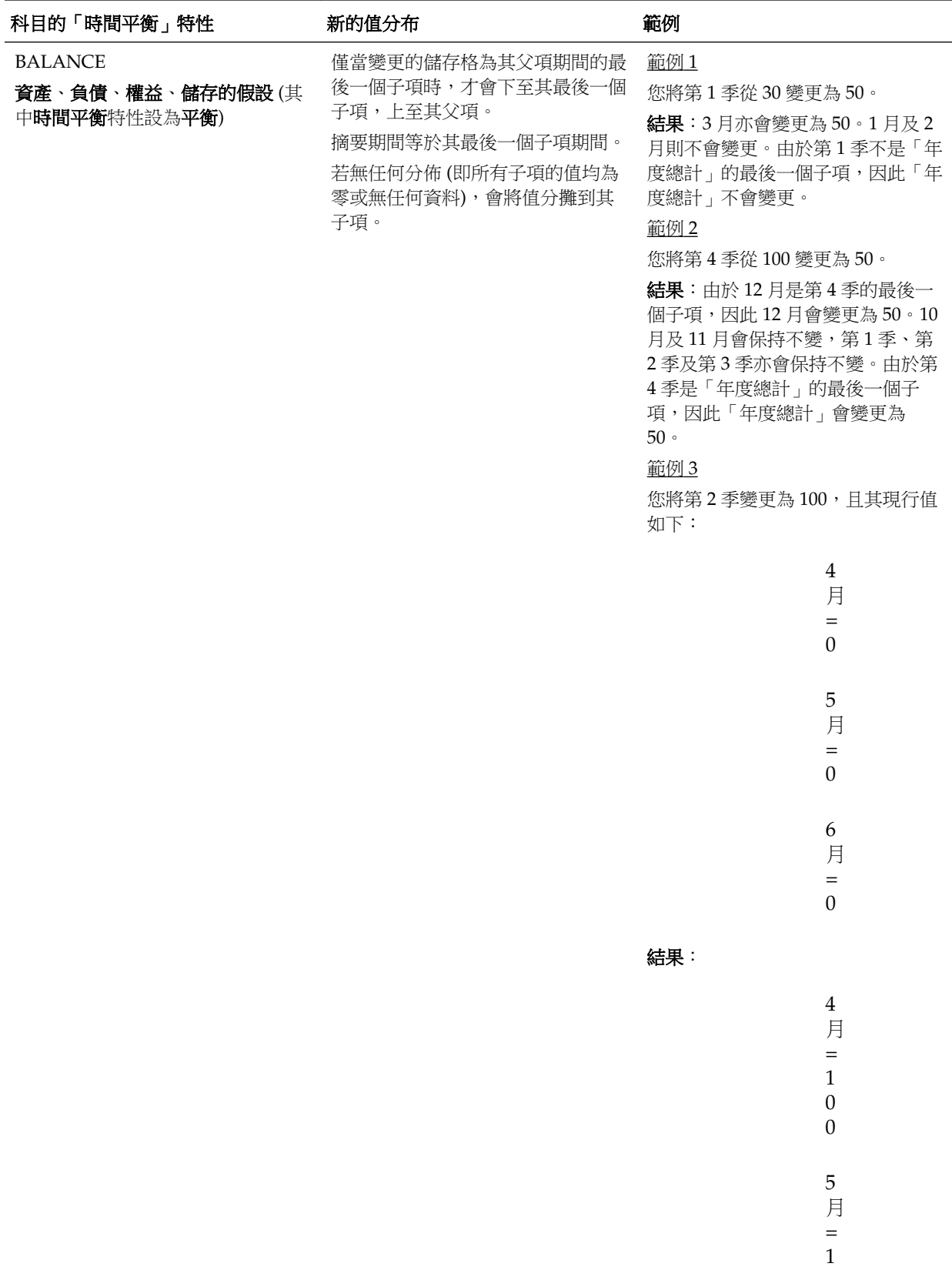

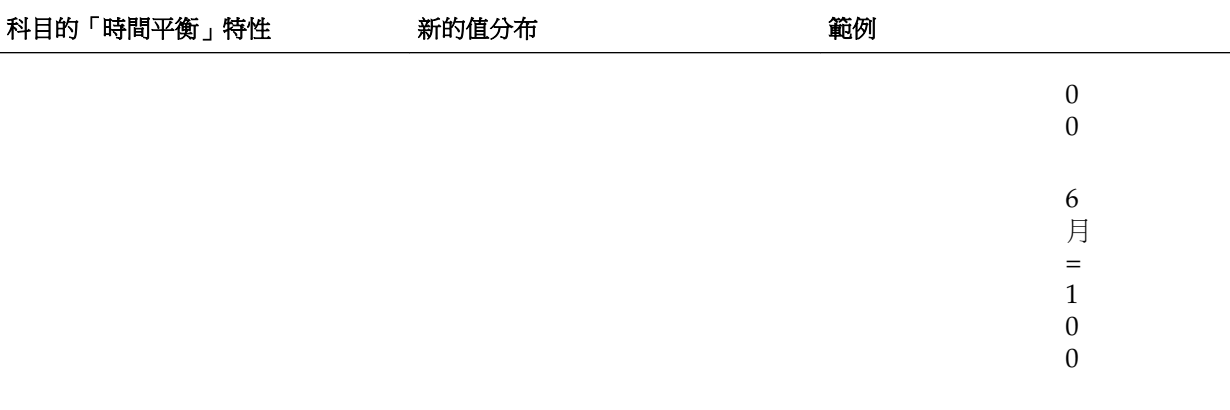

「年度總計」不會變更。

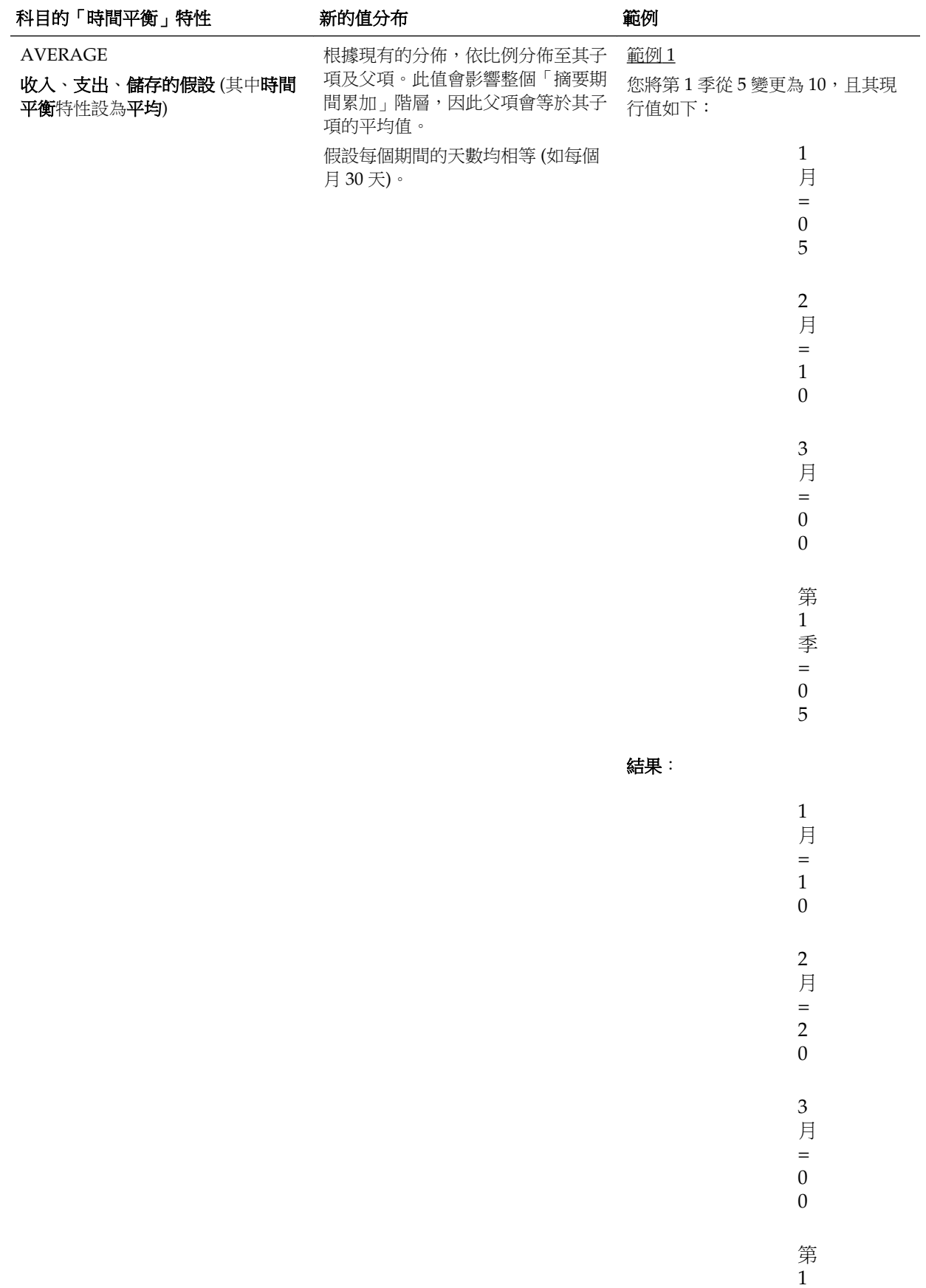

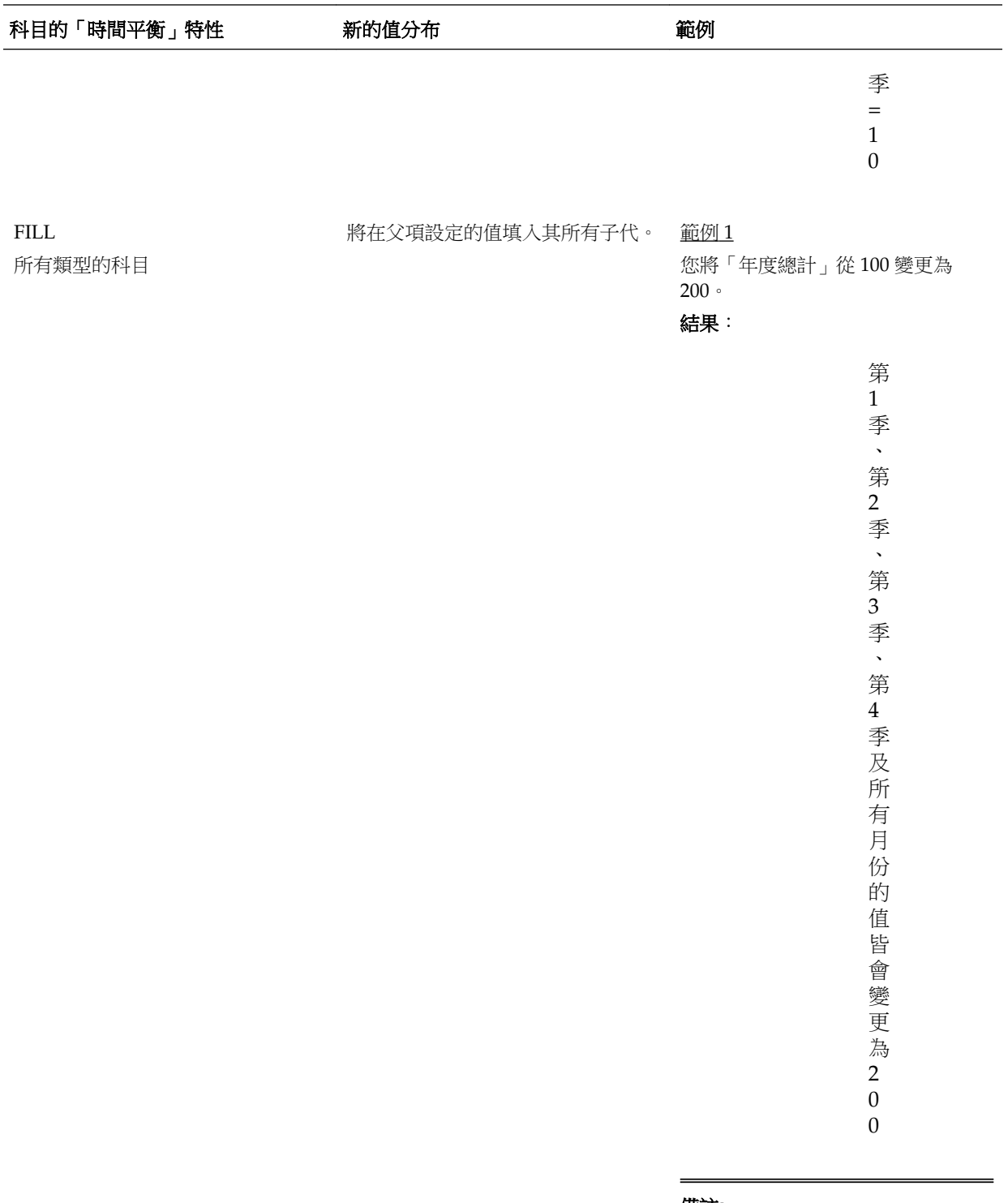

#### 備註**:**

重新計算成員時,整合運算子及成員 公式會覆寫 FILL 值。

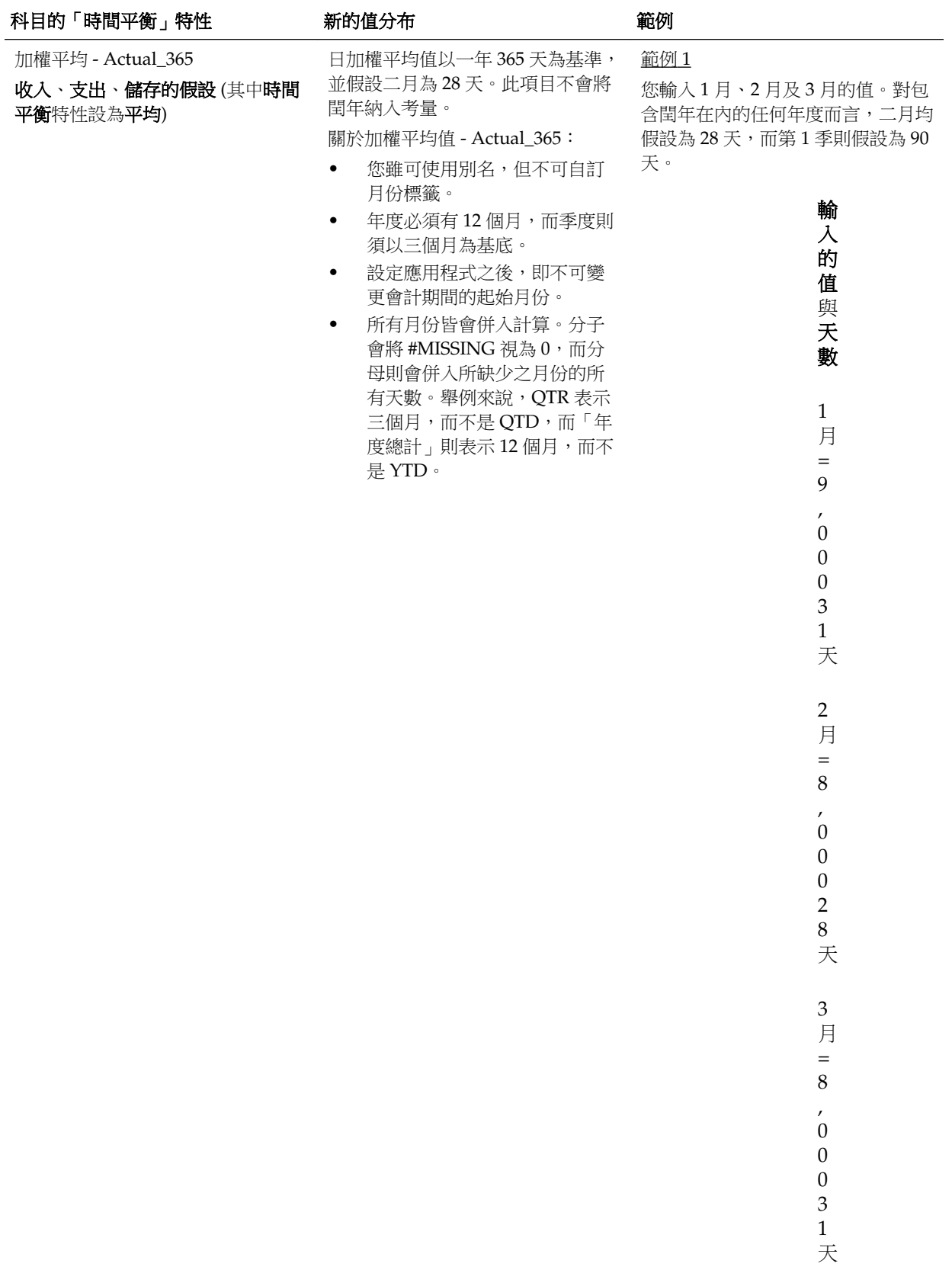

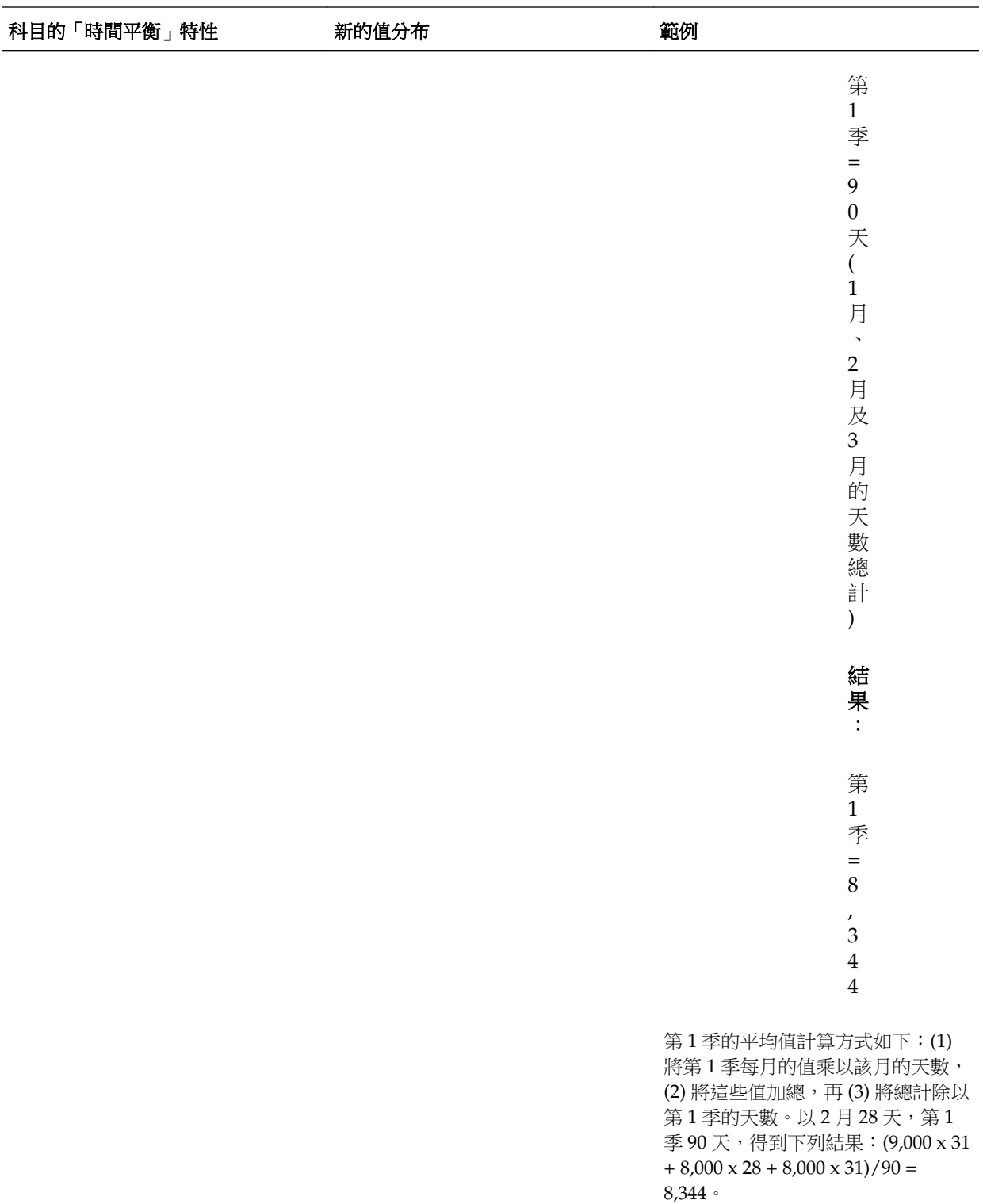

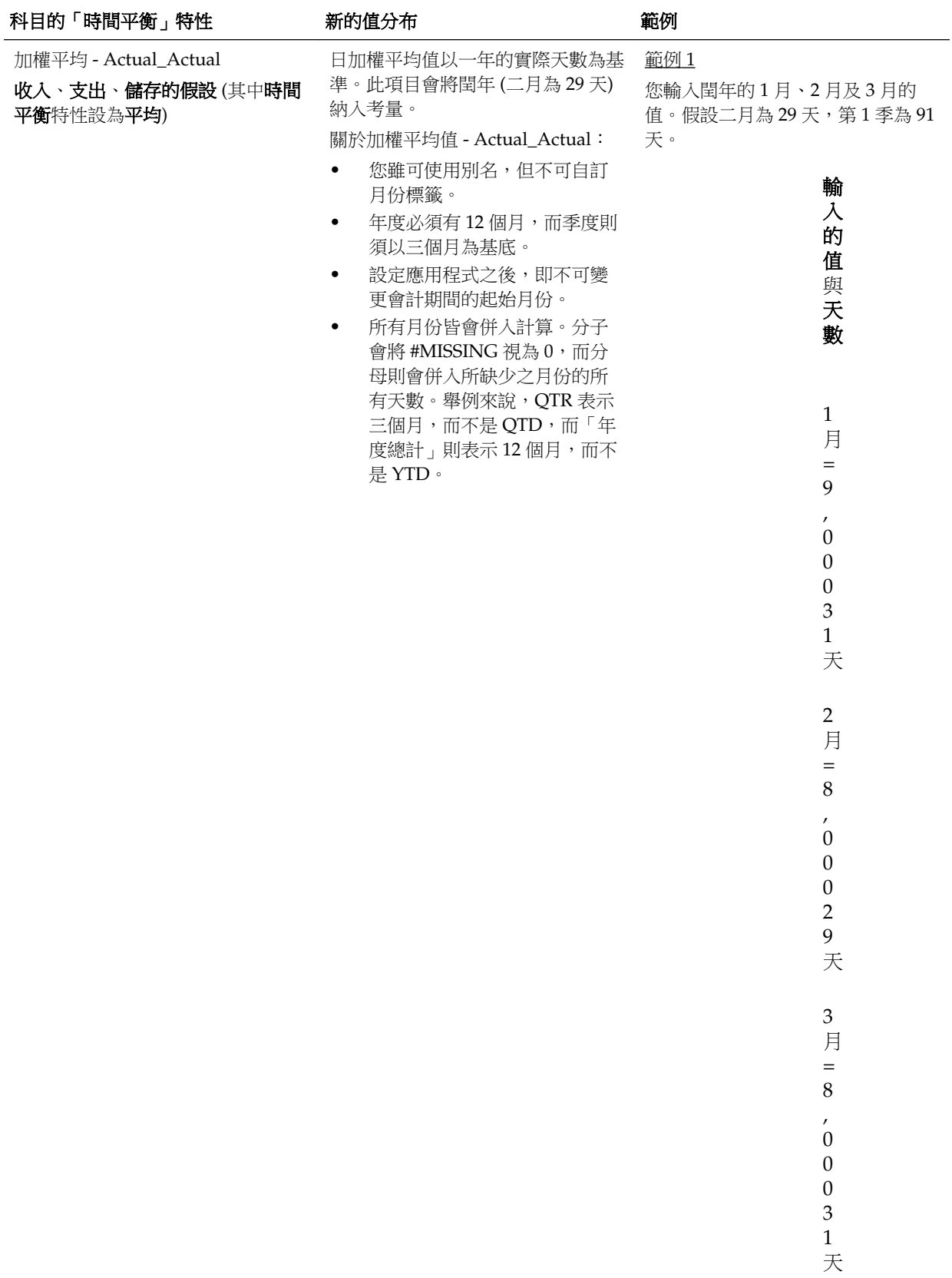

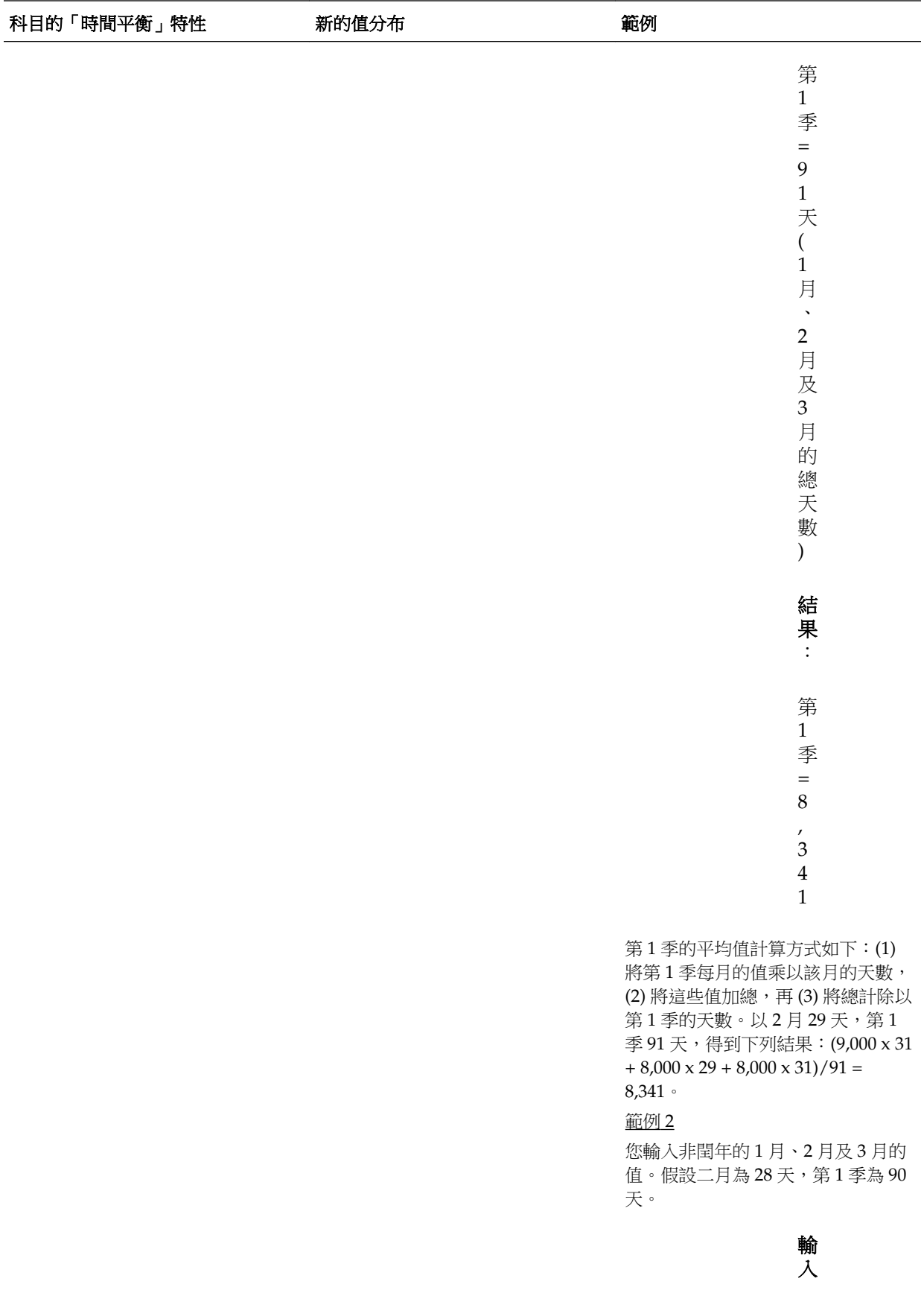

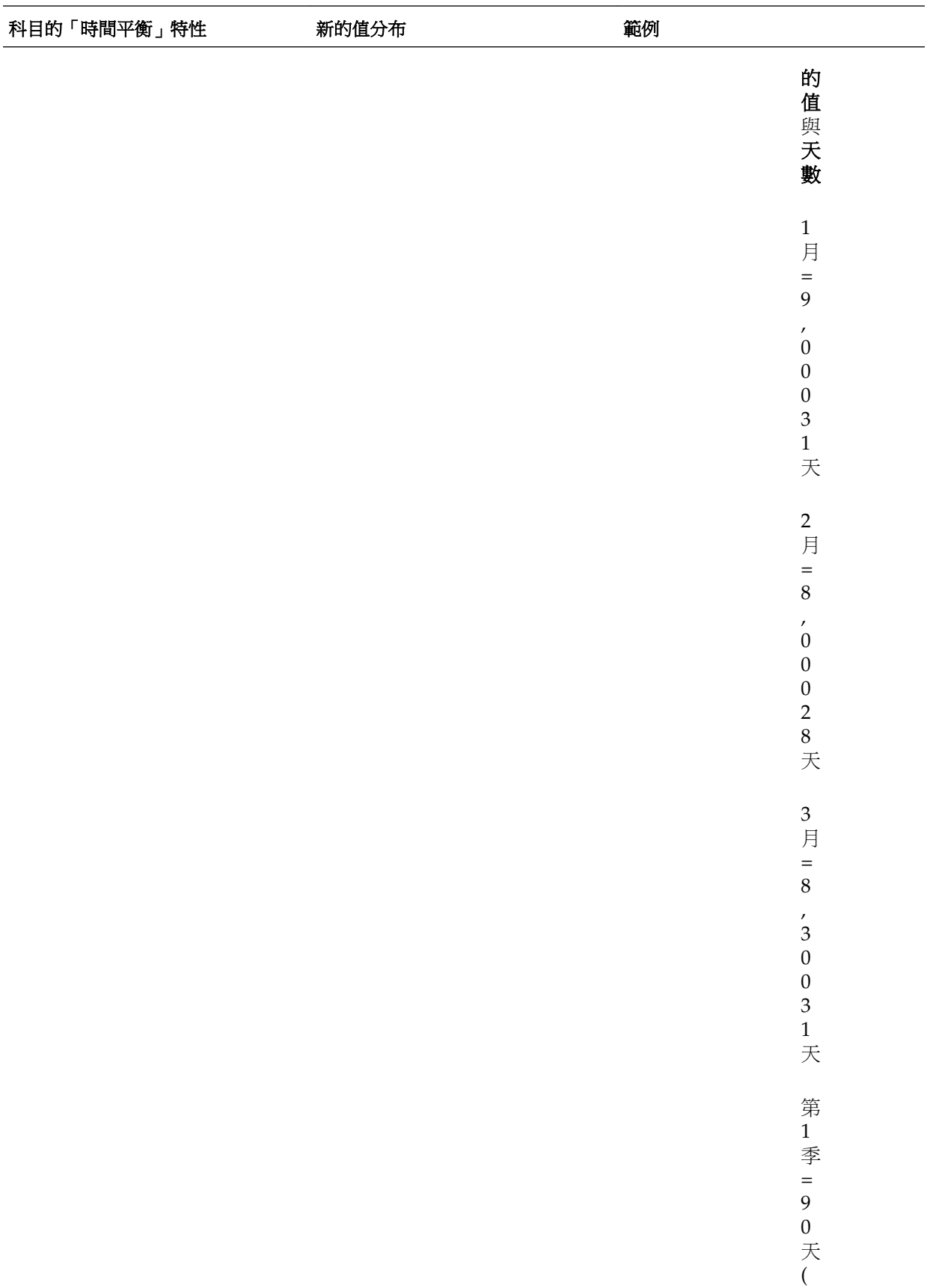
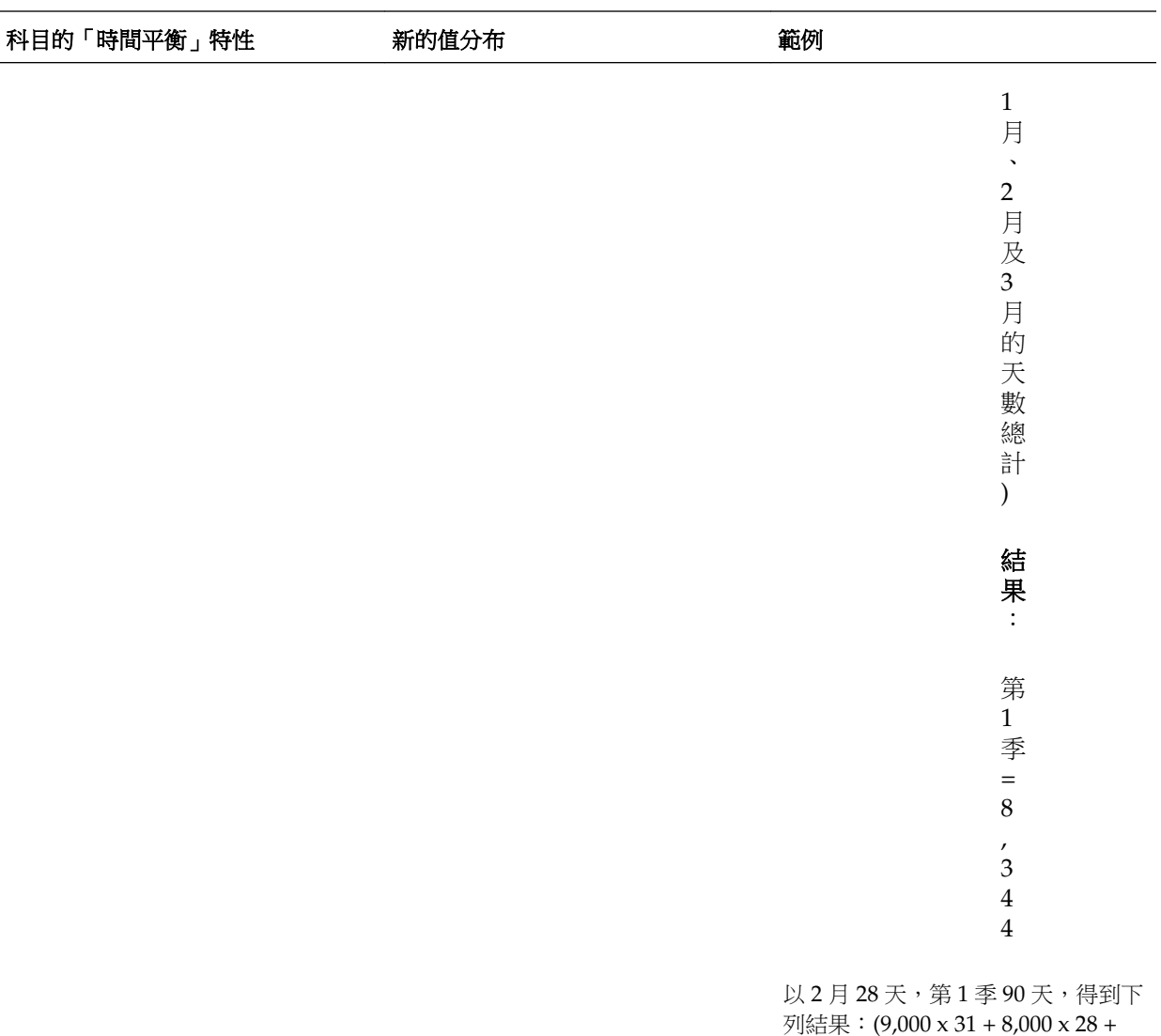

備註**:** 

略過選項不會套用至資料分攤,而只會影響成員階層的計算。

若您變更百分比:

無論科目類型、現有分佈,或 4-4-5 設定為何,皆會將值平均分攤至其子項。若變更的 儲存格是其父項期間的最後一個子項,會將值向上複製到其父項。

範例 1

您將第 1 季從 10 變更為 20。

結果:1 月、2 月及 3 月亦會變更為 20。但由於第 1 季不是「年度總計」的最後一個子 項,因此「年度總計」不會變更。

範例 2

您將 2 月從 10 變更為 20。

 $8,000 \times 31)/90 = 8,344$ 

<span id="page-73-0"></span>**結果**:由於 1 月及 3 月既不是 2 月的子項,亦不是 2 月的父項,因此會保持不變。由於 2月不是第1季的最後一個子項,因此第1季(及「年度總計」)不會變更。

範例 3

您將第 4 季從 30 變更為 20。

結果:由於會將值複製到第4季的子項,因此 10月、11 月及 12 月亦會變更為 20。由 於第4季是「年度總計」的最後一個子項,因此「年度總計」亦會變更為 20。

#### 備註**:**

請參閱[調整儲存格值與](#page-56-0)使用多重幣別的分攤。

#### 使用多重幣別的分攤

將資料從父項成員分攤至具有多種幣別的子項時,子項會採用父項時間週期的幣別類 型,而資料會依[照分攤資料的運作方式](#page-57-0)所述進行分攤。

若混用多種幣別,並變更了子項期間,則只有在父項期間不包含使用多種幣別的子項 時,父項期間的幣別才會採用子項的幣別類型。

# 鎖定儲存格

分攤或操作資料時,可以在 Oracle Hyperion Planning 計算及填入其他值時暫時鎖定儲 存格。您可以先複查變更再儲存變更。請參閱鎖定儲存格分攤資料的範例。

若要暫時鎖定值,請執行下列動作:

- **1.** 選取要鎖定的儲存格。
- 2. 選取編輯,然後選取鎖定/解除鎖定儲存格。

黃褐色背景表示儲存格已被鎖定。鎖定多個儲存格時,若其中已有部分儲存格被鎖 定,將會鎖定所有未鎖定的儲存格。

您現在已可分攤或操作其他資料(請參閱[分攤期間的資料與](#page-56-0)[分攤資料的運作方式。](#page-57-0))

3. 若要解除鎖定儲存格,請選取編輯,然後選取鎖定/解除鎖定儲存格。

僅當群組中的所有儲存格 (或因故成為唯讀) 皆被鎖定時,選取**鎖定/解除鎖定儲存格** 才可予以解除鎖定。當您儲存資料時,被鎖定的儲存格會解除鎖定。

#### 鎖定儲存格分攤資料的範例

範例 1

鎖定及分攤之前,帳戶 A 具有下表所示的值:

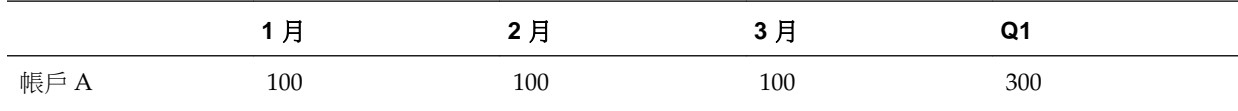

接著, 您將 2 月及 3 月的值鎖定為 100, 並將第 1 季從 300 變更為 600。由於 1 月、2 月  $B$  3 月目前的總計必須是 600,而 2 月及 3 月又被鎖定為 100,因此 Oracle Hyperion Planning 會將 1 月計為 400,並填入該值。

鎖定並分攤之後,資料會如下表所示:

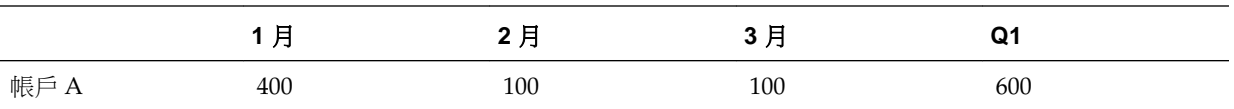

#### 範例 2

鎖定及分攤之前,帳戶 B 具有下表所示的值:

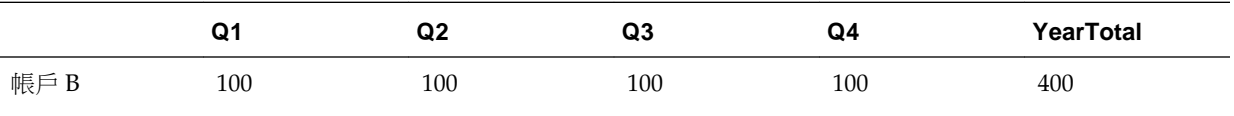

接著,您將第 1 季及第 2 季的值鎖定為 100,並將「年度總計」從 400 變更為 800。由 於年度總計必須等於 800,而第1季及第2季又被鎖定為 100,因此 Planning 會將第3 季及第 4 季各計為 300,並填入這兩個值。

鎖定並分攤之後,資料會如下表所示:

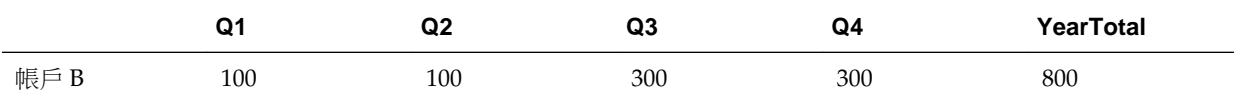

# 使用網格分攤分攤值

若管理員啟用了表單的網格分攤特性,您即可指定數量或百分比,而 Oracle Hyperion Planning 則會根據目標儲存格中現有的值,以此數量或百分比增加或減少表單中多個維 度的值。表單會立即顯示其結果,而您可以選擇儲存或捨棄新的資料。計算分攤資料 時,Planning 會忽略唯讀的儲存格、被鎖定的儲存格,以及有輔助明細的儲存格。由於 分攤值的動作只對您有權存取的儲存格有效,因此可以確保資料完整性。

#### 備註**:**

時間平衡特性設定會影響使用填入選項分攤資料的方式。請參閱[分攤資料的運](#page-57-0) [作方式。](#page-57-0)

若要使用**網格分攤**分攤值,請執行以下動作:

- **1.** 將游標置於要分攤至目標儲存格之值所屬的「小計」或「總計」來源儲存格中。
- 2. 選取編輯,然後選取網格分攤。
- **3.** 執行動作:
	- 若要以指定數量增加或減少值,請從調整資料依序選取按值、增加量或減少量, 然後輸入分攤值。
	- 若要按百分比增加或減少值,請從**調整資料**依序選取**按百分比、增加量或減少** 量,然後輸入百分比值。
	- 若要取代值,請在**分攤值**文字方塊中輸入新值。

**4.** 選取分攤圖樣:

- 依比例分攤:根據目標儲存格中現有的值依比例分攤值 (預設值)。
- **平均分攤:**將值平均分攤至目標儲存格。
- 填入:取代所有目標儲存格中的值。
- **5.** 按一下分攤。

指定的值或百分比會分攤至各目標儲存格,並以新值取代舊值。

6. 若要儲存新值,請按一下儲存。

# 使用「大量配置」分攤值

如果管理員已在 Oracle Hyperion Shared Services 中將「大量配置」角色指派至您的科 目,並且針對表單啟用大量配置特性,您可以利用「大量配置」分攤資料。

#### 備註**:**

您無法復原值的大量配置。

#### 備註**:**

時間平衡特性設定會影響使用填入選項分攤資料的方式。請參[閱分攤資料的運](#page-57-0) [作方式](#page-57-0)。

若要使用大量配置分攤值,請執行下列動作:

- **1.** 將游標置於要分攤之值所屬的「小計」或「總計」儲存格中。
- 2. 選取編輯,然後選取大量配置。
- **3.** 執行動作:
	- 若要以指定數量修改值,請在調整資料中選取按值、增加量或減少量,然後輸入 值。
	- 若要按百分比增加或減少值,請在調整資料清單中選取按百分比、增加量或減少 量,然後輸入值。
	- 若要以新值取代這些值,請在分攤值文字方塊中輸入新值。
- 4. 請依下表所述,選取分**攤類型**以在目標儲存格之間分配指定值或百分比。

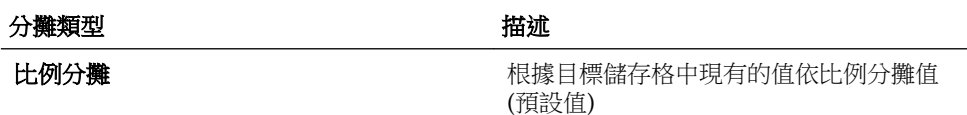

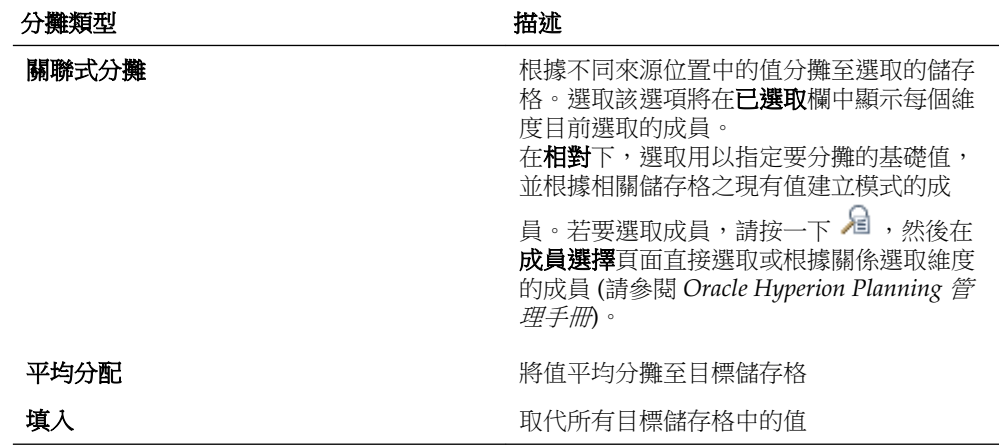

**5.** 按一下分攤。

**8**

# 使用輔助明細

#### 另請參閱:

使用輔助明細

[新增輔助明細](#page-79-0)

[檢視或變更輔助明細](#page-82-0)

[同步輔助明細與](#page-82-0) Essbase

[將多重儲存格貼入輔助明細視窗](#page-82-0)

# 使用輔助明細

輔助明細可協助您了解不在成員大綱中的資料基礎。例如大綱的底層成員若為筆,即可 在輔助明細中,新增原子筆、鋼筆、麥克筆等項目,然後將這些值彙總至筆成員。

規劃差旅及專案 (必須計算彙總值) 這類公司費用時,輔助明細可協助您建置及傳達自下 而上式值。輔助明細可以包括文字、值,以及定義資料彙總方式的運算子。

關於輔助明細:

- 輔助明細不會變更大綱中的成員。
- 若要建立、變更或刪除輔助明細,必須具備儲存格的寫入存取權。您必須具有讀取 存取權,才可檢視輔助明細。
- 為保護值,您不可以輸入、調整、分攤值,以及將資料儲存至具有輔助明細的彙總 值。彙總值為唯讀。
- 您可以將輔助明細新增至目標及自下而上式版本。
- 您無法將輔助明細新增到「摘要期間」,例如「季」。您只能將輔助明細新增到基 礎期間 (層級 0 成員)。
- 數字及精確度格式不會反映在**輔助明細**視窗中。
- 運算子的順序會採用處理複雜計算中之多個運算子的邏輯。
- 您可以列印輔助明細。
- 使用複製版本時,您可以在不同版本之間複製輔助明細。
- 管理員可以將資料 (包括輔助明細) 從某維度交集複製到其他維度交集。例如,管理 員可以將 *Budget, FY19, Final* 複製到 *Forecast, FY20, First Draft*。此外,也可將資料 從某業務單位複製至其他業務單位,或從 FY19 複製到 FY20,以準備預算。

請參閱[新增輔助明細。](#page-79-0)

# <span id="page-79-0"></span>新增輔助明細

使用輔助明細視窗可設定明細項目彙總至表單儲存格值的方式。 若要新增用於計算表單值的輔助明細,請執行下列動作:

**1.** 開啟表單,然後選取儲存格。

您可以選取單一儲存格,或選取列或欄中連續範圍內的儲存格。此區段無法包含列 與欄的組合。請選取使用當地幣別的儲存格,如此您才可以寫入。

- 2. 選取編輯,然後選取**輔助明細**。
- **3.** 使用這些按鈕可建立或變更縮排階層,以反映所需要的結構結構及計算。

例如,按一下新增子項,直接在所選項目下方新增項目。

- **4.** 在標籤欄中輸入最多 1500 個字元的說明。
- **5.** 選取每個項目的運算子,以設定項目間的數學關係。 從這些運算子當中選取:+、-、\*、/ 和 ~ (忽略)。
- **6.** 輸入要設定或計算的資料。

以相同於表單所設定的小數位數輸入數字。

**7.** 按一下儲存。

資料儲存之前,會動態計算的及聚總值,並一併儲存資料表單上的資料。並一併儲 存表單上的資料。

## 輔助明細的範例

此範例顯示如何使用輔助明細,計算某部門的第一季差旅預算。這些輔助明細的總計 值,會彙總至表單的「第 1 季差旅」儲存格。

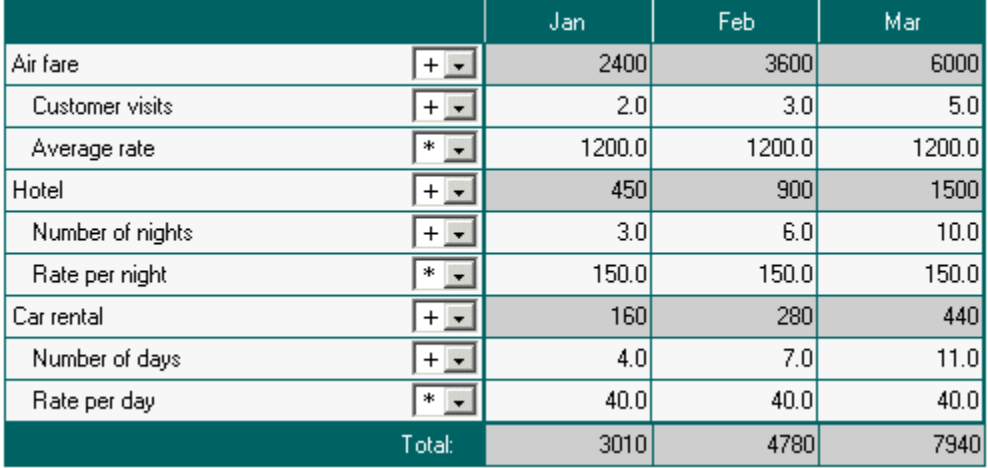

# 當輔助明細儲存格為空白時的總計作業

若輔助明細中的資料儲存格為空白,Oracle Hyperion Planning 會在彙總值時忽略該儲 存格 (而非假設空白的儲存格等於零值)。

例如,您可能會將輔助明細定義為下列計算:講師的日薪 (\$250) 乘以每個月計畫要聘請 講師的天數 (一月共 4 天;二月未聘請)。即使您不想在 2 月聘請講師,2 月的講師費總 計仍為 250 (如下表所示):

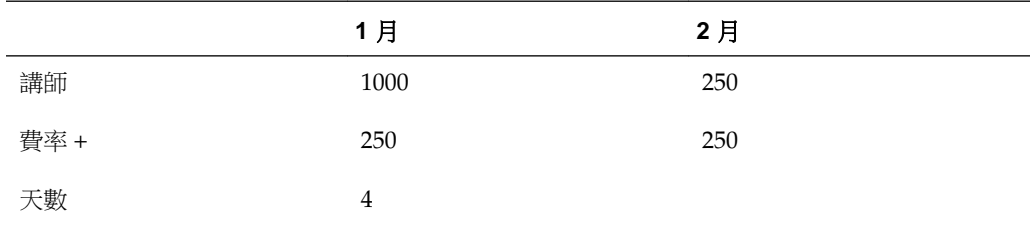

為了在部分儲存格空白時能夠正確總計 \* 乘數所彙總的值,可以將「費率」儲存格留為 空白,或在「天數」資料儲存格中輸入零,而不將其留為空白 (如下表所示):

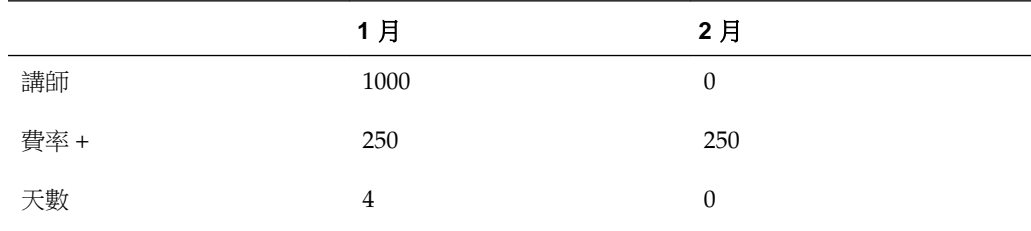

如此一來,費率 (250) 將會乘以 0 (零) 而產生值 0。

### 輔助明細的順序

輔助明細順序會影響儲存至 Oracle Essbase 後的值。瞭解計算順序有助於正確輸入輔助 明細。輔助明細會採用 + (加)、- (減)、\* (乘) 及 / (除) 的計算順序。以下提供簡單的 「單位乘以費率」範例,示範如何正確輸入輔助明細。

#### 未正確輸入輔助明細

由於下表中的「費率」設定為一元運算子 +,因此計算順序會先加上「費率」,然後再 乘以「單位」,導致儲存的資料不正確。

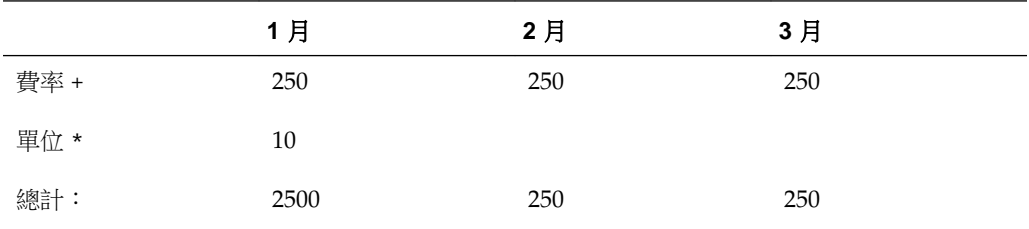

# 正確輸入輔助明細

下表示範「單位乘上費率」計算的正確順序,並儲存正確值。

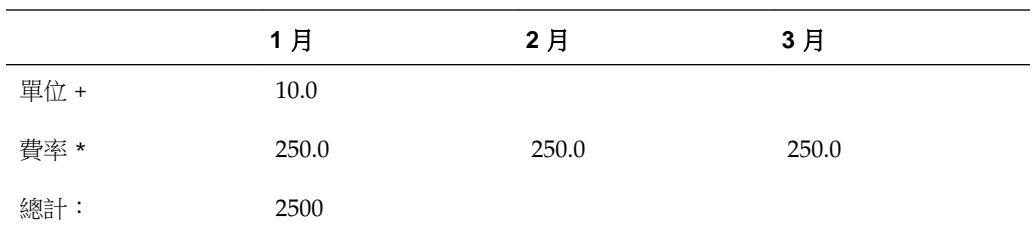

確認輔助明細的順序,以確保所計算及儲存的值正確無誤。

# 使用輔助明細階層

輔助明細階層所含的資訊類型,可反映支援用以建立關係之儲存格值與數學運算子。

若要建立或變更輔助明細階層,請執行下列動作:

- **1.** 在表單中,選取具有輔助明細的儲存格。
- 2. 選取編輯,然後選取輔助明細。
- 3. 將游標置於某項目上,然後按一下此表格中的選項,以在階層中建立或變更提供資 料值詳細資訊的列:

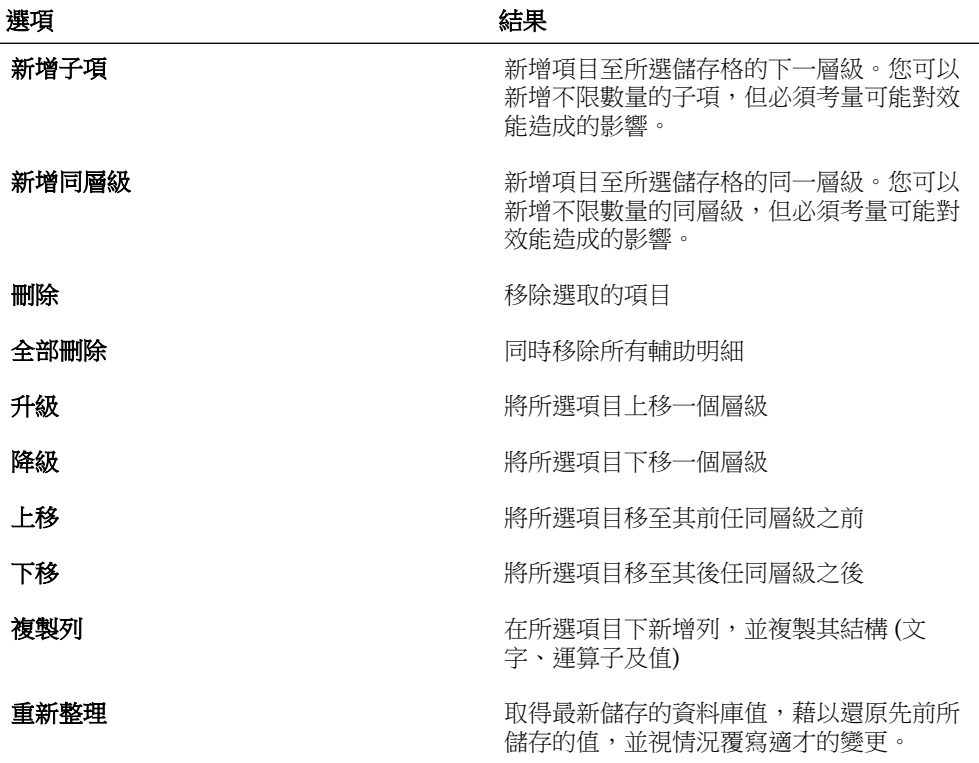

**4.** 按一下儲存。

儲存作業會儲存詳細的文字、值及彙總值。

# <span id="page-82-0"></span>檢視或變更輔助明細

在表單中,具有輔助明細的儲存格會以淡綠色背景顯示。

若要檢視或變更計算或支援資料,請執行下列動作:

**1.** 開啟表單,接著選取要檢視或新增詳細資訊的儲存格。

您可以選取單一儲存格,或選取列或欄中連續範圍內的儲存格。此區段無法包含列 與欄的組合。請選取使用當地幣別的儲存格,如此您才可以寫入。

- 2. 選取編輯,然後選取輔助明細。
- **3.** 檢視或變更項目或彙總所選儲存格之資料的的計算。

# 同步輔助明細與 **Essbase**

刪除輔助明細時,可以指定如何處理儲存在 Oracle Essbase 的輔助明細總計值。您可將 Essbase 中的值設為 #MISSING, 或保留其在輔助明細遭刪除前的設定;而實際上,更 輔助明細會用為便籤或計算機。

若要同步輔助明細與 Essbase,請執行下列動作:

- **1.** 按一下附有輔助明細的儲存格。
- 2. 選取編輯,然後選取**輔助明細**。
- **3.** 在輔助明細中刪除資訊,然後按一下儲存。
- **4.** 在顯示的訊息中,指定 Essbase 處理變更的方式:
	- 若要刪除 Essbase 中的輔助明細,請按一下是,將值設定為 **#MISSING**。
	- 若要在刪除輔助明細之前,將 Essbase 資料保持原狀,請按一下不,保留原來的 值。

# 將多重儲存格貼入輔助明細視窗

您可從 Microsoft Excel 或其他應用程式中複製多個儲存格的輔助明細,再將其貼入**輔助** 明細視窗。例如,您可以將表單匯出至 Excel 試算表,並在試算表中處理輔助明細,然 後再將其複製回 Oracle Hyperion Planning。

關於複製並貼上輔助明細:

- 所貼入的資料儲存格範圍必須存在於輔助明細視窗中。
- 您可複製並貼上儲存格標籤及儲存格資料。
- 貼上的資料不會保留原始的格式。

若要從 Microsoft Excel 試算表複製輔助明細,請執行下列動作:

- **1.** 開啟 Planning 表單。
- **2.** 在 Planning 中,選取儲存格或儲存格範圍,然後按一下輔助明細。
- **3.** 在**輔助明細**中,請注意含輔助明細的儲存格範圍,或是在儲存格中新增輔助明細, 然後按一下**確定**。

4. 選取工具,然後選取匯出為試算表。

如此將會顯示具有匯出資訊的 Microsoft Excel 瀏覽器實例,讓您可以在其中修改輔 助明細。

- **5.** 在 Excel 中,選取包含輔助明細的儲存格範圍,然後按 **Ctrl+C** 以複製資料。
- **6.** 在 Planning 中,開啟要新增輔助明細的表單。
- **7.** 選取要修改之詳細資料的儲存格,然後按一下輔助明細。
- **8.** 在輔助明細中,按一下要貼上輔助明細之範圍左上角的儲存格,然後按 **Ctrl+V**。
- **9.** 按一下儲存。

**9**

使用幣別

#### 另請參閱:

使用多重貨幣

變更資料儲存格的幣別

[使用多種幣別之資料的報告](#page-85-0)

# 使用多重貨幣

在符合特定條件的情況下,您可使用一種或多種幣別規劃及分析財務資訊。 如有啟用多種幣別,儲存格將會顯示貨幣代碼。您可以:

- 輸入當地幣別的資料
- 使用報表幣別檢視或報告資料

在啟用每個實體允許多種貨幣選項的表單上,即使有一個或多個貨幣子項,仍不會顯示 父項實體的貨幣代碼。

執行貨幣轉換計算指令碼時,會轉換頁面中的所有貨幣。例如,您可選取頁面軸上的當 地、USD 及 EUR 等貨幣成員,然後使用當地貨幣輸入資料。貨幣轉換計算指令碼會使 用該頁面所選之所有貨幣,動態計算所輸入的資料。在本例中,指令集會將當地貨幣轉 換成 USD 及 EUR。

貨幣轉換會轉換 Time Period 維度以外的所有層級,而在「時間週期」中,則只會轉換 層級 0 的時間週期,並彙總顯示時間週期的摘要。

請參閱:

- *Oracle Hyperion Planning* 管理手冊以設定幣別。
- 變更資料儲存格的幣別。
- [使用多種幣別之資料的報告](#page-85-0)。
- [使用多重貨幣的分攤](#page-73-0).

# 變更資料儲存格的幣別

管理員如有啟用此功能,即可以儲存格之基礎貨幣以外的幣別,將資料輸入儲存格。可 用的貨幣清單中所列的貨幣,可用為當地幣別輸入。

#### <span id="page-85-0"></span>備註**:**

若要覆寫實體的基準貨幣,儲存格必須以當地幣別顯示,且其版本必須自下而 上。

若要使用當地幣別輸入資料,而不使用儲存格的基準貨幣,請執行下列動作:

- **1.** 在表單中,選取儲存格的當地貨幣成員。
- 2. 選擇性:若要尋找貨幣代碼,請依序選取檢視及貨幣。

可用的貨幣會顯示應用程式的幣別。請記下所要使用之貨幣的貨幣代碼,然後關閉 視窗。若無法選取**檢視**及貨幣,即無法啟用此應用程式或表單的多種幣別功能。

3. 在資料儲存格的右半部,輸入儲存格貨幣的貨幣代碼。

如此將會覆寫實體的基準貨幣。儲存格的左半部會用於值本身。

- **4.** 在儲存格的左半部輸入或檢視資料。
- 5. 選取檔案,然後選取儲存以計算和儲存值。

若將「計算貨幣」計算指令碼設定為儲存表單時執行,而該表單同時啟用了多國貨 幣功能,即會以您選取的貨幣顯示資料值。

# 使用多種幣別之資料的報告

若要使用基礎貨幣以外的報表幣別查看表單的資料值,請選取其他的報表幣別。

選取檢視,然後選取貨幣,即可尋找貨幣的貨幣代碼。

可用的貨幣清單會顯示應用程式所設定的貨幣。請記下所要使用之貨幣的貨幣代碼,並 關閉視窗。(若無法選取**檢視**及幣別,即無法啟用此應用程式或表單的多種幣別功能)。

#### 備註**:**

您無法使用報表幣別輸入資料,而只可使用當地幣別輸入資料。

# **10**

# 管理規劃單位

#### 另請參閱:

關於複查程序

[使用核准儀表板檢視規劃單位狀態](#page-89-0)

[範例:核准儀表板和層級狀態](#page-92-0)

[範例:核准儀表板與群組狀態](#page-95-0)

[驗證規劃單位](#page-98-0)

[檢視和解決規劃單位驗證問題](#page-99-0)

[變更規劃單位狀態](#page-100-0)

[新增或檢視基本規劃單位的註釋](#page-101-0)

[列印規劃單位註釋](#page-102-0)

[檢視規劃單位歷史詳細資訊及使用附註](#page-102-0)

[選取替代複查者](#page-103-0)

# 關於複查程序

Oracle Hyperion Planning 會根據*規劃單位* (是案例、版本、實體或部分實體交集中的 片段資料) 追蹤預算。同時也是準備、註釋、複查及核准計畫資料的基本單位 下列章節的主題為:

- 規劃單位狀態
- [規劃單位動作](#page-88-0)
- [檢視規劃單位總計](#page-89-0)

#### 規劃單位狀態

規劃單位會呈現下列其中一種狀態:

• 未開始—所有規劃單位的初始狀態。管理員利用開始動作啟動規劃單位開始複查程 序,如此將會變更規劃單位的狀態。在自由式表單中,「開始」動作會將規劃單位 的狀態變更為「已通過第一輪審核」。在「自下而上式」之中, Start 動作會將規劃 單位的狀態變更為「複查中」,而該單位則會由提升途徑中的第一個人員進行處 理。在「分散式」之中, Start 動作會將規劃單位的狀態變更為「複查中」, 而該單 位則會由晉升途徑中的最後一個人員進行處理。

#### 備註**:**

提升途徑中的 First 和 Last 並不是狀態,而是該規劃單位擁有地點和擁有者的 位置。

已通過第一輪審核—所選預算程序之規劃單位的開始狀態。規劃單位在已通過第一 **輪審核**期間沒有擁有者。任何有權存取的使用者,皆可在**已通過第一輪審核**狀態期 間輸入資料及上呈規劃單位。在此狀態期間,管理員可從規劃單位中排除部分或全 部成員。

當規劃單位已可供複查時,使用者可以選取這些動作中的其中一項,變更規劃單位 狀態及傳送擁有權。您若是希望在成為規劃單位的擁有者時接獲電子郵件通知,請 參[閱設定電子郵件](#page-104-0)。

#### 備註**:**

針對核准使用任意格式範本時,使用者必須指派下一個擁有者。

- **複查中—**會在**呈報**或**提交**動作之後發生,表示某人正在複查此規劃單位。只有目前 擁有者或管理員可以修改狀態為**複查中**之規劃單位上的資料。在**複查中**期間,規劃 單位可能會在最終核准之前,歷經上呈、提交、簽核及拒絕等重複動作。
- 已凍結 子代規劃單位中的所有相關資料均會遭到鎖定 (唯讀)。凍結規劃單位的擁 有者或在該使用者之上的擁有者均可選取**取消凍結**來反轉此動作。
- 已分散—多位使用者正在複查預算。複查者的篩選方式是依權限與針對所選分佈動 作的指定複查者(分佈、分佈子項或分佈擁有者,請參[閱變更規劃單位狀態](#page-100-0))。
- 已暫時核准—選取暫時核准時的狀態。只有目前的擁有者或管理員可對處於暫時核 **准**狀態的規劃單位進行資料修改或執行動作。當基本計畫單位完成檢閱時,擁有權 不會變更。
- 未暫時核准—選取拒絕時的狀態。只有目前的擁有者或管理員可對處於未暫時核准 狀態的規劃單位進行資料修改或執行動作。
- **已核准 —** 選取**核准**時的狀態。提升途徑中的最後一個使用者 (該規劃單位的擁有者) 將成為擁有者,不論原本為擁有者或複查者。如果擁有定義了該規劃單位的成員組 合之寫入存取權,擁有者便可以編輯資料,且可以執行**核准**動作。作為提升途徑上 最後一個使用者的複查者無法編輯規劃單位中的資料,但可以執行**核准**動作。當所 有的基本計畫單位皆經過核准之後,預算週期即告完成。

#### 注意:

- 在未開始狀態之外的所有狀態中,具有讀取存取權的使用者可檢視資料、檢視核准 狀態、檢視記錄,以及讀取與輸入註釋。
- 規劃單位可能會略過核准狀態。
- 複查程序可以在父規劃單位的較高層級進行管理。
- 規劃單位擁有者和複查者可以是個別使用者或群組。如需關於將群組指派為擁有者 的資訊,請參閱 *Oracle Hyperion Planning* 管理手冊中的「關於群組式核准」。

#### 備註**:**

變更規劃單位狀態時可用的動作取決於所選取的「核准」範本。例如,使用 「分佈」範本時,使用者可以選取**提交**,將擁有權傳送給上呈途徑中的下一位」 使用者。但是,使用「自下而上式」範本時,便無法使用**提交**。使用者可以改 為選取上呈,將擁有權送給上呈途徑中的下一位使用者。凍結和取消凍結動作 僅供「自下至上」範本和分佈使用。

#### <span id="page-88-0"></span>規劃單位動作

規劃單位中可用的動作取決於規劃單位的狀態而定。可用的動作視該規劃單位的狀態而 定。

• 開始 — 開始規劃單位

新規劃單位狀態:已通過「自由式表單」第一輪審核、「自下而上式」複查中、 「分散式」

- 排除 停止規劃單位並刪除所有歷史記錄 新規劃單位狀態:未開始
- 起源: 自下而上式 將規劃單位移至晉升途徑中的第一項 新規劃單位狀態:複查中
- 升級—自由式表單將規劃單位移至清單中的任何人員。「自下而上式」會將規劃單 位移至提升途徑中的下一項。

新規劃單位狀態:複查中

- 拒絕—自由式表單將規劃單位移至清單中的任何人員。「自下而上式」、「分散 式」會將規劃單位移至提升途徑中先前的任何一人。 新規劃單位狀態:未暫時核准
- 暫時核准 將規劃單位移至「暫時核准」狀態
- 委派 將規劃單位委派至新選取的擁有者 新規劃單位狀態:複查中
- 取得所有權 從目前擁有者處取得其所有權。針對「群組」,從該群組內宣佈該 規劃單位的擁有權。 新規劃單位狀態:複查中
- 歸還 將所有權歸還至「群組」 新規劃單位狀態:複查中
- 傳送—若在群組中,則將所有權傳送至群組中的下一個使用者。 新規劃單位狀態:複查中
- 凍結 凍結該規劃單位,避免資料輸入 新規劃單位狀態:已凍結
- 解除凍結 解除凍結該規劃單位,允許資料輸入 新規劃單位狀態:複查中
- <span id="page-89-0"></span>• 分散式 — 將規劃單位移至提升途徑中的先前項目 新規劃單位狀態:已分散
- 分散子項 將規劃單位移至提升途徑中的先前項目。已套用至所選取之規劃單位 的子項。 新規劃單位狀態:已分散
- 分散擁有者 將規劃單位移至晉升途徑中的第一個項目 新規劃單位狀態:已分散
- **提交 —** 將規劃單位移至提升途徑中的下一個項目 新規劃單位狀態:複查中
- 提交至頂端 將規劃單位移至提升途徑中的最後一個項目 新規劃單位狀態:複查中
- 核准 核准規劃單位。這將會完成核准程序,而計畫人員也無法再執行任何其他 動作。

新規劃單位狀態:已核准

• 重新開啟 — 重新開啟已核准規劃單位。位於提升路徑末端的計畫人員與互動使用 者皆可使用「重新開啟」。 新規劃單位狀態:複查中

## 檢視規劃單位總計

您可以在管理員的支援下檢視規劃單位的總計值。例如,您可以先查看然後再核准預算 總計。

若要設定規劃單位來檢視其總計值:

- 管理員可為所有維度選取成員 (請參閱 *Oracle Hyperion Planning* 管理手冊中的「指 派規劃單位擁有者和複查者」)。
- 管理員可選取規劃類型,從中得出彙總的規劃單位值 (請參閱 *Oracle Hyperion Planning* 管理手冊中的「設定規劃單位階層名稱、範圍和範本」)。
- 在多重貨幣應用程式中,您可以設定用來顯示總規劃單位值的報表幣別 (請參[閱設](#page-107-0) [定報表貨幣](#page-107-0))。若要確保總計的計算正確,請啟動「貨幣轉換」商業規則。

# 使用核准儀表板檢視規劃單位狀態

您可以使用核准儀表板來檢視以圖表呈現的核准。這樣做可讓您更好地視覺化核准狀態 資訊。藉由使用檢視選擇選項,您可以輕易地在四個不同的檢視 (「程序狀態」檢視、 「層級狀態」檢視、「群組狀態」檢視和「樹狀」檢視) 之間切換。按一下圖表的圖塊 可在圖表下方的網格中顯示該圖表圖塊的詳細資訊。

若要使用核准儀表板檢視規劃單位狀態:

- **1.** 選取工具,然後選取管理核准。
- **2.** 從案例中,選取有效的案例,然後從版本中選取有效的版本。
- **3.** 按一下執行。

您擁有存取權的規劃單位清單會顯示出來。

**4.** 從畫面右上方檢視下拉式功能表中,選取規劃單位相關資訊的顯示方式。

以下是可用的檢視:

- 程序狀態 顯示在各種狀態下 (例如在複查或已核准下) 的規劃單位百分比。您 可以自訂下列資訊:
	- 圖表類型 選取圓餅圖或長條圖。
	- 分組依據 選取進一步定義作為資訊分組依據的準則。如果您選擇依核准狀 態分組,請選取是否顯示正在進行複查的規劃單位,以及是否依擁有者或依 位置列示資訊。

按一下圓餅圖或長條圖的圖塊,在圖表下方的網格中顯示該圖表圖塊相關的特定 詳細資訊。例如,按一下圖表上的「複查中」可顯示進行複查中的規劃單位相關 詳細資訊。

- 層級狀態 依層級顯示擱置中或已完成之規劃單位的百分比。您可以自訂下列 資訊:
	- 已達層級 選取「我的層級」或在我的層級下的層級數。
	- **分組依據 -** 選取進一步定義作為資訊分組依據的準則。如果您選擇依狀態分 組,請選取是否顯示擱置中或已完成的規劃單位以及是否依擁有者或依位置 列示資訊。

按一下圓餅的圖塊可在圖表下方的網格中顯示該圖表圖塊相關的特定詳細資訊。 例如,按一下圖表的「管理」與「財務」中的擱置中規劃單位可顯示和那些規劃 單位相關的特定詳細資料。

- 群組狀態 依層級分組顯示擱置中或已完成之規劃單位的百分比。您可以自訂 下列資訊:
	- 已達層級 選取「我的層級」或在我的層級下的層級數。
	- 分組依據 選取「我的層級」或在我的層級下的層級數。
	- 列示依據 選取依擁有者或位置進行資訊分組。

按一下長條圖的圖塊可在圖表下方的網格中顯示該圖表圖塊相關的特定詳細資 訊。例如,按一下圖表中「教育」內的完成規劃單位會顯示和那些規劃單位相關 的特定詳細資料。

• 樹狀檢視 — 以階層方式顯示規劃單位。您可以依名稱、別名或兩者搜尋規劃單 位。

#### 備註**:**

只有管理員和被授與管理樹狀檢的使用者才能夠檢視「樹狀檢視」。

程序狀態、層級狀態和群組狀態檢視中之圖表下方的網格可顯示「核准狀態」、 「核准狀態」、「子狀態」、「目前擁有者」、「位置」、「路徑」及其他「詳細 資料」的欄。在網格上方,您可以從**動作**功能表選取選項或按一下圖示以執行下列 動作:

• 顯示我的規劃單位 — 僅顯示您是擁有者的規劃單位。

- **Ta** 清除所有篩選條件 清除您設定的所有篩選條件。
- <mark>ト」</mark><br><mark>国 預設排序</mark> 以預設階層排序順序依字母順序排序。
- **■ 驗證 -** 依據任何現有驗證規則驗證所選規劃單位的資料。
- $\mathbf{e}^{\mathbf{F}}$  變更狀態 變更規劃單位的狀態。
- **@ 重新整理** 重新整理畫面以確定您進行的變更都顯示出來。

除了上述動作外,您可以使用**檢視**功能表選取要顯示的欄或重新排序欄,然後按一 下 <mark>通 Detach</mark> (或從**檢視**功能表選取**卸離**) 以卸離面板收集以及透過包含表格的頁面轉 譯表格。

對於**樹狀檢視**,網格會顯示「規劃單位」、「計畫週期」(您可在此處啟動或排除規 劃單位)、「核准狀態」、「子狀態」、「目前擁有者」、「位置」、「路徑」和其 「他詳細資料」的欄。在網格上方,使用功能表和圖示執行下列動作:

- 動作 選取重新整理,以確保顯示您所做的變更。您也可以按一下 <mark>她</mark> 以重新整 理資料。
- 檢視 自訂樹狀檢視。您可以選取要顯示的欄、卸離欄、收合檢視、將選取的欄 顯示為最上層欄、移至最上層欄、捲動至第一欄、捲動至最後一欄以及重排欄。
- 捜尋 依名稱、別名或兩者搜尋特定規劃單位。按一下 <mark>的</mark> 以向上搜尋或 <mark>論</mark> 以向下搜尋。
- ectach <br>【1】Detach 切離面板收集以及诱過包含表格的頁面轉譯表格
- $\boxed{\overline{\overline{\overline{\epsilon}}} }$  從目前欄上移一個層級。
- $\boxed{E}$  移至樹狀檢視的最上層。
- └<mark>1</mark>4 將目前的欄顯示為檢視中的最上層的欄。
- 5. 在任何包含 V 的欄標頭按一下滑鼠右鍵,依欄內容來排序規劃單位清單。
	- 遞增排序
	- 遞減排序
	- 預設排序:依預設字母順序排序。
	- 篩選: 在篩選對話方塊中輸入欄-成員準則, 以決定顯示的規劃單位, 如下列步 驟中所述。
	- 清除篩選:清除所選欄的篩選。
	- 清除所有篩選:清除為顯示欄設定的所有篩選。
- 6. 選擇性: 在欄標頭上連按兩下 Y, 以開啟篩選條件對話方塊,然後選取此欄適合的 選項:
- <span id="page-92-0"></span>• 規劃單位:
	- **a.** 輸入規劃單位名稱。
	- b. 選擇性:按一下<sup>11</sup>, 撞行選取,然後按一下確定。
	- **c.** 輸入規劃單位層代。您可以輸入層代編號和範圍。如果您想要同時包含編號 和範圍,請使用逗號分隔,例如 1, 3, 5-7。
- 子狀態: 選取驗證狀態選項, 然後按一下確定。
- 核准狀態:選取核准狀態選項,然後按一下確定。
- 目前擁有者:
	- **a.** 輸入使用者名稱。
	- b. 選擇性:按一下<sup>21,</sup>,在選取並指派複查者對話方塊中選取選項,然後按一 下確定。
- 位置:
	- **a.** 輸入位置名稱。
	- b. 選擇性:按一下<sup>11</sup>.,進行選取,然後按一下確定。
	- **c.** 輸入位置層代。您可以輸入層代編號和範圍。如果您想要同時包含編號和範 圍,請使用逗號分隔,例如 1, 3, 5-7。
- 7. 選擇性:按一下路徑中的 Rep , 以檢視規劃單位可能的呈報途徑。
- 8. 選擇性:按一下詳細資料中的 2. 以檢視關於規劃單位的更多資訊,例如其歷史記 錄。請參[閱檢視規劃單位歷史詳細資訊及使用附註](#page-102-0)。

# 範例:核准儀表板和層級狀態

此範例使用一個階層,其中 Sr\_VP 對實體資深 VP 及其所有子代擁有寫入權,使用者 VP 對實體 VP 及其所有子代擁有存取權,其餘依此類推。

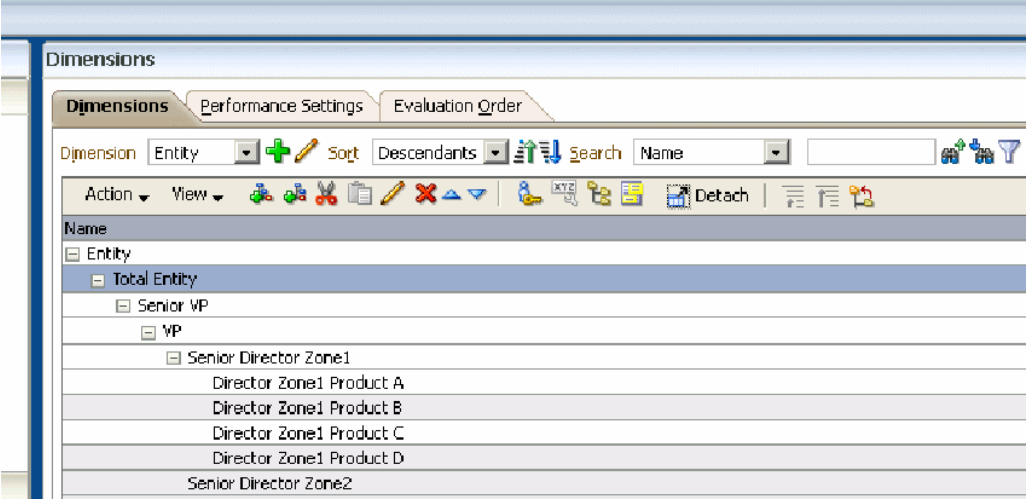

在此範例中,假設使用者以 Sr\_Dir\_Zone1 身分登入應用程式,接著依序選取**管理核** 准、選取 Scen1 和 Ver1,然後按一下執行。使用者接著選取檢視,然後選取層級狀 態。

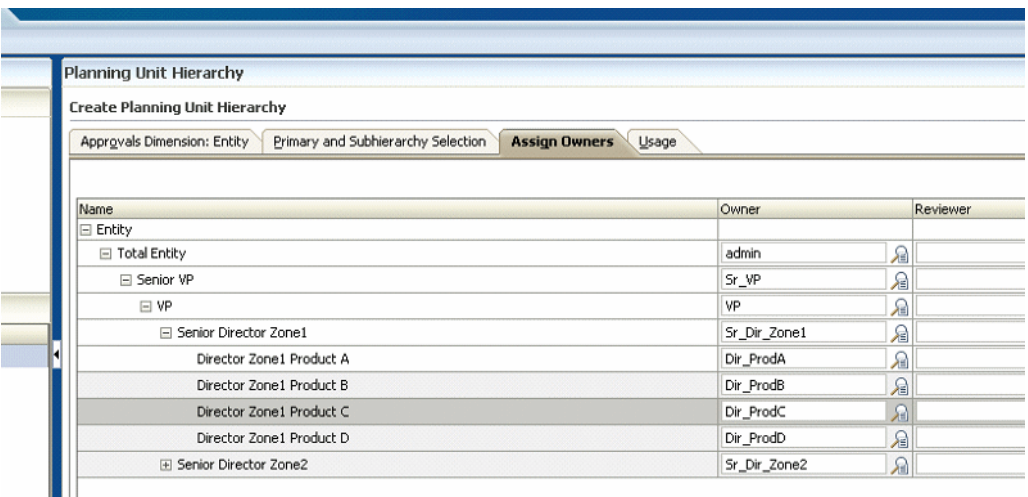

如下圖所示,我的層級參照登入使用者擁有之規劃單位的**位置**。如果使用者未擁有任何 規劃單位 (例如,如果使用者是複查者),我的層級會參照使用者擁有讀取/寫入權的最 高層級 (例如最高「實體」層級)。儀表板狀態**完成**或**擱置中**表示規劃單位是否已經到達 已達層級下拉式清單中選取的層級。如果規劃單位於選取的層級或更高層級,其狀態會 顯示為完成。如果規劃單位尚未到達選取或更高的層級,它的狀態會顯示為**擱置中**。

假設已登入的使用者 Sr\_Dir\_Zone1 在層級 (或位置) 資深董事區 1 擁有 規劃單位。 如下圖所示,位置欄顯示所有規劃單位皆低於,而且沒有任何一項等於或高於資深董事 區 1。此狀態顯示,針對此使用者擁有存取權的規劃單位,100% 為擱置中。

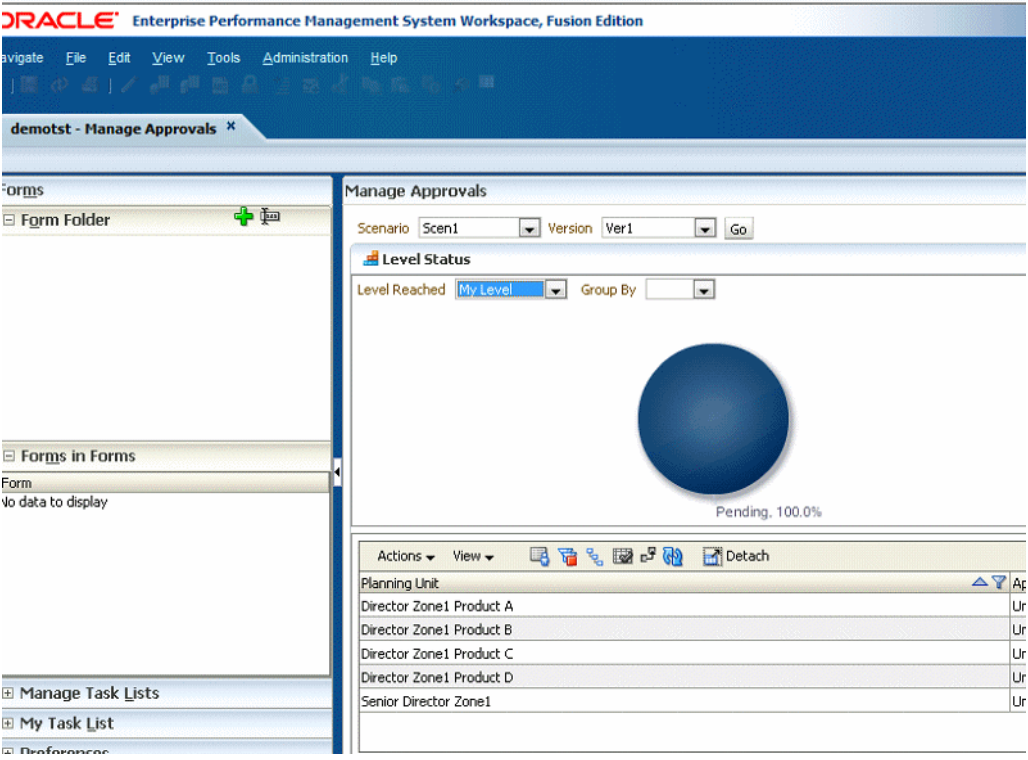

在此範例中,登入的使用者 Sr\_Dir\_Zone1 在已達層級欄位中選取 **1** 個層級以下。個 別產品的董事擁有的規劃單位低於已登入的使用者 Sr\_Dir\_Zone1 一個層級。由於所 有規劃單位都是位於董事層級,因此儀表板將 100% 的規劃單位顯示為**完成**,如下圖所 示。

#### 備註**:**

完成和擱置中狀態和實際規劃單位的核准狀態或子狀態沒有關係。

使用者可以按一下圖表以重新整理列示於管理核准頁面底部的對應資訊。

在此範例中,假設另一個使用者以 Dir\_prodD 身分登入並升級董事區 1 產品 D 規 劃單位,以便資深董事區 1 變成此規劃單位的擁有者。使用者 Dir\_ProdA 接著登入, 選取工具,然後選取管理核准。使用者接著選取 Scen1 和 Ver1,按一下執行,選取檢 視,然後選取層級狀態。使用者 Dir\_ProdA 具有 IDescendants (董事區 1) 的讀取 權以及實體董事產品 A 的寫入權。由於這個存取權,使用者 Dir\_ProdA 可以看到已**達** 層級下拉式清單中的兩個選項:我的層級和 **1** 個層級以上。

當此使用者在下拉式清單中選取**我的層級**時,使用者 Dir\_ProdA 擁有存取權的所有規 劃單位已經到達 Dir\_ProdA 或以上的層級。如果使用者按一下儀表板圖表以重新整理 書面底部的表格,**位置**欄會顯示所有規劃單位等於或高於層級董事區 1 產品 A。針對此 使用者擁有存取權的規劃單位,此狀態顯示 100% 為完成。

<span id="page-95-0"></span>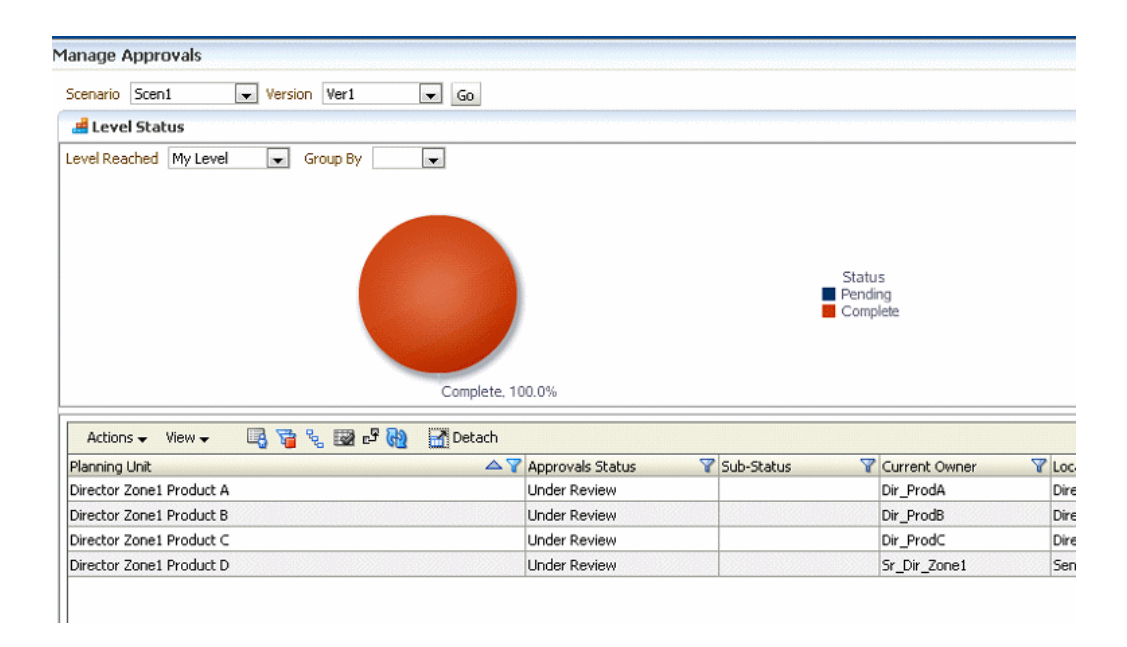

如果此使用者接著在已達層級下拉式清單中選取 **1** 個層級以上並按一下完成,圖表的 **25%** 部分,對於 Dir\_ProdA 具有存取權的規劃單位,圖表顯示四個中有一個已經到達 **1** 個層級以上或資深董事區 1 位置。之前已經升級的董事區 1 產品 D 規劃單位目前 位於位置資深董事區 1。按一下擱置中,圖表的 **75%** 部分顯示 Dir\_ProdA 具有存取 權的四個規劃單位中有三個未到達 **1** 個層級以上位置。這些規劃單位顯示為擱置中。

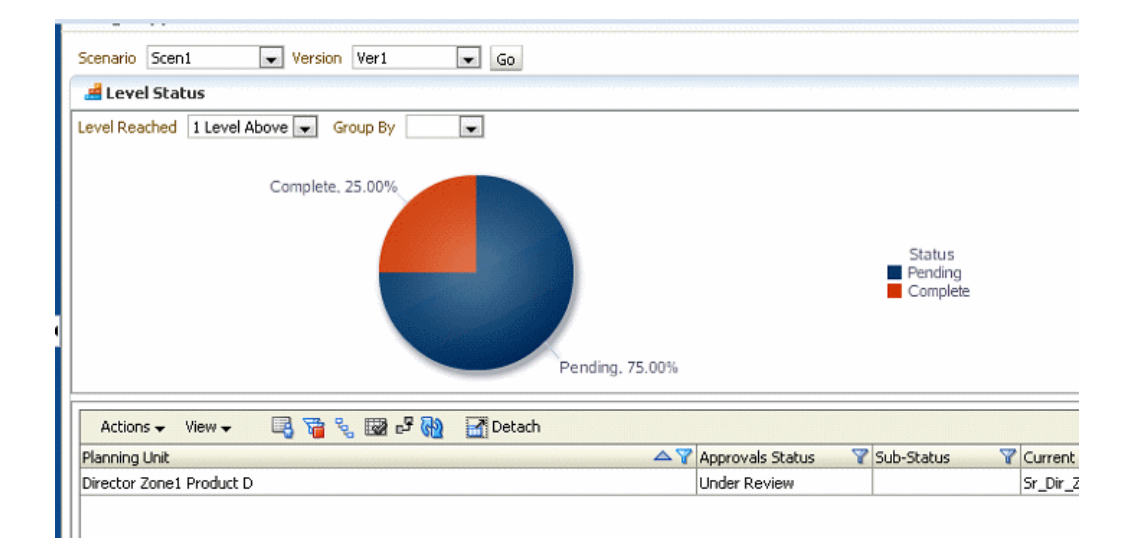

# 範例:核准儀表板與群組狀態

群組狀態以不同的方式將層級狀態選項顯示的資訊視覺化。如同前面的範例,此範例使 用一個階層,其中使用者 Sr\_VP 對實體資深 VP 及其所有子代擁有寫入權,使用者 VP 對實體 VP 及其所有子代擁有存取權,其餘依此類推。

在此範例中,假設使用者以 Dir\_prodA 身分登入,接著依序選取工具、管理核准、 Scen1 和 Ver1,然後按一下執行。使用者接著依序選取檢視、群組狀態。[如範例:核](#page-92-0) [准儀表板和層級狀態](#page-92-0)所示,當使用者 Dir\_ProdA 選取**我的層級**時,此使用者具有存取 權的所有規劃單位已經到達此層級或更高層級,因此所有規劃單位都顯示為完成。如下 圖所示,四個位於我的層級的規劃單位同時顯示為完成。

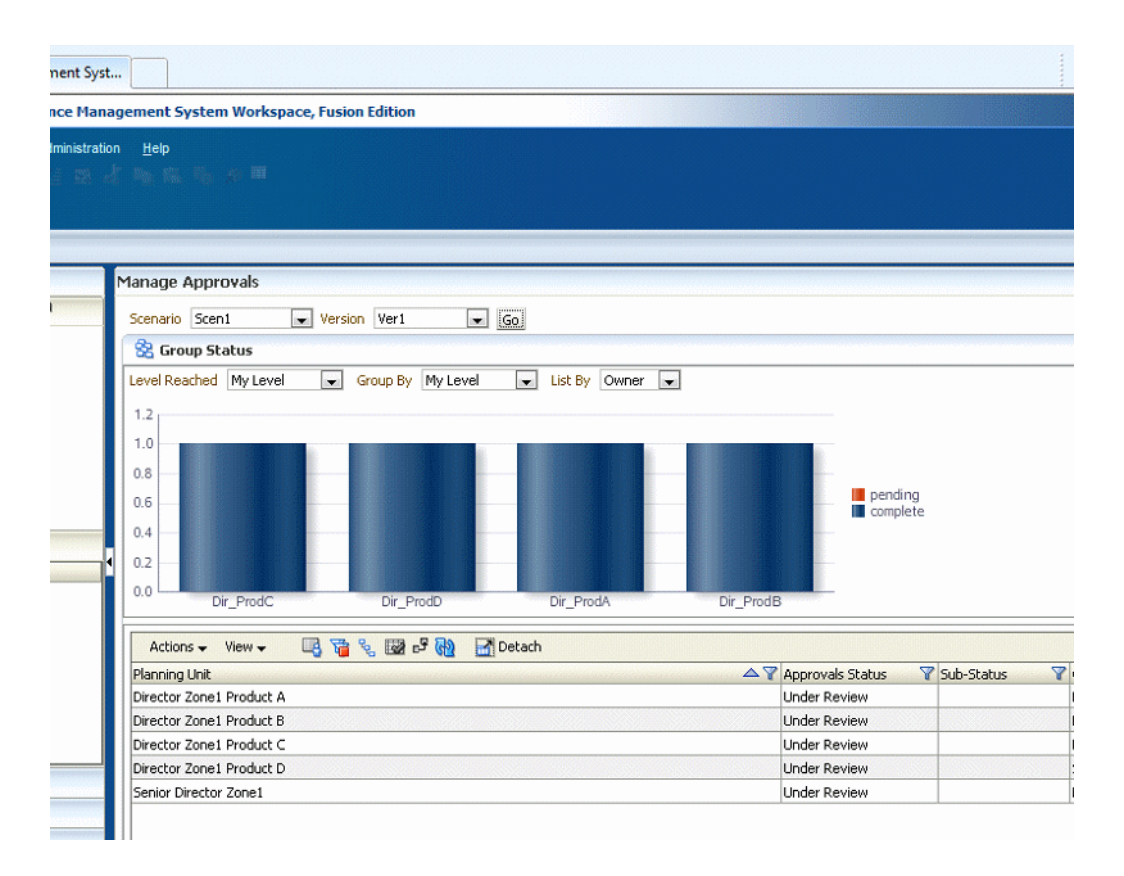

假設 Dir\_ProdA 接著在已達層級下拉式清單中選取 **1** 個層級以上,在分組依據下拉式 清單中選取**我的層級**,然後從列示依據下拉式清單選取位置。如下圖所示,圖表顯示1 個層級以上和位置資深董事區 1 關聯。一個規劃單位董事區 1 產品 D 已到達此層 級。其他三個規劃單位尚未到達此層級。三個規劃單位顯示為**擱置中**,一個規劃單位顯 示為完成。

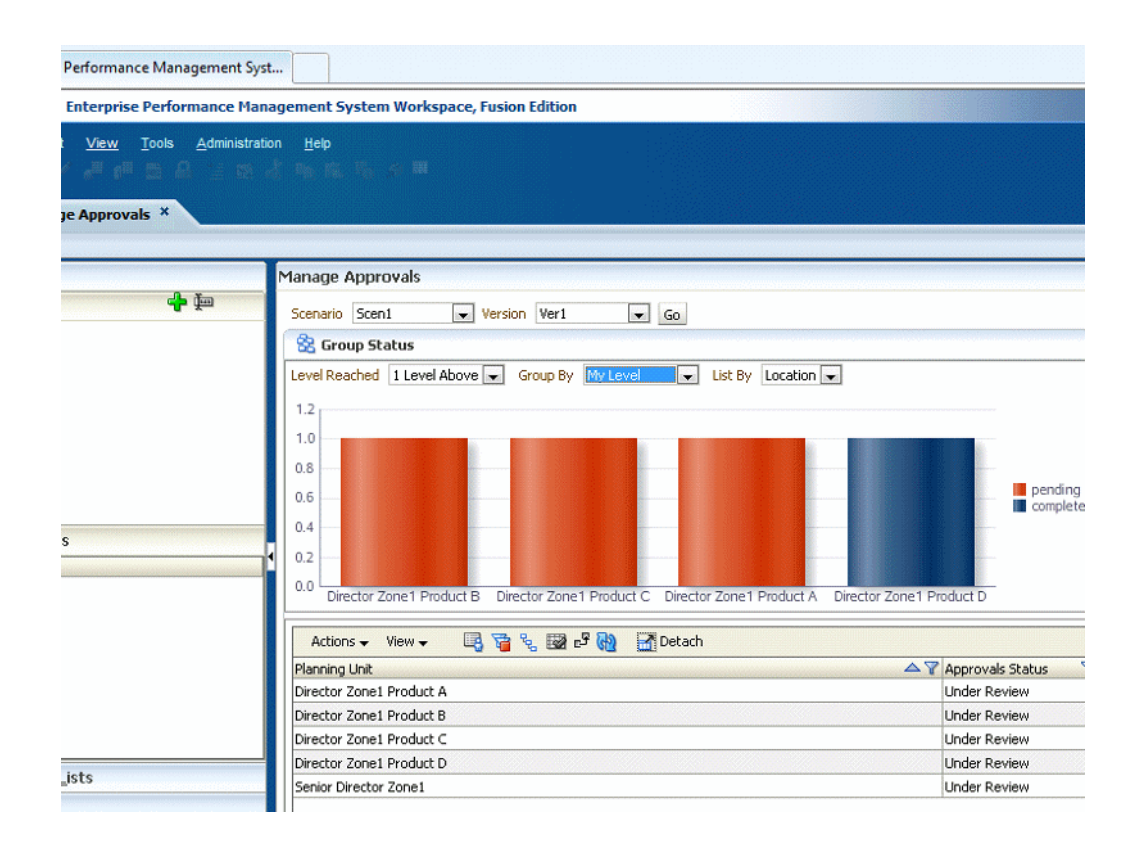

在此範例中,假設使用者在分組依據下拉式清單中選取 **1** 個層級以上。使用者接著可以 按一下圖表的各個部分,以檢視顯示在畫面底部表格中的詳細資料。請注意, 分組依據 和**列示依據**選擇項目不會變更**已達層級**選項顯示的資訊內容。在**分組依據**下拉式清單中 選取不同的選項會變更已達層級下拉式清單中選取之選項所顯示資訊的視覺化呈現方 式。從**列示依據**下拉式清單選取不同的選項會變更圖表水平軸上的標籤。

<span id="page-98-0"></span>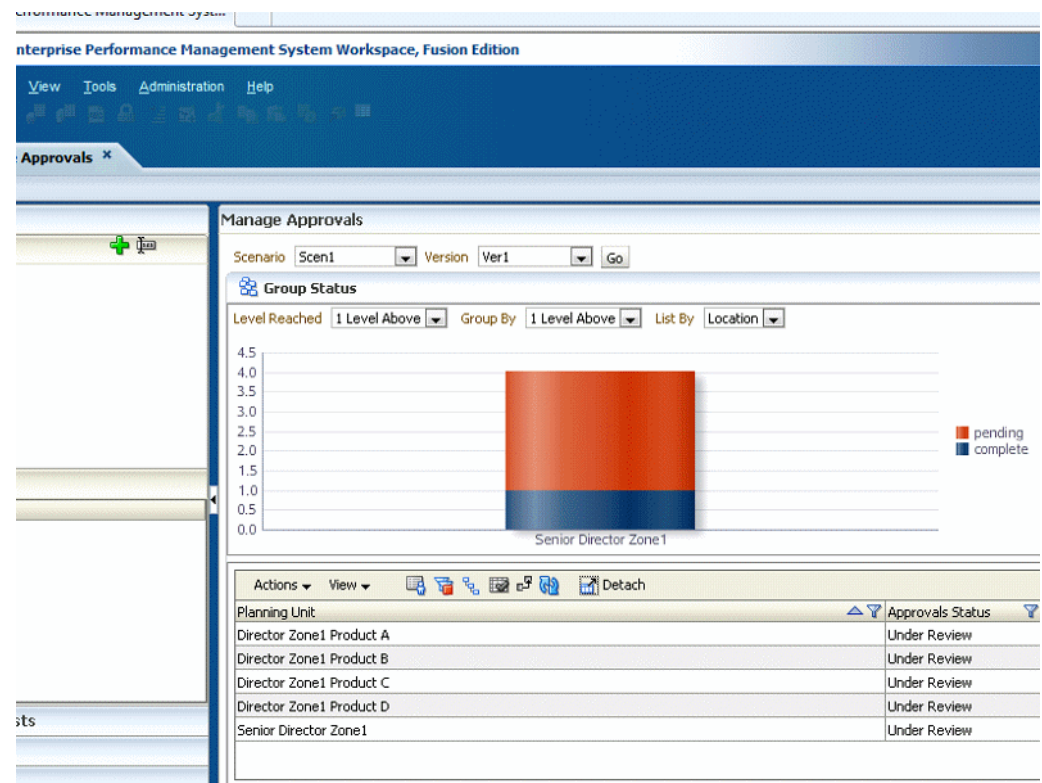

# 驗證規劃單位

規劃單位會從某個複查者移至另一個複查者,直到完成預算處理。每一個複查者必須先 驗證規劃單位,才能將預算傳送給下一個複查者。驗證會執行為複查者正在使用之規劃 單位所定義的所有資料驗證規則,並報告規劃單位上呈途徑中的任何資料錯誤或變更。

選取的核准範本會決定第一個可複查預算的使用者。第一個使用者會完成指派的任務, 然後再上呈 (自下而上式範本) 或提交 (分佈範本) 預算。如果偏好設定中有設定核准通 知,則會提醒下一個擁有者需要注意預算。每當預算從某個使用者傳遞到另一個使用者 時,也可能會通知其他使用者。

複查處理程序會依詢上呈途徑,除非事件觸發變更。會影響上呈途徑的事件包含:

- 超過或未達到預算項目 (例如薪資、新進人員或資產設備) 的費用界限
- 傳回預算給舊擁有者以取得其他資訊的目前擁有者
- 對不一定位於呈報途徑的授權使用者要求提供協助的目前擁有者

若要驗證規劃單位,請執行下列動作:

- **1.** 選取工具,然後選取管理核准。
- **2.** 對於案例,請選擇一個案例。
- **3.** 對於版本,請選擇一個版本。
- 4. 按一下執行,以顯示與選取的案例和版本組合相關聯的規劃單位。

列出的規劃單位會針對核准啟用。您可以顯示規劃單位成員做為樹狀結構或簡單列 表,展開階層,然後按一下欄標頭以排序清單。

<span id="page-99-0"></span>5. 在任何包含 ▼ 的欄標頭按一下滑鼠右鍵,依欄內容來排序規劃單位清單。在欄標題 上連按兩下可篩選清單,以開啟**篩選條件**對話方塊,然後選取選項。

如需排序和篩選規劃單位的詳細資訊,請參[閱使用核准儀表板檢視規劃單位狀態](#page-89-0)的 步驟 5 和 6。

6. 選取**處理程序檢視**,然後選取規劃單位,接著,按一下**驗證**以執行與規劃單位相關 的所有資料驗證規則。

如果符合所有相關聯之資料驗證規則中的條件,則會在**子狀態**中顯示**不需要其他核** 准的訊息。這表示可上呈規劃單位。

**7.** 如果顯示任何其他訊息,請複查資料驗證報告,然後採取任何必要的動作。請參閱 檢視和解決規劃單位驗證問題。

#### 備註**:**

您無法驗證尚未啟動的規劃單位。

#### 備註**:**

選取上呈也會執行規劃單位所定義的驗證規則。如果符合所有相關資料驗證規 則中的條件,規劃單位會升級至規劃單位提升途徑中所定義的下一個擁有者。

# 檢視和解決規劃單位驗證問題

當規劃單位驗證傳回的訊息指出有問題時,請複查驗證報表、修正找到的任何資料錯 誤,並執行任何其他必要的動作。

如果管理員已使用應用程式監視評估應用程式或應用程式特殊資料單元 (例如規劃單 位),您會收到訊息,指出由於已超過效能臨界值,因此未發生核准或升級程序。如需關 於應用程式監視的詳細資訊,請參閱管理 *Oracle Planning and Budgeting Cloud Service* 規 劃。

若要檢視和解決驗證問題,請執行下列動作:

**1.** 檢查子狀態中規劃單位的相關訊息,然後進行必要變更以修正問題。

例如,如果訊息是「失敗:未經授權的新擁有者 」,請指定授權的擁有者作為下一 個複查者。

- **2.** 如果訊息是「失敗:無效的資料」或「失敗:需要其他核准」,請按一下訊息以檢 視驗證報表,然後依照下列方法尋找和解決問題:
	- **a.** 複查驗證報表訊息。

#### 備註**:**

驗證報告會在新頁籤中或在新瀏覽器視窗中開啟,端視您是在 Oracle Hyperion Enterprise Performance Management Workspace 還是在獨立的 Oracle Hyperion Planning 中工作而定。

**b.** 在左側窗格中,按一下每個頁面名稱以檢視含有錯誤或訊息的表單,然後按一下 每個頁面的組合,以開啟表單並顯示其驗證錯誤與訊息。

- **c.** 解決每個頁面上的任何資料錯誤並執行必要的動作,然後按一下儲存以儲存變 更。
- d. 關閉標籤或瀏覽器以關閉驗證報表,然後選取核准頁面。
- **e.** 再按一下驗證,以確保規劃單位不再有任何驗證問題。

如果問題存在,請修正問題,然後重新驗證,直到所有問題都解決為止。

# <span id="page-100-0"></span>變更規劃單位狀態

每當規劃單位複查者將預算傳送給其他複查者時,規劃單位即會變更狀態。規劃單位是 根據複查者採取的動作種類將預算傳送給其他複查者來指派狀態。

備註**:** 

若變更父項規劃單位的狀態,除非其子項已在**已通過第一輪審核**狀態期間遭到 排除或予以核准,否則所有子項都將隨之變更。

若要變更規劃單位狀態,請執行下列動作:

- **1.** 選取工具,然後選取管理核准。
- **2.** 從案例中選取案例,然後從版本中選取版本。
- **3.** 按一下執行。
- **4.** 按一下規劃單位的詳細資訊。
- **5.** 從選取動作中,選取:
	- 起源:將所有選取規劃單位 (包括所有子代) 的擁有權變更為規劃單位階層中為 該規劃單位所定義的第一位擁有者。

#### 備註**:**

規劃單位的第一位擁有者在「分佈」和「自下而上式」範本之間是不同的。利 用「分佈」範本,第一位擁有者是位於規劃單位階層頂端的擁有者。利用「自 下而上式」範本,第一位擁有者則是位於規劃單位階層底端的擁有者。

- **開始**:開始預算程序,並將規劃單位狀態變更為**已通過第一輪審核**。此動作適用 於樹狀檢視。
- 上呈:將規劃單位傳遞給另一位使用者進行複查。此動作在第一次會指派規劃單 位的擁有權,然後會在複查人員之間傳送規劃單位的擁有權。上呈相當於目前的 擁有者暫時核准過此規劃單位,規劃單位的狀態會變更為**複查中**。
- **排除**:從預算程序中排除規劃單位。此動作適用於**樹狀檢視**。
- 拒絕:表示規劃單位仍需要前一位擁有者處理更多工作。拒絕通常需要前一位擁 有者建立另一個重複項目。根據預設,**拒絕**會將規劃單位擁有權退回給前一個擁 有者,但您可以選取下一個擁有者。「拒絕」會將規劃單位狀態變更為**未暫時核** 准。
- 核准:核准規劃單位並將其狀態變更為**已核准**利用「分散」或「自下而上式」範 本,只有晉升途徑中的最後一位擁有者可以核准規劃單位。利用「任意格式」範

<span id="page-101-0"></span>本,使用者可以核准任何狀態 (不包括**尚未開始**的規劃單位。) 只有管理員可以 核准未暫時核准或已通過第一輪審核狀態。

核准規劃單位是隱含的複查者檢閱。通常規劃單位只會核准一次。但是,管理員 可以拒絕已核准的規劃單位,要求第二次核准。

- 委派:將擁有權傳遞給不在呈報途徑中的使用者。從選取下一個擁有者中選取使 用者,將擁有權傳遞給該使用者。指定的使用者在完成時選取**呈報**,將預算傳回 給呈報途徑上的第一個核准者。此動作可供「自下而上式」和「分散式」範本使 用。
- 取得擁有權:成為規劃單位和所選取父項規劃單位之下的任何 0 層級規劃單位的 擁有者。可用於目前使用者,以及規劃單位階層中目前規劃單位擁有者的使用 者。
- 凍結:鎖定子代規劃單位中的所有相關資料。此動作可以使所有相關的資料變成 唯讀,但是不會變更任何規劃單位的擁有權。
- 分佈、分佈子項或分佈擁有者:將規劃單位擁有權傳遞給多位使用者。分散動作 會根據規劃單位階層中預算目前的位置而以不同的方式運作。這些動作適用於使 用「分佈」範本的規劃單位階層。

分佈會將擁有權指派給規劃單位階層之目前層級上的成員。**分佈子項**會將規劃單 位擁有權指派給目前擁有者的子項。分佈擁有者會將規劃單位擁有權指派給規劃 單位階層建立期間所定義的層級 0 擁有者。

- 暫時核准:暫時核准規劃單位。暫時核准不會傳送規劃單位的擁有權,但會將其 狀態變更為**暫時核准**。
- 提交:提交規劃單位至下一個層級。
- 提交至頂端: 提供擁有權至階層中所定義的頂端使用者。
- 重新開啟:重新開啟已核准規劃單位。
- **6.** 選擇性:按一下新增註釋以輸入註釋。

請參閱新增或檢視基本規劃單位的註釋。

**7.** 按一下完成。

# 新增或檢視基本規劃單位的註釋

註釋是位於已開始之規劃單位中的相關備註。您至少須具有規劃單位的讀取存取權,才 可檢視或新增註釋。註釋會隨案例、版本及規劃單位成員的組合而異。

若要新增規劃單位註釋,請執行下列動作:

- **1.** 選取工具,然後選取管理核准。
- **2.** 從案例中選取案例,然後從版本中選取版本。
- **3.** 按一下執行。
- **4.** 按一下規劃單位的詳細資訊。
- **5.** 按一下新增註釋。
- **6.** 在輸入標題中,輸入註釋標題。

<span id="page-102-0"></span>**7.** 在輸入註釋中輸入備註 (最多 1500 個字元。但是,在多位元組系統中,Oracle 建議 將註釋限制為 750 個字元)。

備註**:** 

您可以輸入檢視註釋時,以超連結顯示的 URL。

**8.** 按一下提交。

備註**:** 

您還可以從**輸入資料**頁面對規劃單位新增註釋。若要顯示此頁面,請選取規劃 單位,接著按一下**編輯**,然後按一下**註釋規劃單位**。

若要檢視規劃單位的註釋,請執行下列動作:

- **1.** 選取工具,然後選取管理核准。
- **2.** 從案例中選取案例,然後從版本中選取版本。
- **3.** 按一下執行。
- **4.** 按一下要檢視之規劃單位的詳細資訊。
- **5.** 閱讀現有的註釋下的基本規劃單位註解。
- **6.** 按一下完成。

# 列印規劃單位註釋

管理員可列印規劃單位附註報告。

# 檢視規劃單位歷史詳細資訊及使用附註

存取規劃單位詳細資訊,可讓您利用顯示的兩個頁籤執行下列任務:

- 利用**歷史記錄**頁籤檢視與您具備讀取存取權之規劃單位相關的歷史資訊。此頁籤提 供的資訊如下:上次在規劃單位執行的動作、採取動作的時間、規劃單位核准狀 態,及其目前擁有者。您也可以在此頁籤上修改規劃單位狀態。
- 利用**附註**頁籤讀取並建立附註,以檢視或提供關於規劃單位的其他資訊。

若要檢視規劃單位詳細資訊,請執行下列動作:

- **1.** 選取工具,然後選取管理核准。
- **2.** 從案例中選取案例,從版本中選取版本。
- **3.** 按一下執行。
- 4. 按一下**詳細資料**中的 , 以檢視關於規劃單位歷史記錄的其他資訊。
- **5.** 在歷史記錄中,選取變更狀態來變更規劃單位的狀態 (例如提升規劃單位)。請參[閱變](#page-100-0) [更規劃單位狀態](#page-100-0)。您也可以藉由依序選取**動作**及**可能呈報途徑**,檢視可以提交規劃 單位以供審議的使用者或群組。

**6.** 選取附註以讀取或附加規劃單位的註釋。

# <span id="page-103-0"></span>選取替代複查者

當預算複查程序期間複查者不在辦公室時,您可以在該使用者不在期間選取替代複查者 來負責處理複查。在使用者返回時使用**郵件答錄機助理**來回傳複查工作。 若要選取替代的複查者,請執行下列動作:

- **1.** 選取工具,然後選取管理核准。
- **2.** 按一下郵件答錄機助理員連結。
- **3.** 選取我目前不在辦公室。
- **4.** 從選取動作中,選取動作。
- **5.** 從選取下一個擁有者選取替代的複查者。
- **6.** 選擇性:輸入註釋。
- 7. 使用者返回時,清除我目前不在辦公室。
- **8.** 按一下儲存。

若要在使用者返回時回傳複查工作,請執行下列動作:

- **1.** 選取工具,然後選取管理核准。
- **2.** 按一下郵件答錄機助理連結。
- 3. 在郵件答錄機助理對話方塊中,清除我目前不在辦公室。
- **4.** 按一下儲存。

**11**

# 設定使用者偏好設定

#### <span id="page-104-0"></span>另請參閱:

設定應用程式設定值的偏好設定

[設定報表幣別](#page-107-0)

[設定顯示選項的偏好設定](#page-107-0)

[設定列印選項的偏好設定](#page-111-0)

[設定使用者變數的偏好設定](#page-112-0)

# 設定應用程式設定值的偏好設定

在偏好設定頁面中,使用應用程式設定值頁籤設定偏好設定:

- 設定核准和工作通知的電子郵件。請參閱設定電子郵件。
- 選取別名集合,以顯示維度及成員名稱。請參[閱別名和成員設定](#page-105-0)。
- 設定核准選項和離開辦公室設定。請參[閱設定核准選項](#page-106-0)[和選取替代複查者](#page-103-0)。
- 在多貨幣應用程式中,設定用來顯示彙總規劃單位值的報表貨幣。請參[閱設定報表](#page-107-0) [幣別](#page-107-0)。

#### 備註**:**

若要將選項重設為管理員設定的值,請選取使用應用程式預設值。

在下列頁籤上設定其他偏好設定:

- 顯示選項:請參[閱設定顯示選項的偏好設定](#page-107-0)
- 使用者變數選項:請參[閱設定使用者變數的偏好設定](#page-112-0)

# 設定電子郵件

已設定電子郵件並啟用通知時,Oracle Hyperion Planning 會在使用者成為規劃單位擁 有者或者被指名為接收特定預算動作通知的使用者時通知使用者。

若要為自己設定和啟用電子郵件通知,請執行下列動作:

- **1.** 選取檔案,然後選取偏好設定。
- 2. 按一下 Planning 圖示,然後選取應用程式設定值。
- <span id="page-105-0"></span>3. 在電子郵件地址中,輸入您的電子郵件地址。
- **4.** 從任務清單通知和核准選項中,選取是或否。
- **5.** 如果您要在您啟動的工作 (例如,商業規則) 完成或產生錯誤時收到電子郵件通知, 請從工作主控台通知選取是。
- **6.** 按一下確定。

您現在可以在您成為規劃單位擁有者或者接收通知的使用者時收到電子郵件通知。 主旨行的格式如下:NEW OWNER:Abc 計畫 (案例、版本、實體)。

**7.** 對每個您要啟用電子郵件通知的應用程式重複這些步驟。

## 別名和成員設定

為了更容易識別維度和成員,管理員可以為 Account、Entity、Currency、Scenario、 Period、Version、Year 和使用者定義的維度和成員指派稱為別名的描述性替代名稱。 如此一來,您即可選取顯示維度及成員名稱時所要使用的別名集。例如,一份別名表格 以法文顯示成員,另一份則以德文顯示成員。

您可以在各種位置中套用以下成員與別明顯是選項。請參閱您可以定義別名與成員顯示 設定的地方。

- 預設 顯示由表單、網格或維度設定決定的資料
- 成員名稱 僅成員名稱
- 別名 僅成員別名 (如果已經定義的話)
- 成員名稱:別名 名稱之後是別名 (如果已經定義的話)
- 別名:成員名稱 別名之後是名稱 (如果已經定義的話)

#### 您可以定義別名與成員顯示設定的地方

成員與別名顯示設定可定義如下:

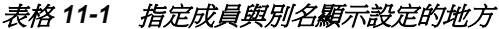

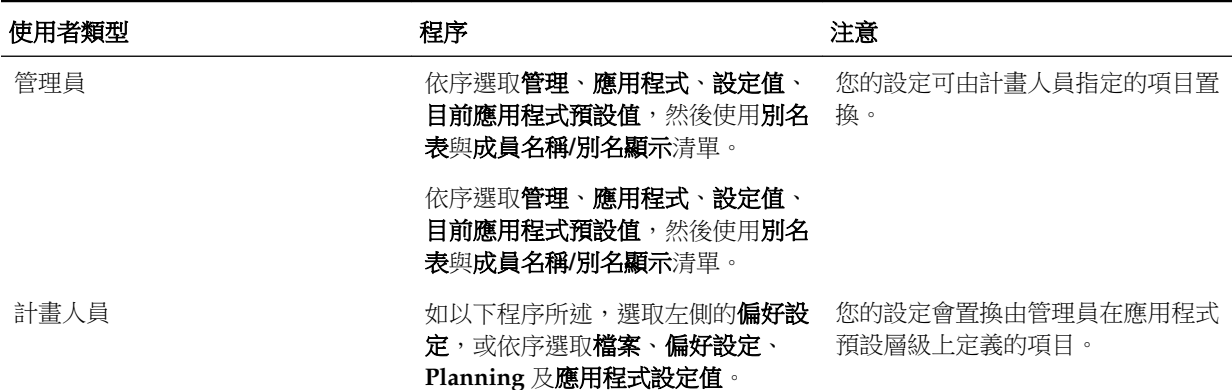

| 使用者類型 | 程序                                                                                                    | 注意                              |
|-------|----------------------------------------------------------------------------------------------------|---------------------------------|
| 管理員   | 可指定成員與別名顯示設定,如下所<br>示:<br>藉由編輯表單:依序撰取 <b>管</b><br>$\bullet$<br>理、管理表單,然後表單以編<br>輯之,選取 <b>版面配置</b> ,然後在<br>右側框架中選取所需的維度設<br>定。請參閱針對成員選取器指<br>定成員與別名顯示設定<br>藉由編輯維度設定:依序選取<br>管理、管理、維度,開啟維度<br>以編輯之,然後使用 <b>顯示選項</b><br>清單。<br>使用成員選取器:為選取的維<br>$\bullet$<br>度存取「成員選取器」,然後<br>使用 <b>顯示屬性</b> 清單選取顯示選<br>項。 | 您的設定會置換由管理員在應用程式<br>預設層級上定義的項目。 |

<span id="page-106-0"></span>表格 **11-1 (**續**)** 指定成員與別名顯示設定的地方

#### 使用偏好設定定義別名與成員顯示選項

若要使用偏好設定設定別名與成員設定,請執行下列動作:

- **1.** 執行下列任一任務:
	- 依序選取檔案、偏好設定,然後按一下 Oracle Hyperion Planning 圖示。
	- 選取左側中的偏好設定。
- **2.** 選取應用程式設定值。
- **3.** 從別名設定區域的別名表格中選取別名表格。
- **4.** 在成員名稱**/**別名顯示中,選取選項可讓您要透過您的應用程式顯示在「成員選取 器」之成員資料種類的選項:
	- 預設 顯示由表單、網格或維度設定決定的資料
	- 成員名稱 僅成員名稱
	- 別名 僅成員別名 (如果已經定義的話)
	- 成員名稱: 別名 名稱之後是別名 (如果已經定義的話)
	- 別名:成員名稱 別名之後是名稱 (如果已經定義的話)

#### 設定核准選項

針對核准任務,您可以為目前不在辦公室的複查者指定替代複查者。您也可以設定顯示 選項:

- 成員名稱 (可能已加密) 或其別名
- 未開始與已開始的規劃單位

<span id="page-107-0"></span>若要設定核准選項

- 1. 在左邊窗格中選取**偏好設定**,或者選取**檔案**,然後選取**偏好設定**。
- 2. 按一下 Oracle Hyperion Planning 圖示,然後選取**應用程式設定值**。
- 3. 在核准選項下,選取是以設定以下顯示偏好設定:
	- **將計畫單位顯示為別名**:顯示成員的別名,而不顯示其在「核准」頁面中的名稱
	- 顯示未開始的基本計畫單位:顯示已開始及未開始的基本計畫單位(此選項僅影 響一般清單檢視。)
- **4.** 選擇性:按一下郵件答錄機助理員,設定目前複查者不在辦公室時的替代預算複查 者,或是在複查者返回時重設複查者工作。請參[閱選取替代複查者](#page-103-0)。
- **5.** 按一下確定。

# 設定報表幣別

在多貨幣應用程式中,使用者可以設定顯示彙總規劃單位值的報表貨幣( 如果管理員已 經完整設定規劃單位交集的話)。例如,在核准預算之前,您可以查攪預算值總計。值會 使用您的偏好設定 (如本節中所述) 或應用程式設定值 (如果已經選取使用應用程式預設 值選項) 來格式化。選取的幣別成員會決定精確度、單位 (scale) 和幣別符號設定值。如 果您在多貨幣應用程式中未設定報表貨幣,彙總規劃單位值會以應用程式的基礎貨幣顯 示。

若要設定報表幣別,請執行下列動作:

- **1.** 選取檔案,然後選取偏好設定。
- 2. 按一下 Oracle Hyperion Planning 圖示,然後選取**應用程式設定值**。
- **3.** 在報表貨幣之下,按一下成員選取器。
- **4.** 選取用來顯示彙總規劃單位的貨幣,然後按一下確定。

# 設定顯示選項的偏好設定

在偏好設定頁面中,使用顯示選項頁籤:

- 請指定用來植入載入表單的網格列數與欄數。這樣做可讓您決定表單使用者可捲動 的大小。如果您未指定此設定,將提取 25 列和 17 欄。
- 變更表單中的數字顯示方式。請參[閱變更數字格式](#page-108-0)。
- 設定頁面顯示的長寬比。請參[閱啟用大量頁面搜尋與縮排頁面下拉式清單中的成](#page-109-0) [員](#page-109-0)。
- 控制整合運算子在表單中的顯示。請參[閱顯示整合運算子](#page-109-0)。
- 啟用大型表單警告。
- 開啟部分表單。
- 設定維度頁面之各頁面可顯示的成員數。
- 設定各指派存取權頁面可顯示的使用者及群組數。
- 放大畫面文字大小。
- 設定日期顯示。請參[閱設定日期格式](#page-111-0)。

# 變更數字格式

在使用者偏好設定頁面上,您可以變更顯示選項頁籤中的數字格式。您的選擇會套用至 您在目前應用程式中,有權存取之所有表單的各種幣別。這些選擇會覆寫管理員所設定 之個別貨幣的設定。

若選取貨幣設定,將會以個別貨幣的初始設定格式顯示表單的貨幣值。若選取其他選 項,則您的選擇將會套用至您在目前應用程式中,有權存取之所有表單的各種貨幣。 您可控制下列項目的顯示方式:

- 千位數分隔符號 (無、逗號、點或空格)
- 小數分隔符號 (點或逗號)
- 負數顯示 (於數字前後加上負號,或將數字括以括號)
- 負數的顯示顏色 (黑色或紅色)

若要變更數字的顯示格式,請執行下列動作:

- **1.** 選取檔案,然後選取偏好設定。
- 2. 按一下 Oracle Hyperion Planning 圖示,然後選取**顯示選項**。
- 3. 選取數字格式下的選項,如下表摘要所示:

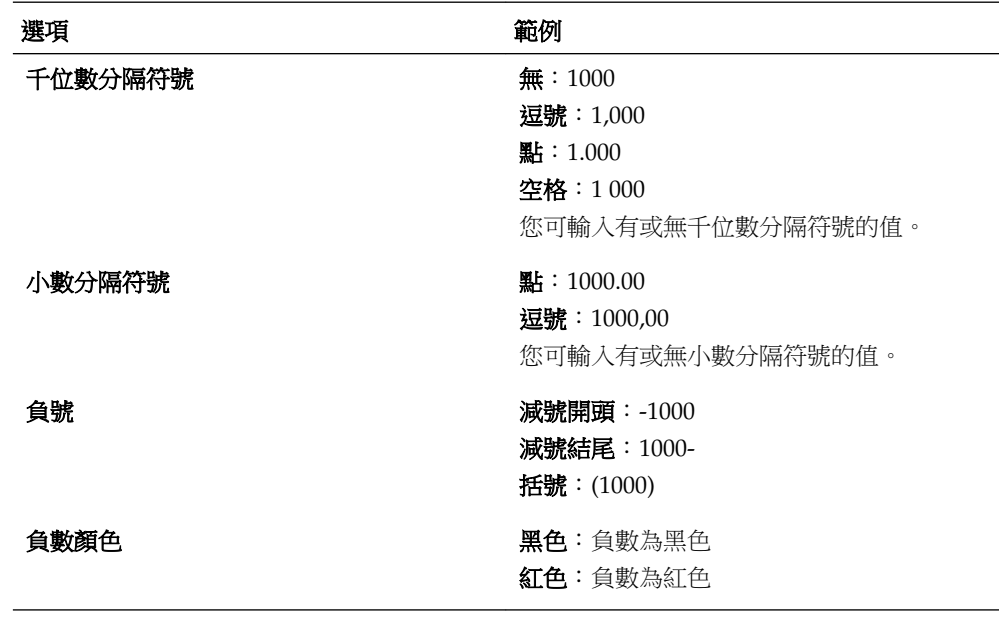

**4.** 按一下確定。

#### 備註**:**

當您按一下儲存格外部任意處時,格式化選擇隨即生效。對於千位數分隔符號 或小數分隔符號若不是選取**使用應用程式預設值**設定,即須使用**使用應用程式** 預設值選項變更這兩個分隔符號。千位數及小數分隔符號的選擇不可相同。另 請參閱[輸入百分比值。](#page-38-0)

# <span id="page-109-0"></span>縮排頁面下拉式清單中的成員

若要設定頁面下拉式清單中所顯示之成員的縮排方式,請執行以下動作:

- **1.** 在左邊窗格中選取偏好設定,或者選取檔案,然後選取偏好設定。
- 2. 按一下 Oracle Hyperion Planning 圖示,然後選取**顯示選項**。
- 3. 針對頁面選項下之頁面上的成員縮排,選取下表所列的選項:

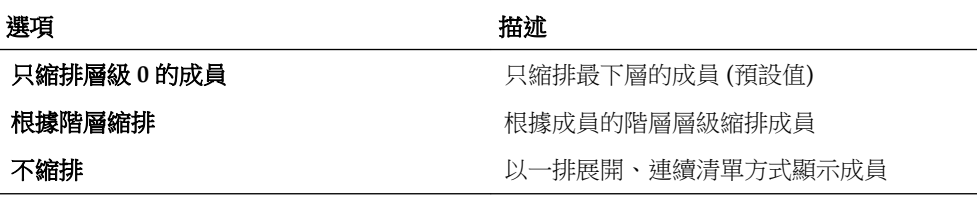

**4.** 按一下確定。

#### 啟用大量頁面搜尋

於多頁面間作業時,可使用**搜尋**輕鬆選取其中任一頁面。當頁面數超過指定值時, Oracle Hyperion Planning 會在表單中新增下拉式清單。

若要設定啟用表單搜尋清單的成員數,請執行下列動作:

- 1. 在左邊窗格中選取**偏好設定**,或者選取檔案,然後選取偏好設定。
- **2.** 按一下 Planning 圖示,然後選取顯示選項。
- **3.** 在頁面選項下的當頁數超出後者時允許搜尋中輸入值。

當頁面數達到指定值時,表單中會出現下拉式清單及 19],表示您可以進行搜尋。請 參[閱在表單中導覽](#page-39-0)。

**4.** 按一下確定。

#### 顯示整合運算子

若要顯示整合運算子,請執行下列動作:

- 1. 在左邊窗格中選取**偏好設定**,或者選取檔案,然後選取偏好設定。
- 2. 按一下 Oracle Hyperion Planning 圖示,然後選取**顯示選項**。
- 3. 在其他選項中,選取顯示整合運算子的選項。
- **4.** 按一下確定。

## 開啟部分表單

如果表單太大需要很長時間開啟,您可以藉由設定**部分網格提取大小**顯示選項以及指定 要開啟的列數與欄數,來選取開啟部分表單的選項。使用此顯示選項時請小心,應該儘 可能設成較小的列數與欄數。將此選項設成較大的數目可能會影響表單效能。

若要開啟部分表單:

- 1. 在左邊窗格中選取**偏好設定**,或者選取檔案,然後選取偏好設定。
- **2.** 按一下 **Planning** 圖示,然後選取顯示選項。
- 3. 在其他選項的「部分網格提取大小」選項中,以逗號()分隔輸入列數與欄數。

#### 注意**:**

指定給部分網格提取大小選項的列數與欄數應該越小越好。如果使用較大的數 目,表單載入會變慢,表單作業也會佔用更多時間。

**4.** 按一下確定。

# 在「維度」及「指派存取權」頁面上顯示記錄

管理員可設定維度及指派存取權頁面之各頁面上可顯示的記錄數。

若要設定可顯示的記錄數,請執行下列動作:

- **1.** 在左邊窗格中選取偏好設定,或者選取檔案,然後選取偏好設定。
- 2. 按一下 Oracle Hyperion Planning 圖示,然後選取**顯示選項**。
- **3.** 在其他選項中:
	- 若要設定維度頁面可顯示的成員數:在在每個「維度」頁面上顯示所指定的成員 中輸入數字。
	- 若要設定指派存取權頁面所顯示的使用者或群組數:在在每個「指派存取權」頁 面上顯示所指定的記錄中輸入數字。
- **4.** 按一下確定。

#### 設定文字大小

文字大小選項可讓您放大目前階段作業的畫面文字。當您登出時,字型大小即會回復為 一般。

若要設定文字大小,請執行下列動作:

- 1. 在左邊窗格中選取**偏好設定**,或者選取**檔案**,然後選取**偏好設定**。
- 2. 按一下 Oracle Hyperion Planning 圖示,然後選取**顯示選項**。
- **3.** 對於文字大小,請選取一般、大、較大或最大。
- **4.** 按一下確定。

# <span id="page-111-0"></span>設定日期格式

**日期格式**設定日期的顯示方式。管理員可設定日期格式,而使用者則可加以變更,指定 其使用表單及任務清單時的日期顯示方式。

若要設定日期格式,請執行下列動作:

- 1. 在左邊窗格中選取**偏好設定**,或者選取檔案,然後選取偏好設定。
- 2. 按一下 Oracle Hyperion Planning 圖示, 然後選取**顯示選項**。
- **3.** 對於日期格式,請選取 **MM-DD-YYYY**、**DD-MM-YYYY**、**YYYY-MM-DD** 或自動 偵測 (使用系統的語言環境設定)。
- **4.** 按一下確定。

### 指定填入表單列與欄的數目

部分網格提取大小 **(**列,欄**)** 設定表單上載入與填入列與欄的數目;可決定表單內容的大 小。

若要設定網格提取大小:

- 1. 在左邊窗格中選取**偏好設定**,或者選取檔案,然後選取**偏好設定**。
- 2. 按一下 Oracle Hyperion Planning 圖示,然後選取**顯示選項**。
- 3. 在部分網格提取大小(列,欄)中,依序輸入要提取的列數、逗號,然後輸入要提取 的欄數。
- **4.** 按一下確定。

# 設定列印選項的偏好設定

表單設計人員會設定表單的列印選項。您可以接受預設設定,或設定自己的專用選項, 以建立 PDF 檔案。若要列印至 PDF,您必須在電腦上安裝 Adobe Acrobat Reader。

當您開始列印時,可直接從表單設定列印選項,或使用**偏好設定**設定列印選項,套用至 所有您有權存取的表單。

#### 備註**:**

若要將選項重設為管理員設定的值,請選取使用應用程式預設值。

若要套用列印選項,請將表單列印至 PDF 檔案:

- 1. 在左邊窗格中選取**偏好設定**,或者選取**檔案**,然後選取**偏好設定**。
- 2. 按一下 Oracle Hyperion Planning 圖示,然後選取**列印選項**。 請參[閱列印資料](#page-48-0)。
- 3. 設定 PDF 選項, 如下表摘要所示:

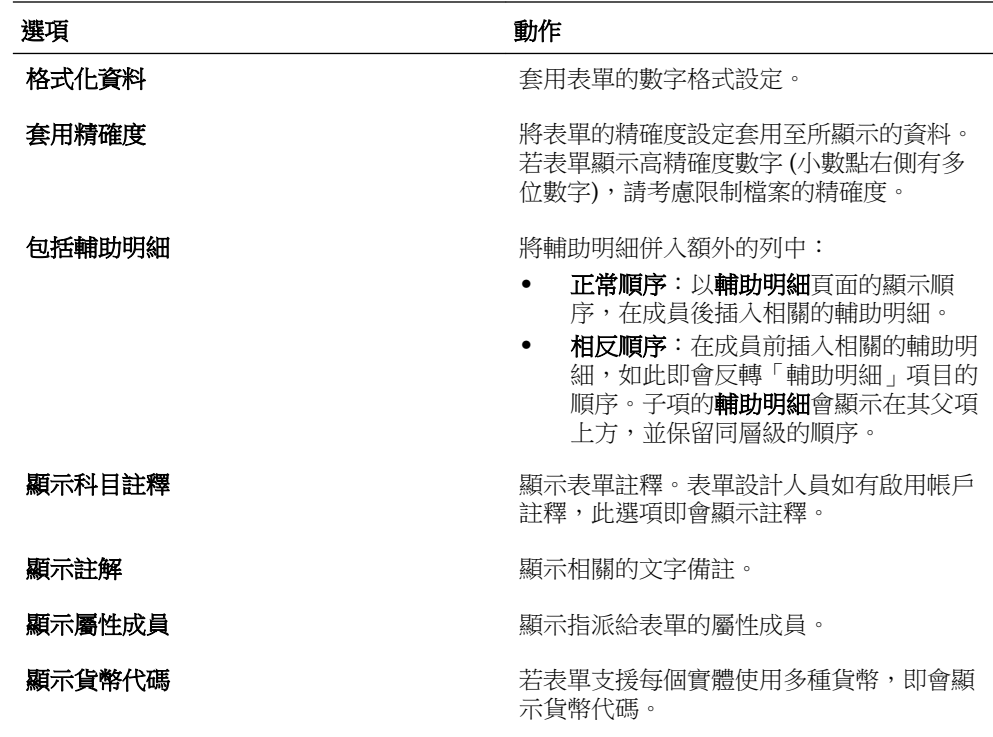

**4.** 按一下確定。

設定會加以儲存,並套用至所有您可存取的表單。

# 設定使用者變數的偏好設定

管理員可設定*使用者變數*,以協助您導覽大型的表單。使用者變數會篩選表單上所顯示 的成員,讓您只將注意力集中所需要的成員上 (如您自已部門的費用)。例如,管理員可 以建立表單,並在列中包含實體及稱為「部門」的使用者變數。選取「部門」使用者變 數的成員 (如「銷售」),可限制表單所顯示的列數。之後還可再選取「部門」的其他 值,如「行銷」。您可在偏好設定中設定變數,或直接在表單中設定變數。請參[閱動態](#page-38-0) [設定使用者變數](#page-38-0)。

若要設定使用者變數的偏好設定,請執行下列動作:

- 1. 在左邊窗格中選取**偏好設定**,或者選取檔案,然後選取**偏好設定**。
- 2. 按一下 Oracle Hyperion Planning 圖示,然後選取使用者變數選項。

如有設定使用者變數, 即會在**所選的成員**中顯示項目。

- 3. 若要選取成員,請按一下 a
- **4.** 從左側選取成員。

若無法存取實體,即不會顯示該核取方塊。

- **5.** 在成員選擇中選取成員。
- **6.** 按一下確定。
- **7.** 在使用者變數選項中,按一下確定。

# **12**

# 常見問題集

此主題提供關於使用 Oracle Hyperion Planning 的常見問題的答案。

#### 範例 **12-1** 系統提供哪些審核功能?

變更規劃單位狀態時,請新增說明變更內容與原因的註釋。您可以使用註釋建立寫入歷 史記錄或計畫進展審核追蹤。管理員還可以設定若干應用程式變更的審核追蹤。

#### 範例 **12-2** 是否可以變更表單的顯示方式?

是。依序選取**檔案、偏好設定**,接著按一下 Planning 圖示,然後選取**顯示選項**以設定 數字格式、頁面選擇、列印的選項及其他選項。若要進行臨機操作變更,請參閱[使用臨](#page-28-0) [機操作網格。](#page-28-0)

#### 範例 **12-3** 如何在大階層中找到特定成員?

您可以設定啟用搜尋和尋找功能的成員數量,並按成員名稱或別名在階段中向上或向下 搜尋以尋找成員。請參閱[啟用大量頁面搜尋與](#page-109-0)[在表單中導覽。](#page-39-0)

#### 範例 **12-4** 是否可以在輸入資料時剪下、複製、貼上和刪除資料?

是,您可以使用「複製」和「貼上」捷徑,或者用滑鼠右鍵按一下儲存格,然後選取**剪** 下、**複製、貼上**或刪除。若要調整資料,請選取**編輯**,然後選取**調整**。您可以同時使用 數個儲存格。

#### 範例 **12-5** 如何在多個儲存格間輕鬆輸入值?

Planning 可在儲存格之間配置值。例如,選擇多個儲存格,然後選取**調整資料**,按若干 百分比增加或減少它們的值。請參閱[調整和分攤資料。](#page-56-0)

#### 範例 **12-6** 如何新增文字備註或自訂連結至資料?

您可以新增備註或自訂連結至帳戶,但前提是該功能已啟用且您擁有寫入成員 (帳戶、 實體、案例和版本) 的權限。例如,若要建立連至共用伺服器上試算表檔案的連結,您 可以輸入:file://C:/BudgetDocs/Timeline.xls,其中 *C* 表示伺服器的磁碟 機。

如果您的管理員選取了表單的**啟用儲存格層級文件**特性,則您便可以將儲存格連結至 Oracle Hyperion Enterprise Performance Management Workspace 文件。請參閱[新](#page-44-0) [增、編輯和檢視儲存格層級文件](#page-44-0)。

#### 範例 **12-7** 如何設定儲存格的計算?

選取儲存格,然後按一下**輔助明細**以新增文字、值以及定義如何聚總資料的運算子。 請參[閱使用輔助明細](#page-78-0)。

#### 範例 **12-8** 是否可以選擇顯示成員的語言或術語?

可以,如果管理員設定多個別名表,您可以從中選擇。選擇的別名表決定成員在表單中 的顯示方式。例如,每個別名表均可以不同的語言顯示成員。在表單中顯示別名必須作 為特性啟用。依序選取**檔案和偏好設定**來選取要使用的別名表格。按一下 Planning 圖 示,接著選取**應用程式設定值**標籤,然後在**別名設定**下選取別名表格。Planning 會為後 續階段作業保留此設定。

#### 範例 **12-9** 如何使用無資料值取代不相關資料?

在表單中,選擇要變更的儲存格或儲存格範圍。輸入 #missing,然後儲存表單。該儲 存格會在下一次「重新整理」時儲存至資料庫。

#### 範例 **12-10** 如何將商業規則與表單關聯?

只有管理員或互動式使用者可以將商業規則與表單關聯。此功能可讓其他使用者啟動該 等商業規則。

#### 範例 **12-11** 應該在什麼時候啟動商業規則?

您的管理員可以將表單設定為在您開啟表單時自動啟動商業規則。如果是這樣,您可以 跳過步驟 1 和 2。

在開始輸入資料之前:

- 1. 選取檢視,接著選取重新整理,以便從 Oracle Essbase 取得最新值。
- 2. 選取工具,然後選取商業規則以啟動所準備的計算命令檔。
- **3.** 將您的資料輸入表單。
- **4.** 選取工具,然後在您提升規劃單位之前再選取一次商業規則 (預防資料庫值在此時 被變更)。

#### 範例 **12-12** 如何才能看到與我的頁面關聯的商業規則?

開啟表單,並複查表單左下角的「商業規則」清單。

#### 範例 **12-13** 什麼是規劃單位?

規劃單位指案例、版本和實體交集的資料塊。此外,管理員會新增來自其他維度的成 員,在實體內建立更精細的規劃單位。請參閱 [管理規劃單位](#page-86-0)

#### 範例 **12-14** 如何上呈規劃單位以便複查它呢?

將規劃單位狀態[變更](#page-100-0)為會將預算傳送給適當複查者的狀態。如需詳細資料,請參閱變更 [規劃單位狀態](#page-100-0)

#### 範例 **12-15** 當我成為規劃單位的擁有者時,如何可以收到電子郵件通知?

請設定 Planning,以便在您成為規劃單位的擁有者時以電子郵件通知您。請參[閱設定電](#page-104-0) [子郵件](#page-104-0)。

#### 範例 **12-16** 如何追蹤規劃單位的核准程序?

透過**程序定義**頁面,您可以檢視規劃單位的狀態,包括其歷史記錄、執行的最後一個動 作,以及狀態變更的日期與時間。請參閱[檢視規劃單位歷史詳細資訊及使用附註。](#page-102-0)

#### 範例 **12-17** 如何上呈實體區域 **(**地區、業務單位等**)**?

組織的區域,例如分部與地區會在 Planning 中作為實體列出。您可以上呈整個實體或 部分實體。

#### 範例 **12-18** 將計畫升級至複查者後,是否可以變更計畫?

上呈規劃單位後,您便不再為其擁有者,只有目前的擁有者或預算管理員可以變更該計 書。若要進行變更,請要求目前的擁有者或預算管理員反過來對您拒絕規劃單位。

#### 範例 **12-19** 我是否可以建立一份我的計畫副本,以便將其與獲核准的版本相比較?

若要建立計畫的副本,請讓管理員為您設定「個人」自下而上式版本。在上呈資料之 前,(使用**複製版本**) 將其複製至個人版本,為您提供上呈前的資料副本。

#### 範例 **12-20** 是否可以閱讀全部複查者的註解?

您可以閱讀您存取的規劃單位的全部註釋。

#### 範例 **12-21** 誰可以複查我的計畫?

其他具備您擁有之規劃單位部分存取權限的人員可以檢視,並且可根據其存取層級來變 更您的區段。

#### 範例 **12-22** 我應該何時使用「複製版本」選項?

使用複製版本可以:

- 為您的記錄建立資料副本。例如,使用副本作為與資料未來版本進行比較的基準。
- 建立後續自下而上式版本的開始點。例如,將「已通過第一輪審核」版本複製到 「已通過第二輪審核」版本,然後進行變更。

#### 範例 **12-23** 如果因為發生錯誤訊息,告知 **FIX** 陳述式無法包含動態計算的成員而無法執行 貨幣轉換計算指令碼時,我應該怎麼辦?

如果您收到此錯誤訊息,請聯絡您的管理員。它表示您嘗試執行的計算指令碼包含是動 態計算成員的案例、版本或貨幣,或此檢視的全部帳戶成員均為動態。